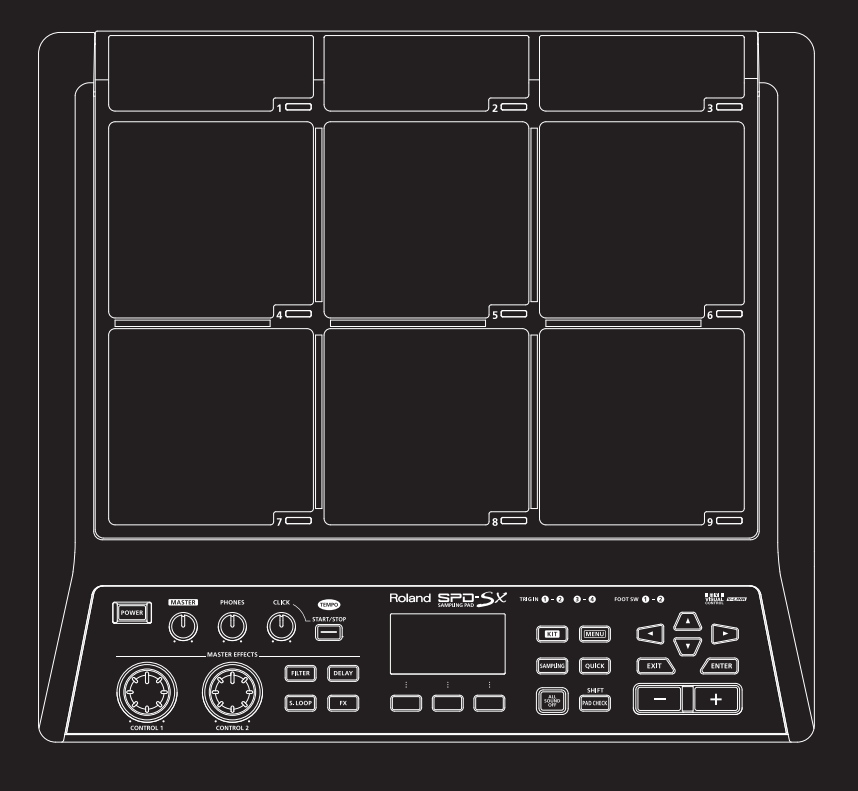

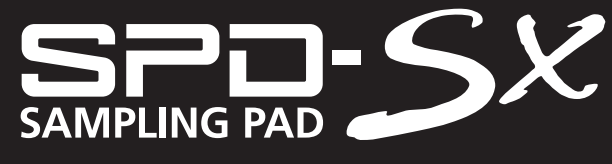

**Owner's Manual** 

Roland

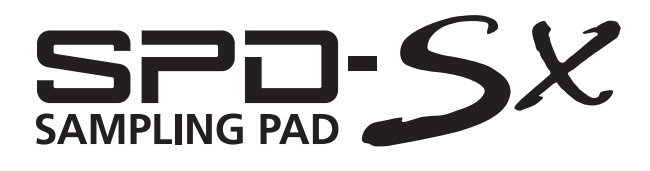

**Owner's Manual**

### **How to obtain a PDF of the owner's manual**

PDF files of the owner's manual and supplementary material for this product can be obtained from the Roland website. •SPD-SX Owner's Manual (this document)

•Effect Guide (Explanation of the effect parameters)

Effect Guide is not included with the product; you may download them as necessary.

Visit the following URL, choose "owner's manuals," and search for the model name "SPD-SX." http://www.roland.com/support/en/

Before using this unit, carefully read the sections entitled: "USING THE UNIT SAFELY" [\(p. 74](#page-73-0)), and "IMPORTANT NOTES" ([p. 75\)](#page-74-0). These sections provide important information concerning the proper operation of the unit. Additionally, in order to feel assured that you have gained a good grasp of every feature provided by your new unit, Owner's Manual should be read in its entirety. The manual should be saved and kept on hand as a convenient reference.

#### Copyright © 2011 ROLAND CORPORATION

All rights reserved. No part of this publication may be reproduced in any form without the written permission of ROLAND CORPORATION.

Roland is a registered trademarks or trademarks of Roland Corporation in the United States and/or other countries.

# <span id="page-3-0"></span>**Things You Can Do with the SPD-SX**

The SPD-SX is a powerful sampling pad that lets you easily sample original sounds and phrases so you can play them immediately.

### **Use with a drum set to expand your musical power!**

The SPD-SX can be used as a stand-alone instrument for live performances or in the studio to play backing phrases or sound effects, or in combination with your acoustic or electronic drum set to expand your musical potentials.

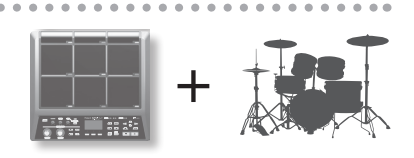

**p. 28**

**p. 20**

**p. 23**

### **Simple connections, easy sampling!**

Sampling your favorite sounds is easy; just connect a microphone or audio source.

You can also re-sample onboard sounds by performing on the SPD-SX.

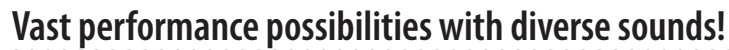

The SPD-SX comes loaded with a rich variety of sounds including drums, percussion and sound effects that can be used for all styles of music.

### **Ultra-powerful built-in effects!**

The SPD-SX contains powerful effects processors that will help go further to personalize your sounds and music.

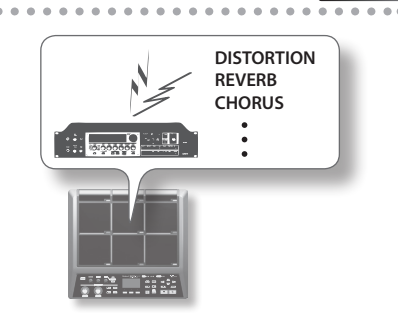

### **Easily import sounds from your computer!**

Audio files from your computer or USB flash drive can be imported easily. SPD-SX data can also be saved to your computer or USB flash drive.

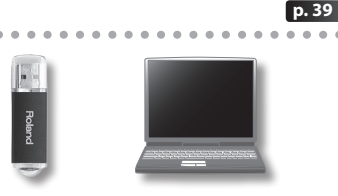

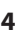

# <span id="page-4-0"></span>**Overview of the SPD-SX**

### **What's a Wave?**

The sound you hear when you play a pad is called a "wave."

Each sound that you sample or import from a USB flash drive or computer is stored as a wave. You can simultaneously play two waves (WAVE and SUB WAVE) from a single pad.

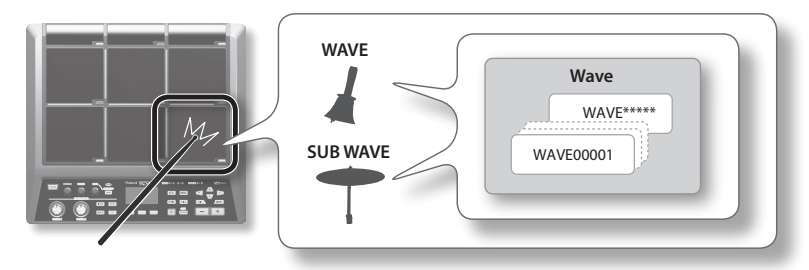

### **What's a Kit?**

A "kit" consists of all settings for the nine pads, four external pads, and two footswitches.

You can customize a kit by assigning the desired wave to each pad, selecting the effect to be used in that kit and specifying how they will be played [\(p. 42](#page-41-0)).

The SPD-SX contains 100 kits.

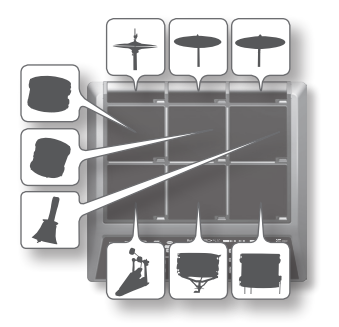

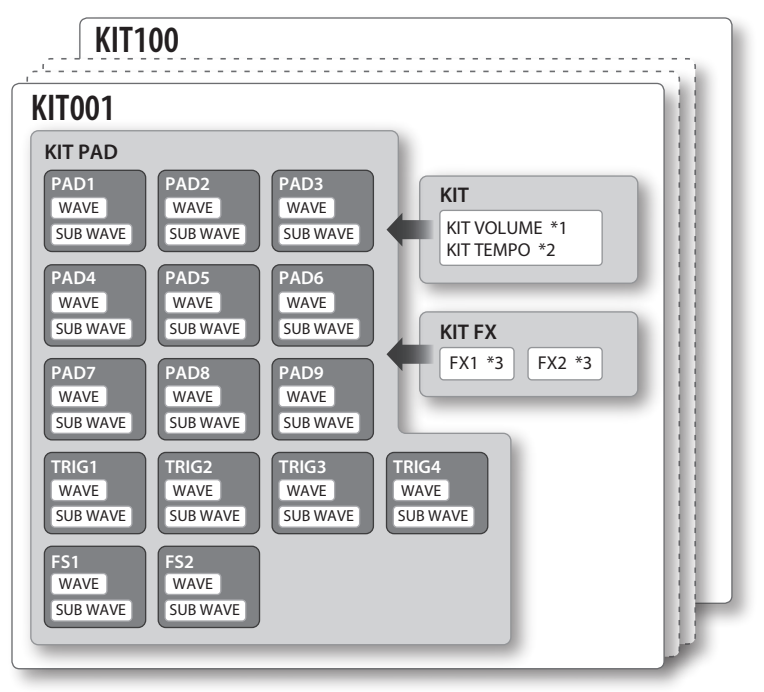

\*1: Volume of the kit

\*2: Tempo of the kit

\*3: Effects applied to the kit

### <span id="page-5-0"></span>**About the Effects**

The SPD-SX includes a "MASTER EFFECT" processor (p. 22), which applies to all sounds being produced, and a "KIT FX" processor (p. 23), which can be used on a per-kit basis.

Use these effects to modify and personalize the sounds as appropriate for the song or performance.

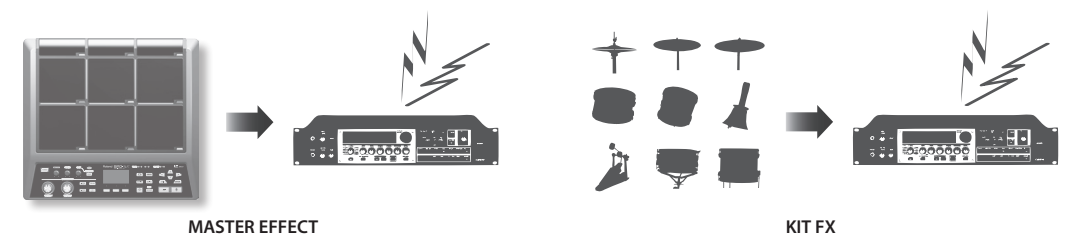

### **Audio signal flow**

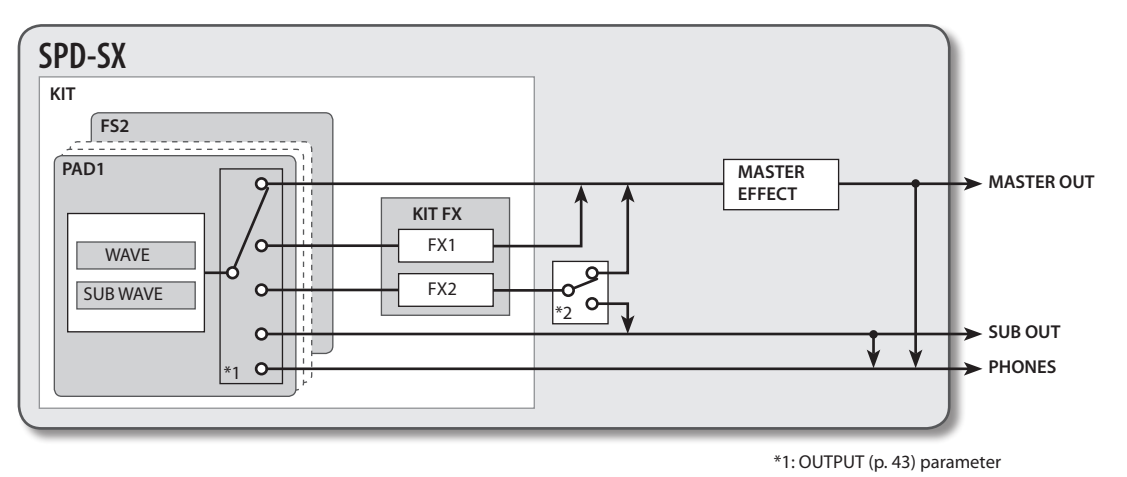

\*2: FX2 [\(p. 55](#page-54-0)) parameter

# <span id="page-6-0"></span>**Sampling Workflow**

**Get Ready**

Connect your microphone or external audio device.

### **Record a Sample**

The SPD-SX lets you create a sample in any one of six ways. Use the method that's best for your situation.

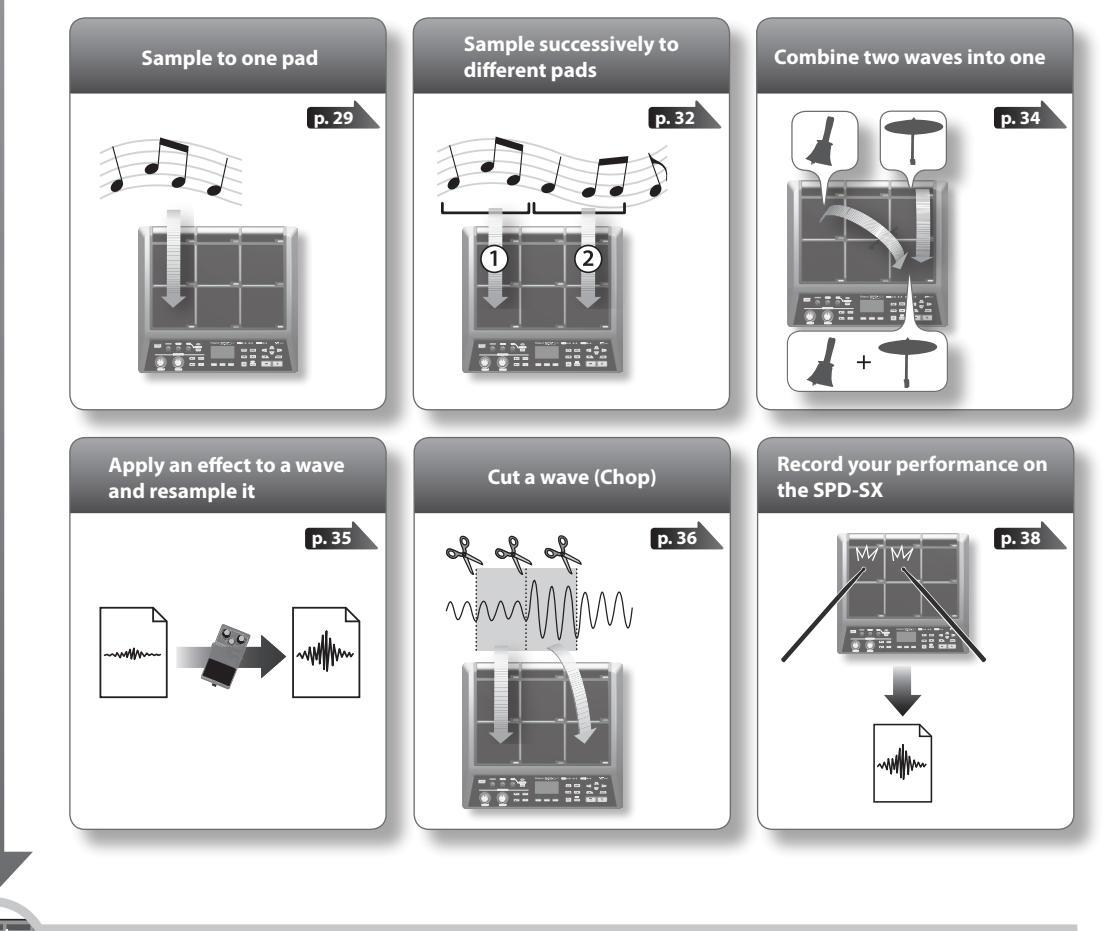

**Perform**

**p. 20**

Now you can perform using the waves you sampled.

#### **MEMO**

You can import sounds from a USB flash drive or your computer into the SPD-SX and play them ([p. 39\)](#page-38-0).

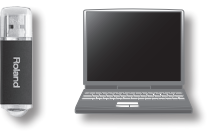

**p. 12**

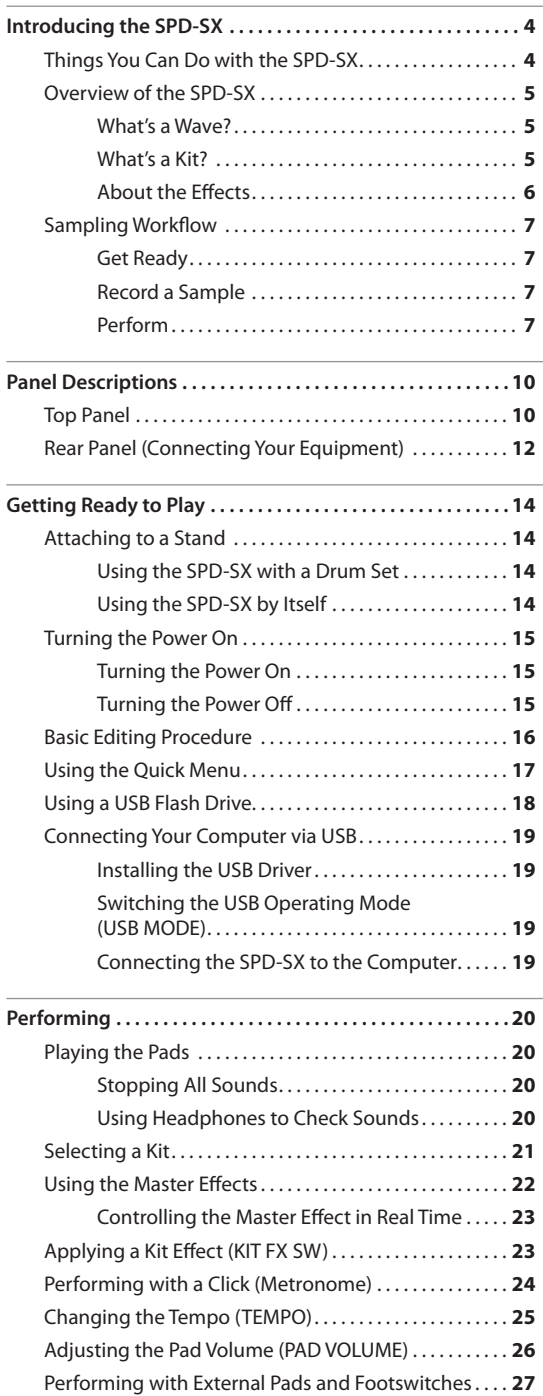

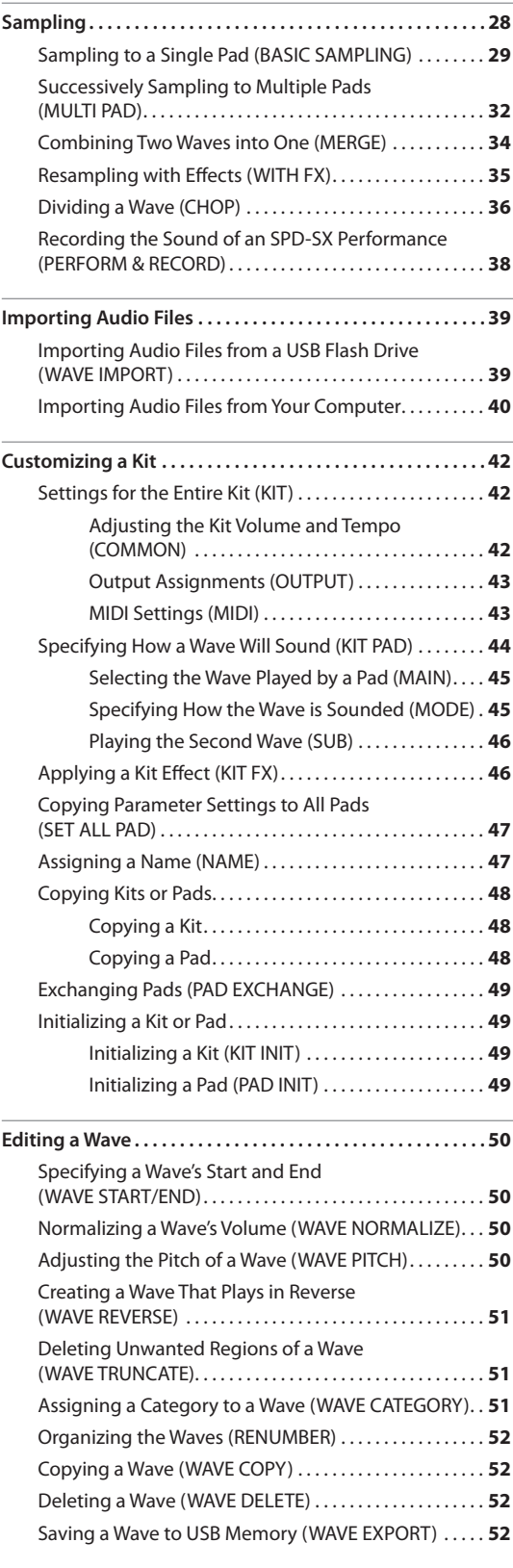

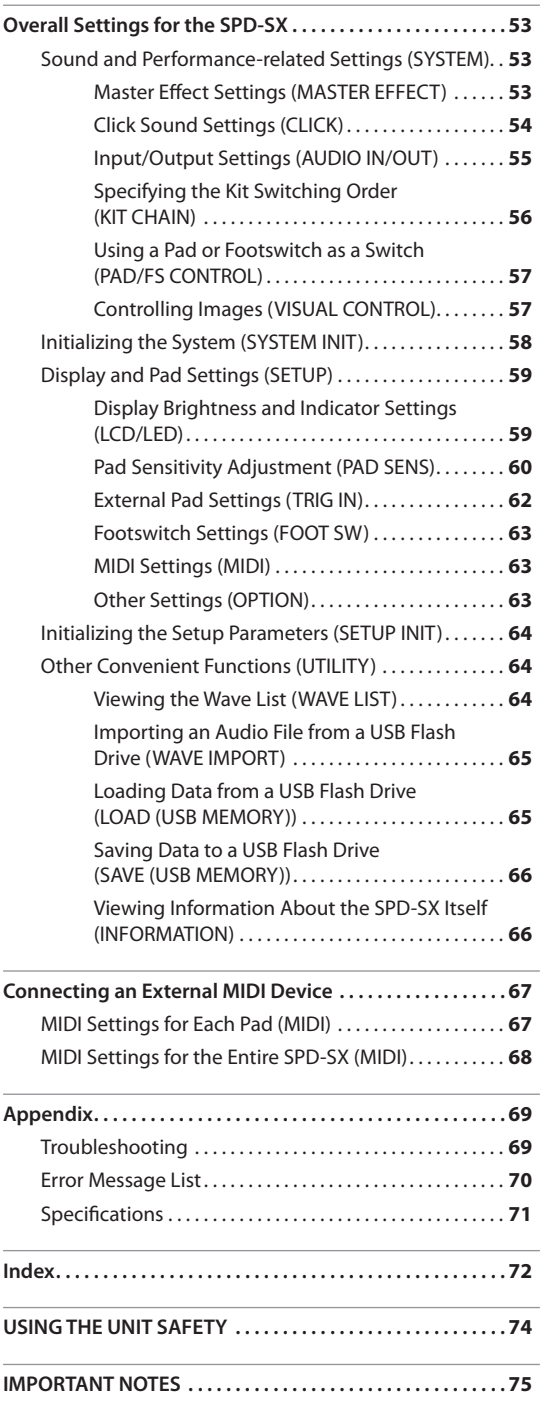

# <span id="page-9-0"></span>Panel Descriptions

# **Top Panel**

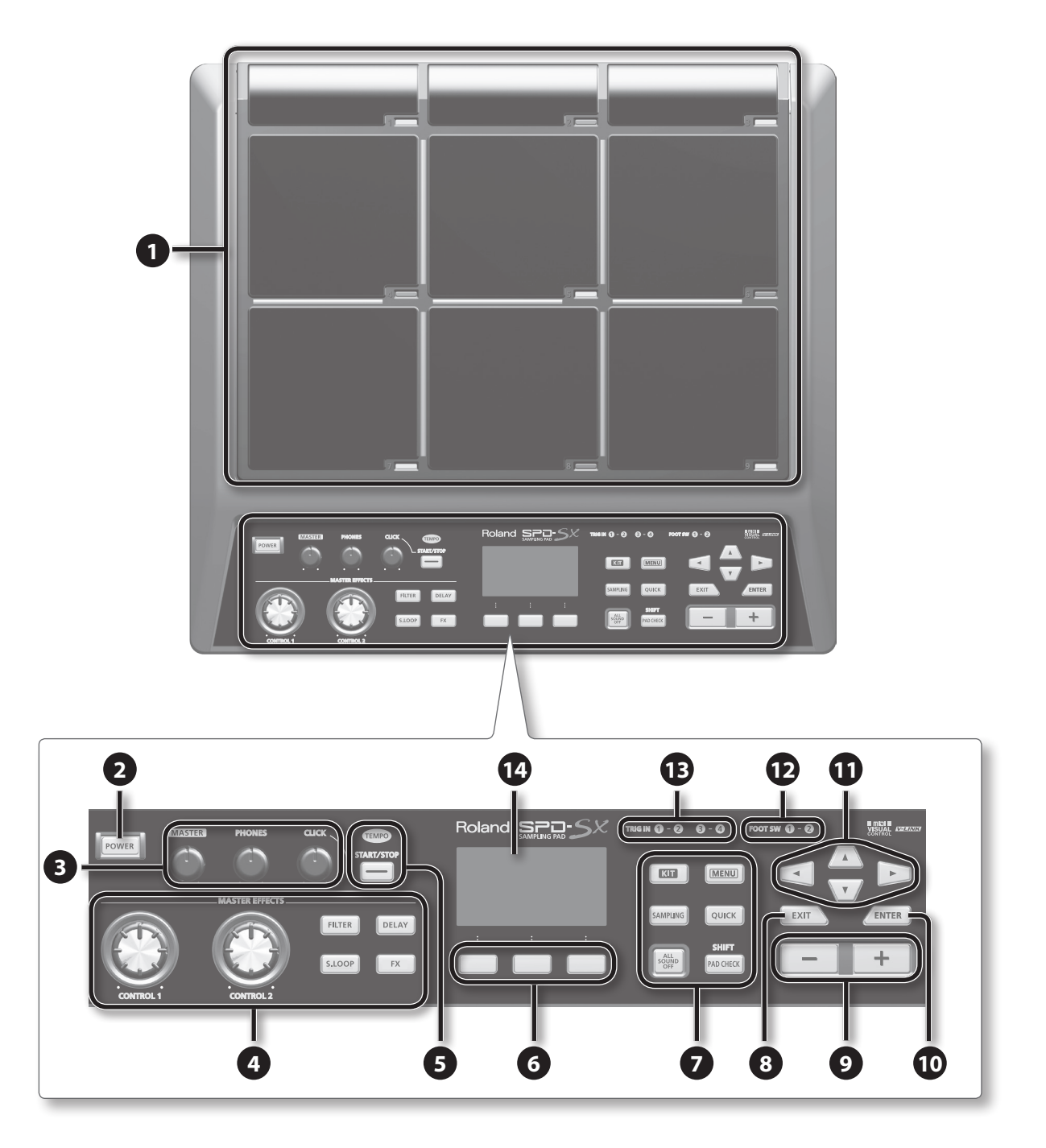

### **Panel Descriptions**

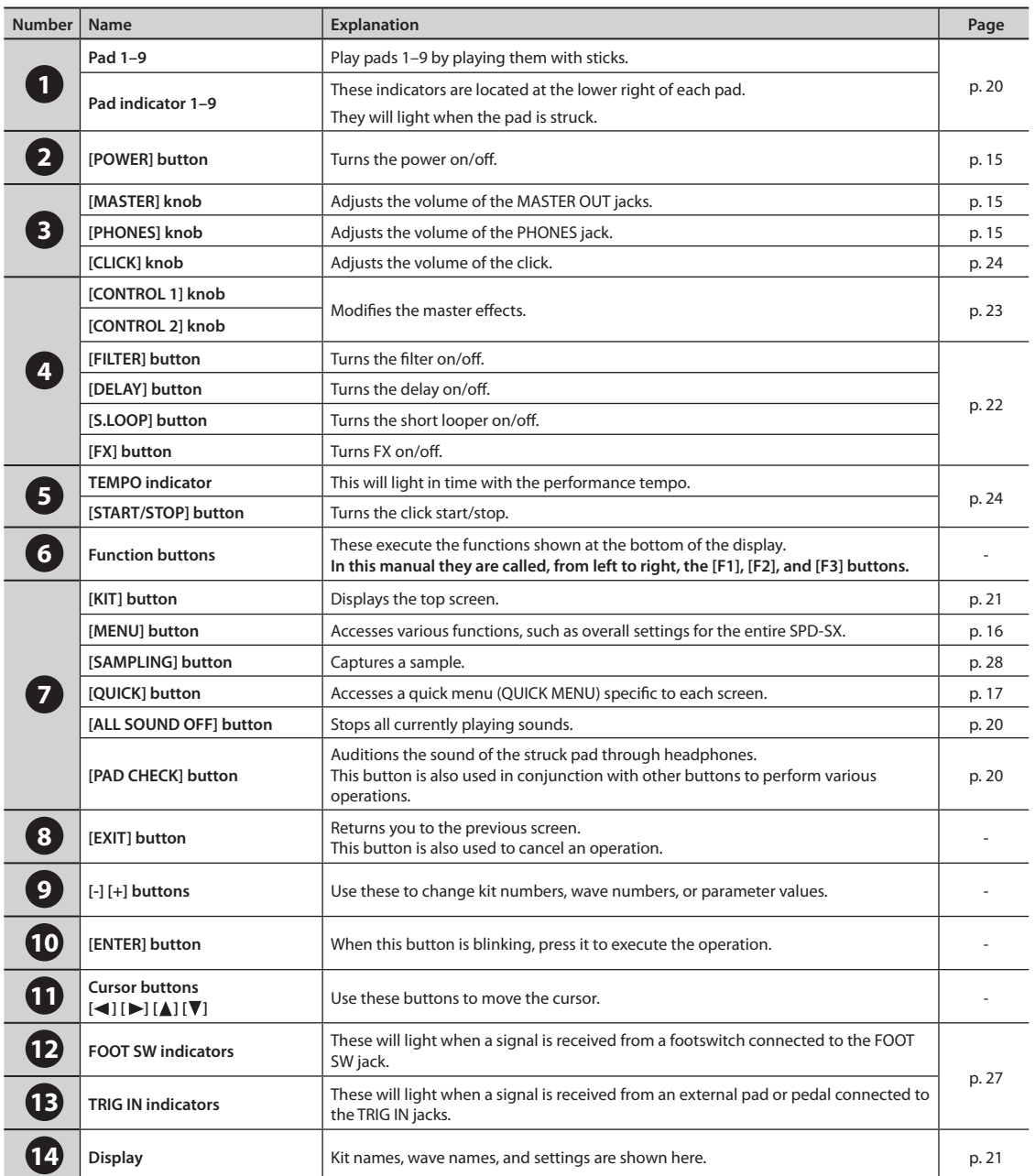

# <span id="page-11-0"></span>**Rear Panel (Connecting Your Equipment)**

#### **NOTE!**

- To prevent malfunction and/or damage to speakers or other devices, always turn down the volume, and turn off the power on all devices before making any connections.
- When connection cables with resistors are used, the volume level of equipment connected to the inputs (AUDIO IN jacks) may be low. If this happens, use connection cables that do not contain resistors.

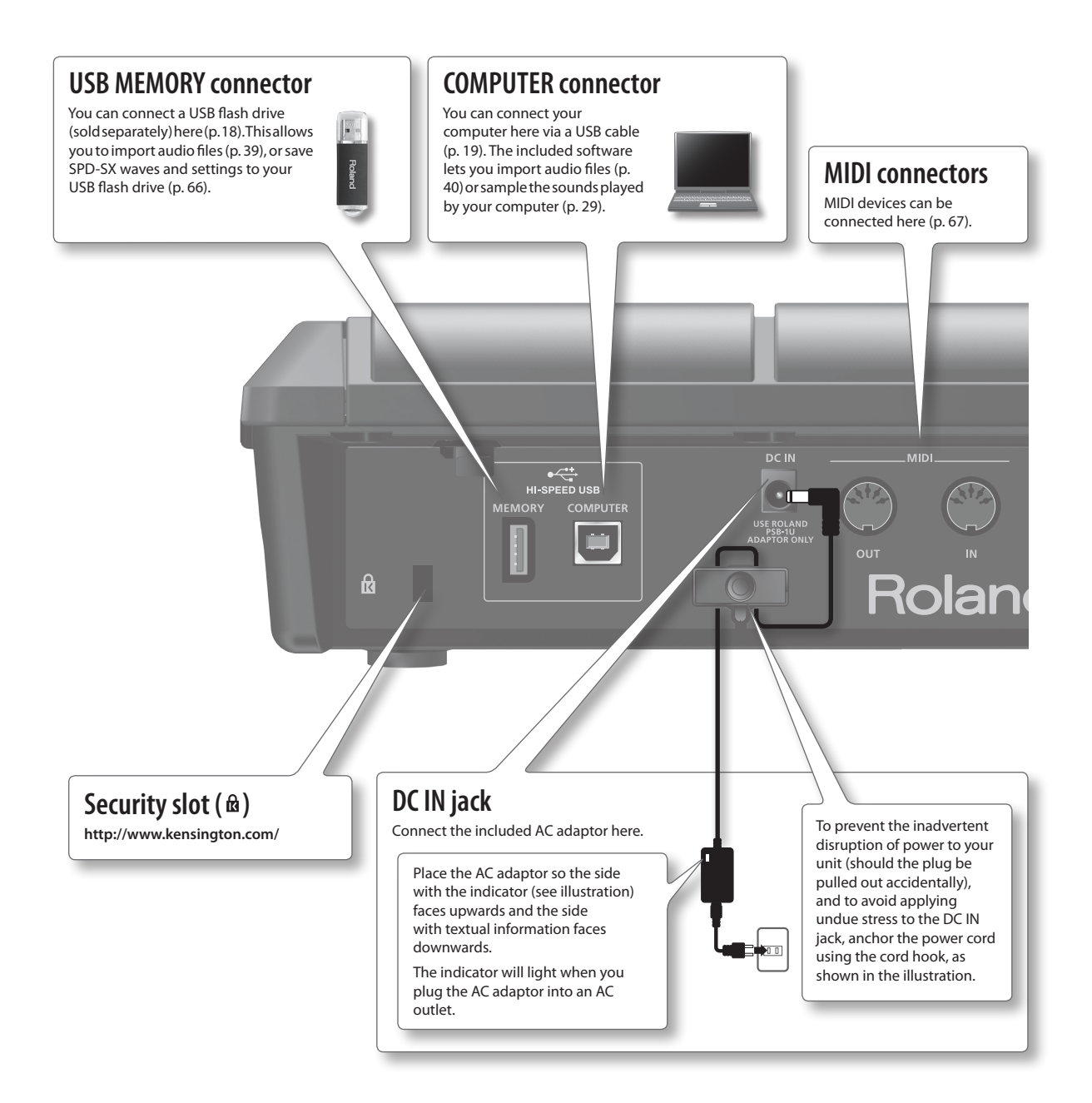

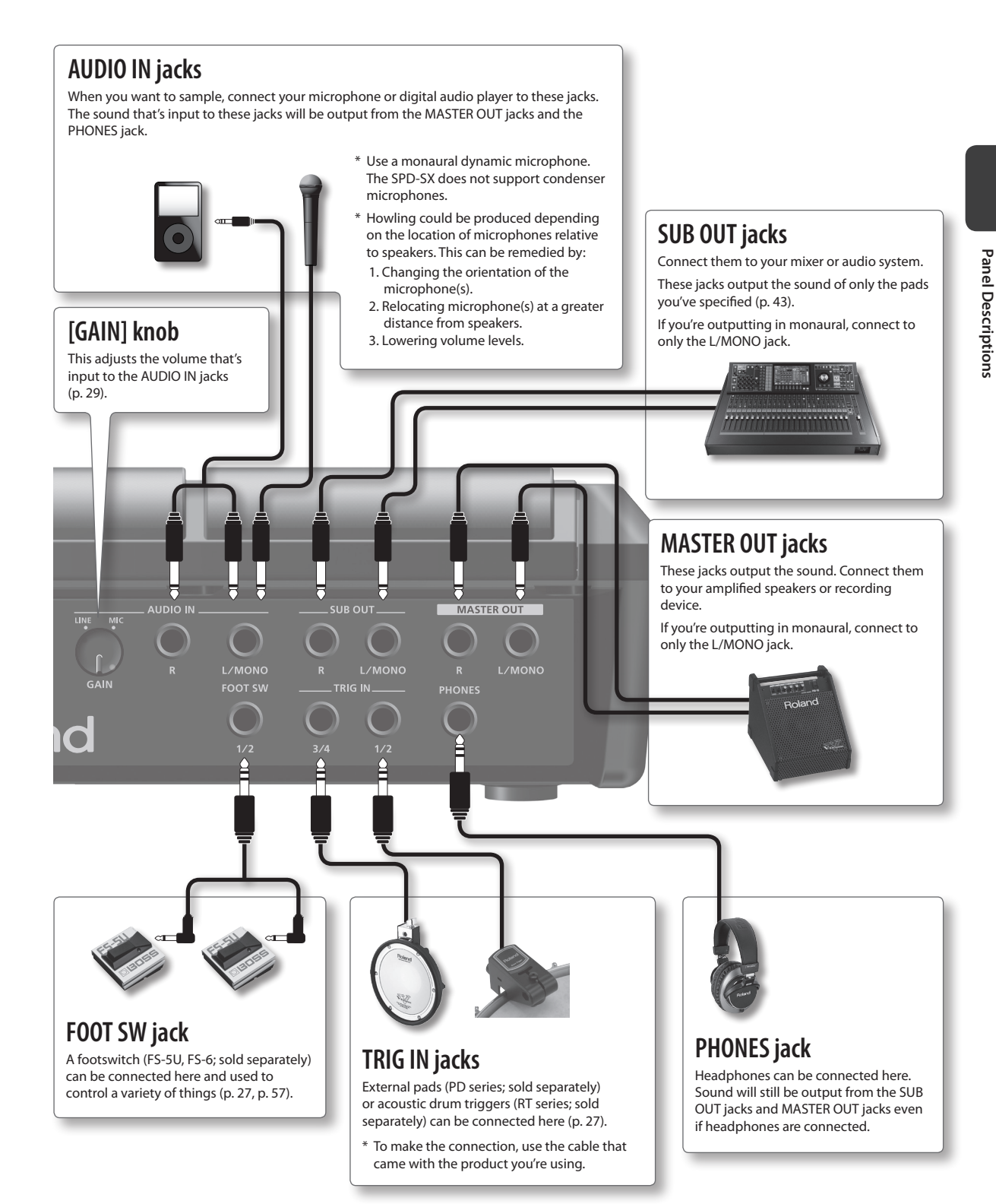

# <span id="page-13-0"></span>**Attaching to a Stand**

If you want to attach the SPD-SX to a stand, use an all-purpose clamp (APC-33; sold separately) or a pad stand (PDS-10; sold separately).

#### **NOTE!**

- You must use the screws on the bottom panel of the SPD-SX. Using any other screws may cause malfunction.
- When turning the unit upside–down, get a bunch of newspapers or magazines, and place them under the four corners or at both ends to prevent damage to the buttons and controls. Also, you should try to orient the unit so no buttons or controls get damaged.
- When turning the unit upside–down, handle with care to avoid dropping it, or allowing it to fall or tip over.

### **Using the SPD-SX with a Drum Set**

If you want to attach the SPD-SX to a cymbal stand and play it in conjunction with V-Drums or a drum set, secure it using an all-purpose clamp (APC-33; sold separately).

Use the screws on the bottom panel of the SPD-SX to attach the stand holder of the all-purpose clamp as shown in the illustration. Then attach the SPD-SX to the all-purpose clamp.

\* Do not use the screws included with the all-purpose clamp.

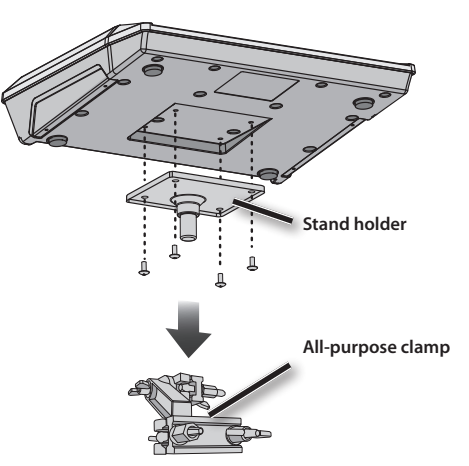

\* The all-purpose clamp can accommodate a rod with a diameter in the range of 10.5–30 mm.

### **Example setup**

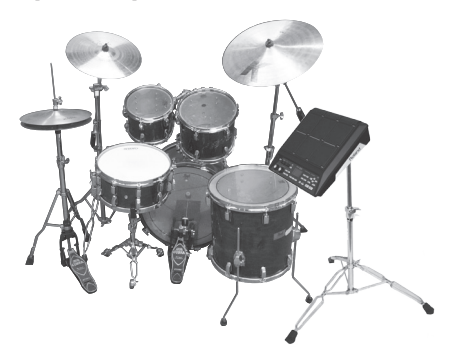

# **Using the SPD-SX by Itself**

If you're using the SPD-SX on its own, use a pad stand (PDS-10; sold separately).

Using the screws on the bottom of the SPD-SX, attach the PDS-10 stand holder as shown in the illustration. Then attach the SPD-SX to the pad stand.

For details on how to assemble the pad stand and use the pad holder, refer to the owner's manual of the pad stand.

\* Do not use the screws included with the pad stand.

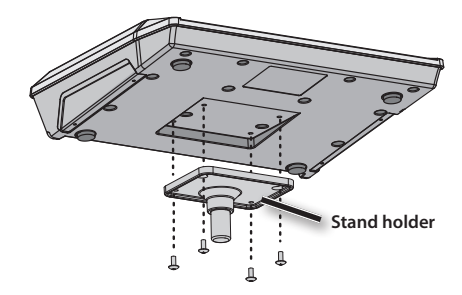

#### **Example setup**

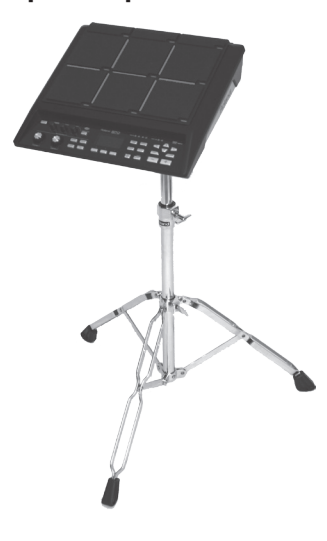

# <span id="page-14-0"></span>**Turning the Power On**

#### **NOTE!**

- \* Once the connections have been completed (p. 12), turn on power to your various devices in the order specified. By turning on devices in the wrong order, you risk causing malfunction and/or damage to speakers and other devices.
- \* Before switching the power on/off, always be sure to turn the volume down. Even with the volume turned down, you might hear some sound when switching the power on/off. However, this is normal and does not indicate a malfunction.
- With the factory settings, the SPD-SX's power will automatically be switched off 4 hours after you stop playing or operating the unit. If you don't want the power to turn off automatically, change the AUTO OFF setting to "OFF" as described on [p. 63.](#page-62-1)

### **Turning the Power On**

**1. Minimize the volume by turning the [MASTER] knob and [PHONES] knob all the way to the left.**

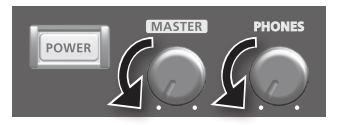

**2. Press the [POWER] button.**

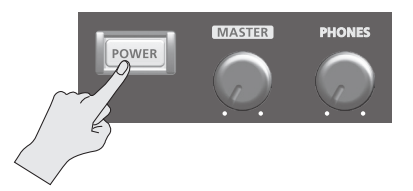

- \* This unit is equipped with a protection circuit. A brief interval (a few seconds) after power up is required before the unit will operate normally.
- **3. Turn on the power of your speakers.**
- **4. Use the [MASTER] knob and [PHONES] knob to adjust the volume appropriately.**

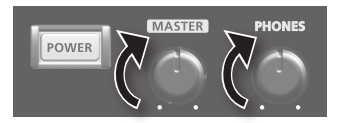

### **Turning the Power Off**

- **1. Minimize the volume of the SPD-SX and your speakers.**
- **2. Turn off the power of your speakers.**
- **3. Hold down the [POWER] button until the screen goes blank.**

# <span id="page-15-0"></span>**Basic Editing Procedure**

Here's the basic procedure for using the buttons and knobs to edit the SPD-SX's settings.

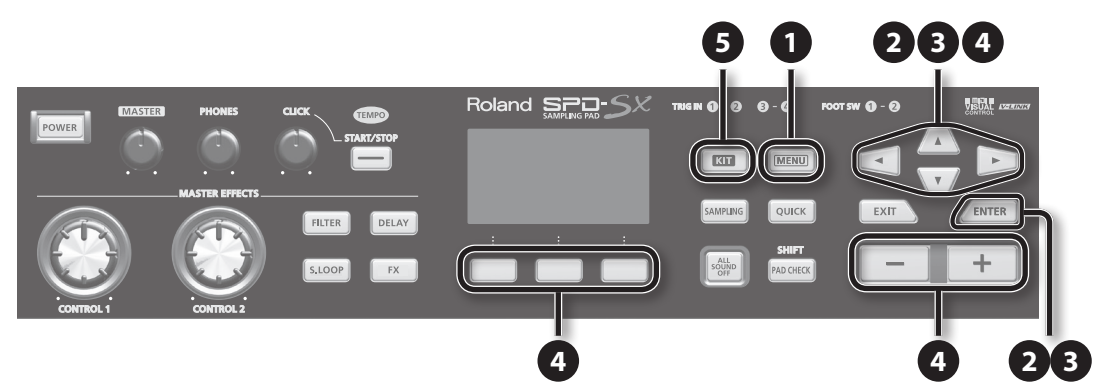

#### **1. Press the [MENU] button.**

The MENU screen will appear.

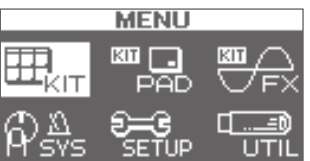

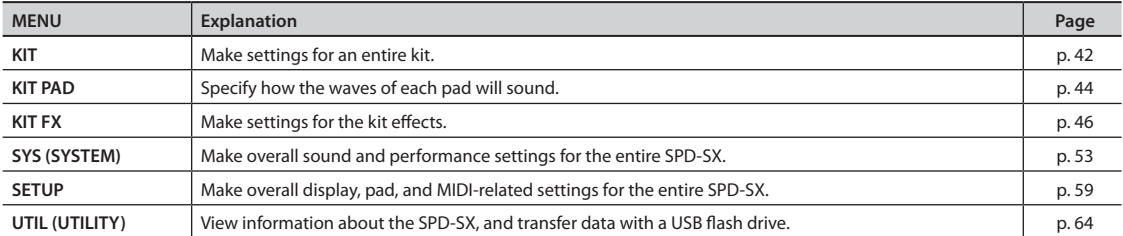

#### **2. Use the cursor buttons to select the desired menu item, and then press the [ENTER] button.**

The edit screen for the selected menu item will appear.

If you selected "KIT," "KIT PAD," or "KIT FX" from the menu, proceed to step 4.

**Example: The SYSTEM screen**

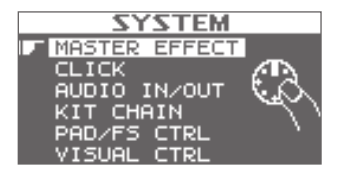

<span id="page-16-0"></span>**3. Use the cursor [ ] [ ] buttons to select the desired item, and then press the [ENTER] button.**

The edit screen for the selected item will appear.

**Example: The CLICK screen**

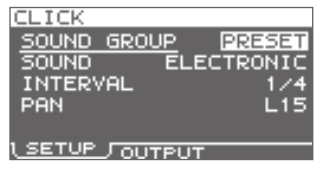

**4. Use the cursor [ ] [ ] buttons to select the parameter that you want to edit, and use the [-] [+] buttons to edit the value.**

**Example: The KIT PAD screen**

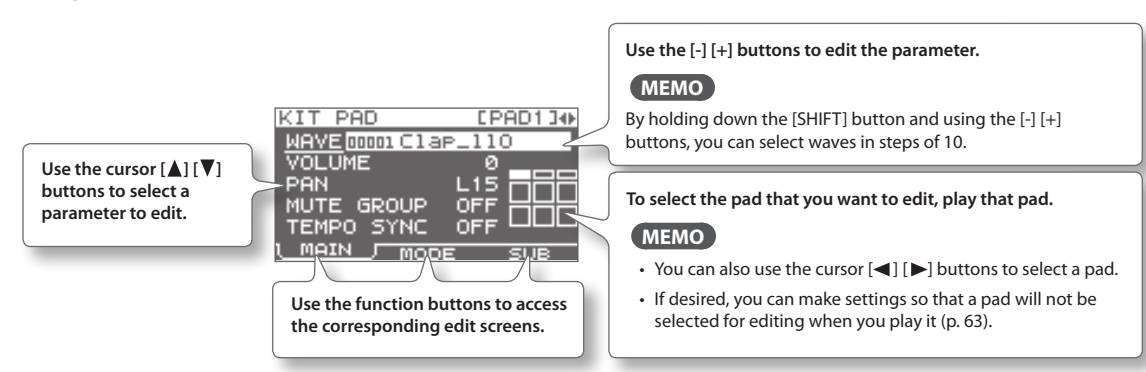

Pressing the [EXIT] button will take you back to the previous screen.

#### **5. When you've finished making settings, press the [KIT] button to return to the top screen.**

The SPD-SX's settings are saved when you turn off the power; you don't need to take any action to save the settings.

**In this manual, the process of navigating from the MENU screen to select SYSTEM and then select CLICK is abbreviated as "MENU → SYSTEM → CLICK."** 

## **Using the Quick Menu**

You can rapidly select menus relevant to the screen that's displayed by using the Quick menu.

Press the [QUICK] button to display the Quick menu.

**Example: The quick menu in the KIT screen ([p. 42](#page-41-3))**

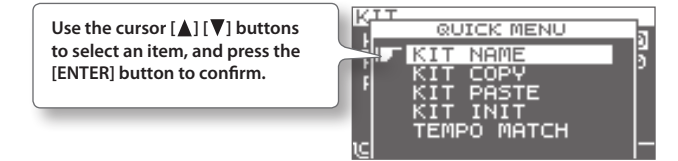

**In this manual, the operation of accessing the quick menu and selecting KIT NAME is abbreviated as "QUICK MENU**  → KIT NAME."

# <span id="page-17-0"></span>**Using a USB Flash Drive**

If a USB flash drive (separately sold) is connected to the SPD-SX, you'll be able to do the following things.

- Import audio files from the USB flash drive [\(p. 39](#page-38-2)).
- Use the USB flash drive to save or load the SPD-SX's waves or settings ([p. 65,](#page-64-1) [p. 66](#page-65-1)).

#### **1. Connect your USB flash drive to the USB MEMORY connector.**

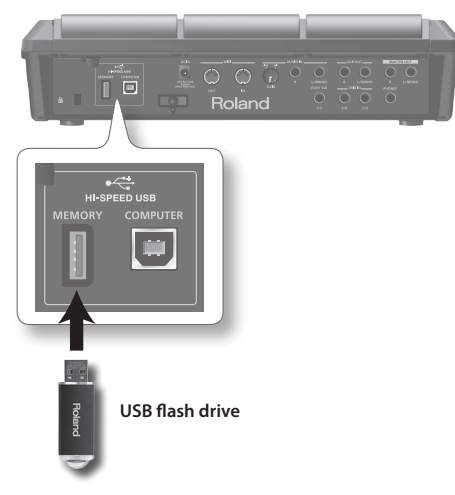

- \* Carefully insert the USB flash drives all the way in—until it is firmly in place.
- \* Use USB Flash Memory sold by Roland. We cannot guarantee operation if other USB flash drive is used.

## <span id="page-18-0"></span>**Connecting Your Computer via USB**

If you use a commercially available USB cable to connect the SPD-SX's COMPUTER connector to a USB port on your computer, you'll be able to do the following things.

--------------------------------

### **SPD-SX Wave Manager**

You can use the "SPD-SX Wave Manager" on the included CD-ROM to import audio files from your computer ([p. 40\)](#page-39-1).

### **USB Audio**

Sounds played by your computer can be sampled (p. 29), or sounds played by the SPD-SX can be recorded as audio on your computer.

### **USB MIDI**

Performance data (MIDI data) from the SPD-SX can be recorded into DAW software on your computer.

### **Installing the USB Driver**

In order to use USB audio and USB MIDI functionality, you must first install the USB driver. (SPD-SX Wave Manager can be used without installing the USB driver.)

#### **1. Install the USB driver into your computer.**

The USB driver is provided on the included CD-ROM.

For the operating requirements, refer to "ReadmeEN.txt" on the CD-ROM.

The procedure for installing the USB driver will depend on the system you're using, so carefully read the "ReadmeEN.txt" file on the CD-ROM before you proceed.

### **Switching the USB Operating Mode (USB MODE)**

This setting specifies how operation will occur when the SPD-SX is connected via USB to your computer. For details, refer to ["USB MODE" \(p. 63\).](#page-62-2)

### **Connecting the SPD-SX to the Computer**

**1. Use a commercially available USB cable to connect the SPD-SX 's COMPUTER connector to a USB port on your computer, you'll be able to do the following things.**

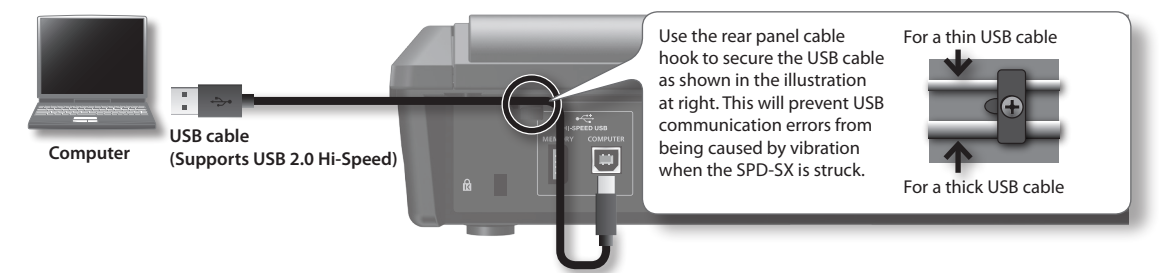

- \* Use a USB cable that supports USB 2.0 Hi-Speed.
- \* Turn on the SPD-SX's power before you start up the DAW software on your computer. Do not turn the SPD-SX's power on/ off while your DAW software is running.

# <span id="page-19-0"></span>**Playing the Pads**

The SPD-SX has nine onboard pads (pads 1–9).

When you play a pad, the indicator of that pad will light.

\* Though you can play with your hands, the SPD-SX is designed to respond optimally when played with sticks.

#### **MEMO**

- Use the shoulder of the stick to play pads 1–3.
- You can specify how the indicators for the pads will light ([p. 59\)](#page-58-2).

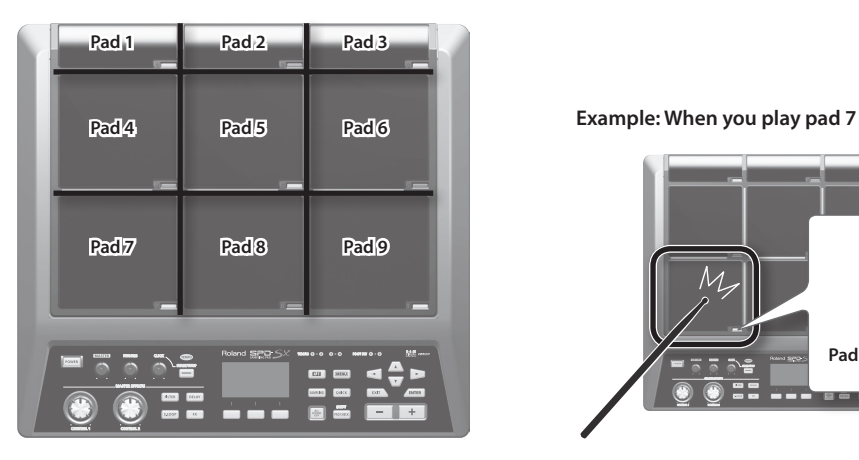

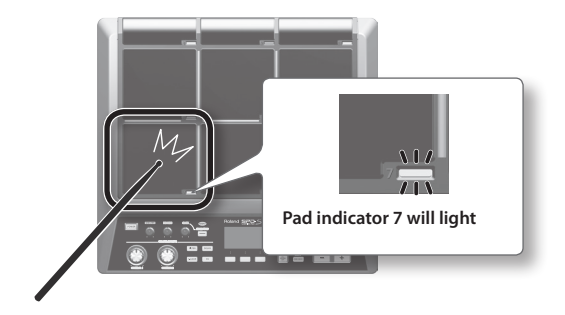

### **Stopping All Sounds**

Here's how to stop all currently playing sounds.

**1. To stop all sounds, press the [ALL SOUND OFF] button.**

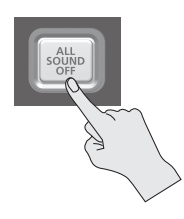

#### **MEMO**

You can also stop all currently playing sounds by playing a pad or pressing a footswitch [\(p. 57](#page-56-1)).

### **Using Headphones to Check Sounds**

If desired, you can check the sounds only through headphones. This is useful during a live performance when you want to verify sound assigned to a pad without anyone else hearing it.

**1. While holding down the [PAD CHECK] button, play the pad whose sound you want to check.**

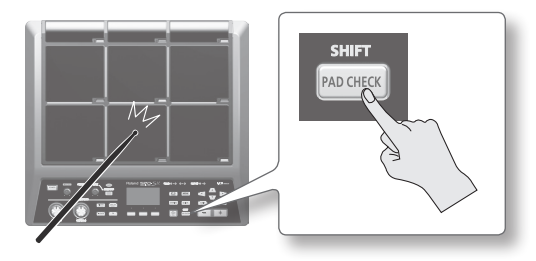

# <span id="page-20-0"></span>**Selecting a Kit**

Now, try selecting a kit (p. 5) and playing it.

**1. Press the [KIT] button to access the top screen.**

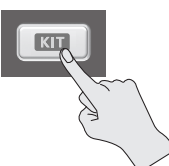

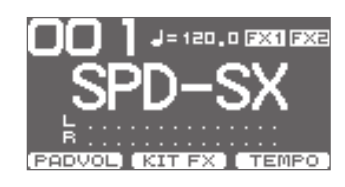

**2. Use the [-] [+] buttons to select a kit.**

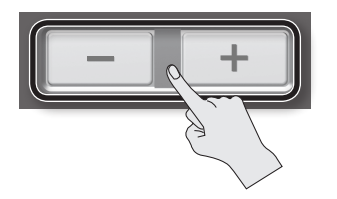

**3. Try selecting various kits and playing them.**

#### **MEMO**

- By holding down the [SHIFT] button and using the cursor [ $\blacktriangleleft$ ] [ $\blacktriangleright$ ] buttons, you can select kits in steps of 10.
- You can move rapidly through the kits by holding down the [-] button and pressing the [+] button, or by holding down the [+] button and pressing the [-] button.
- You can register the order in which you want to switch kits This is called a path Chain ([p. 56\)](#page-55-1).
- You can freely customize a kit by assigning the sounds you like to the pads, and by applying effects ([p. 42\)](#page-41-0).
- You can also switch kits by playing a pad or pressing a footswitch ([p. 57\)](#page-56-1).

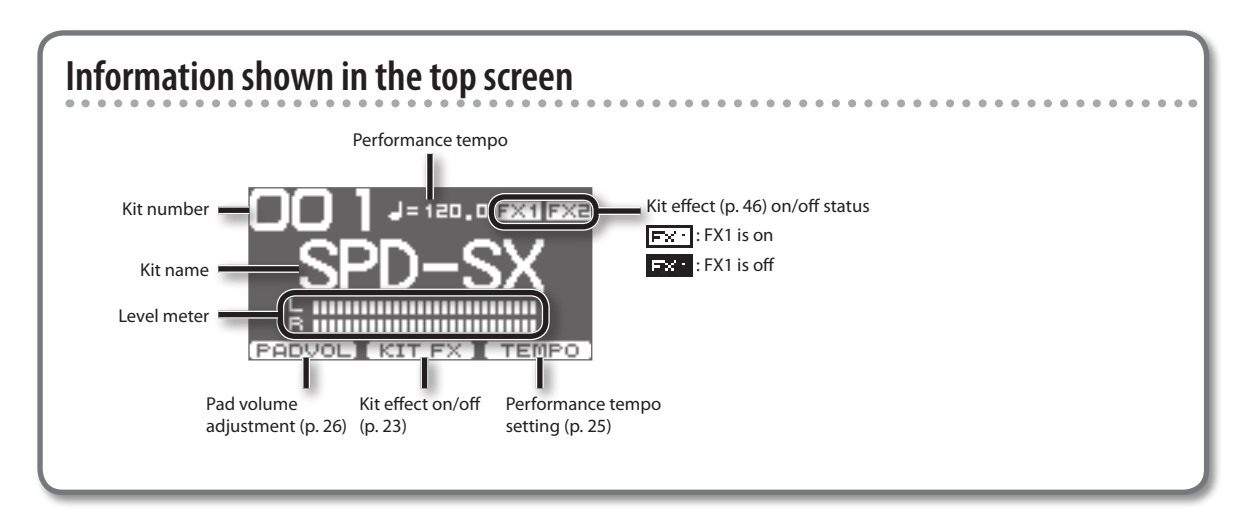

### <span id="page-21-0"></span>**Top screen quick menu**

In the top screen, pressing the [QUICK] button will display the following quick menu.

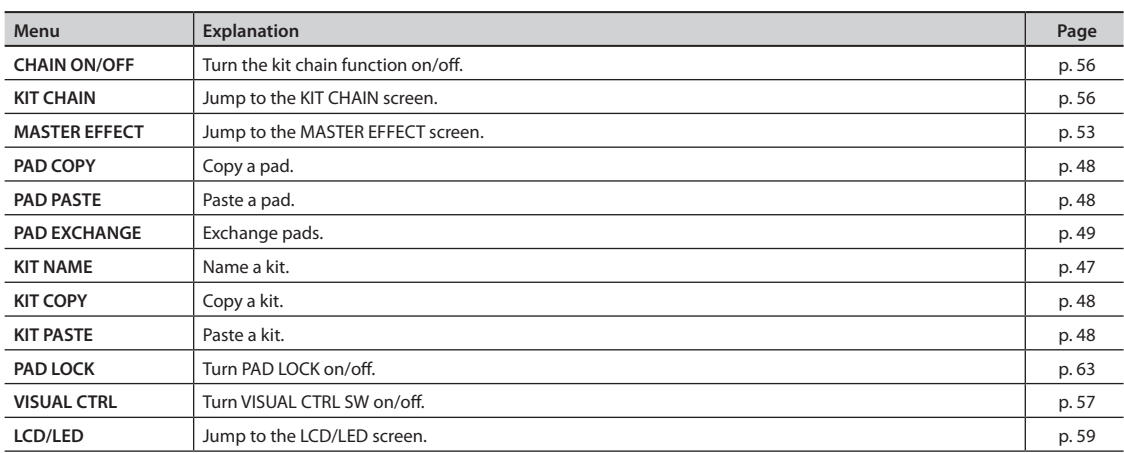

. . . . . . . . . . . . . . .

# **Using the Master Effects**

Try using a master effect (p. 6) which will affect all sounds in the current kit.

- **1. Play the pads to produce sound.**
- **2. Press the button for the master effect that you want to use.**

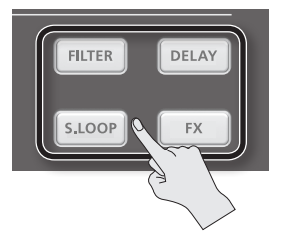

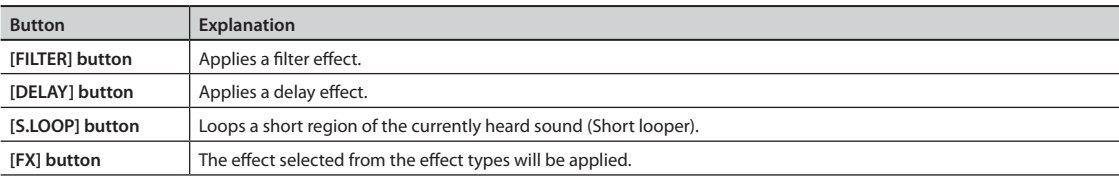

The button you pressed will light, and the master effect will turn on.

\* Only one master effect can be applied at a time.

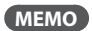

You can edit the settings of the master effect [\(p. 53\)](#page-52-2).

### <span id="page-22-0"></span>**Controlling the Master Effect in Real Time**

Use the [CONTROL 1] knob or [CONTROL 2] knob as follows.

**1. While you perform, turn the [CONTROL 1] knob or [CONTROL 2] knob.**

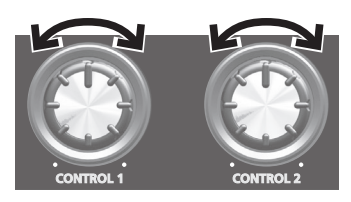

When you turn a knob, a change will occur depending on the master effect that's selected. For example, if a filter is selected, turning a knob would change the frequency response or vary the effect's depth.

> **FX** KТТ

FX1

FX<sub>2</sub>

J = 120,0 FX1 FX2

1⊠

# **Applying a Kit Effect (KIT FX SW)**

Try applying a kit effect (p. 6) to your performance.

**1. In the top screen, press the [F2] (KIT FX) button.**

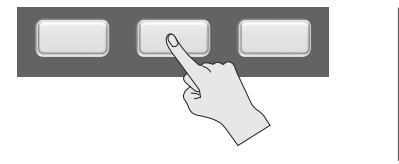

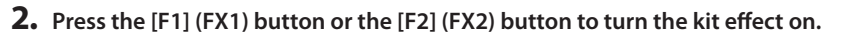

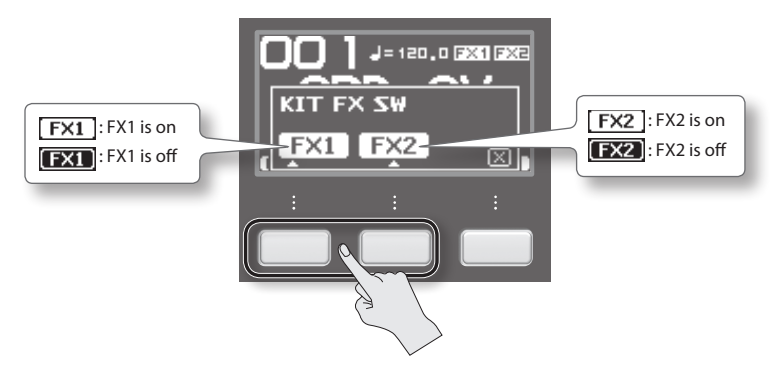

#### **MEMO**

In KIT FX ([p. 46](#page-45-1)) you can turn the kit effects on/off and edit their settings.

**3. Press the [F3] (X) button to return to the top screen.**

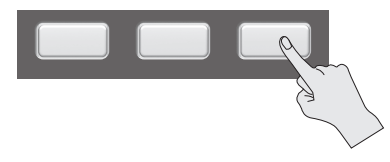

# <span id="page-23-0"></span>**Performing with a Click (Metronome)**

Performing with a click sound ensures that you're playing at the correct tempo.

#### **1. Press the [START/STOP] button.**

The [START/STOP] button will light.

A click will sound at the tempo, and the TEMPO indicator will blink

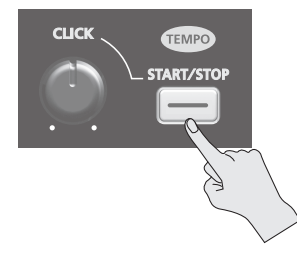

**2. Turn the [CLICK] knob to adjust the volume of the click sound.**

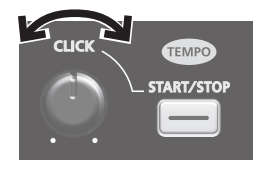

#### **MEMO**

You can change the type of click sound ([p. 54\)](#page-53-1).

### **Settings for the Click Sound**

Specifies the jacks from which the click sound will be output (headphones only/master out etc.).

. . . . . . . .

- **1. Choose MENU SYSTEM CLICK OUTPUT.**
- **2. Set the output destination [\(p. 54\)](#page-53-2).**

# <span id="page-24-0"></span>**Changing the Tempo (TEMPO)**

Here's how to adjust the tempo.

**1. In the top screen, press the [F3] (TEMPO) button.**

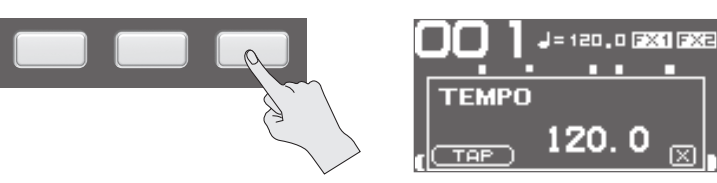

**2. Specify the tempo.**

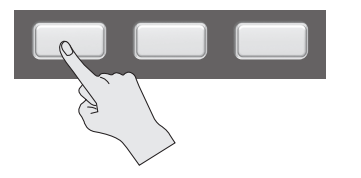

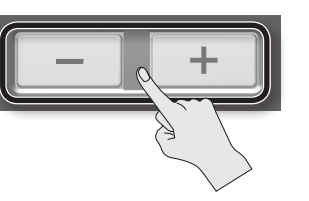

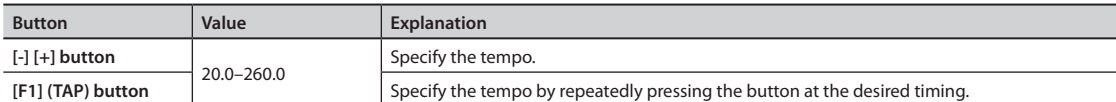

**3. Press the [F3] (X) button to return to the top screen.**

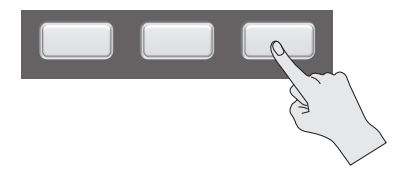

**MEMO**

You can use the KIT TEMPO [\(p. 54](#page-53-1)) setting to specify a tempo for each kit.

When you select a kit, the tempo will change to the tempo specified by the KIT TEMPO setting.

# <span id="page-25-0"></span>**Adjusting the Pad Volume (PAD VOLUME)**

You can adjust the volume of each pad.

**1. In the top screen, press the [F1] (PADVOL) button.**

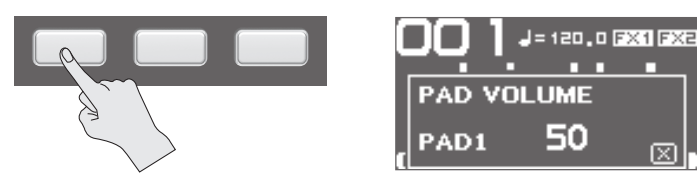

**2. Use the cursor [ ] [ ] buttons to select the pad whose volume you want to adjust, and use the [-] [+] buttons to adjust its volume.**

⊠

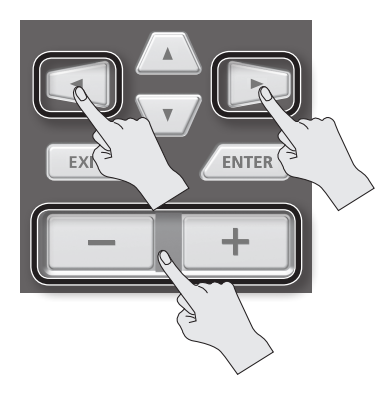

#### **MEMO**

You can also use the VOLUME ([p. 45\)](#page-44-1) setting to adjust the volume of each pad.

**3. Press the [F3] (X) button to return to the top screen.**

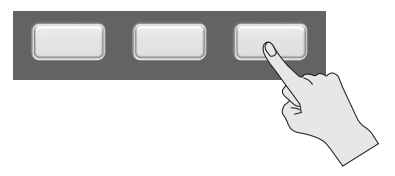

# <span id="page-26-0"></span>**Performing with External Pads and Footswitches**

You can assign waves to external pads (PD series; sold separately), acoustic drum triggers (RT series; sold separately), and footswitches (FS-5U, FS-6; sold separately), and perform using them.

Some typical example connections are shown in the illustrations below.

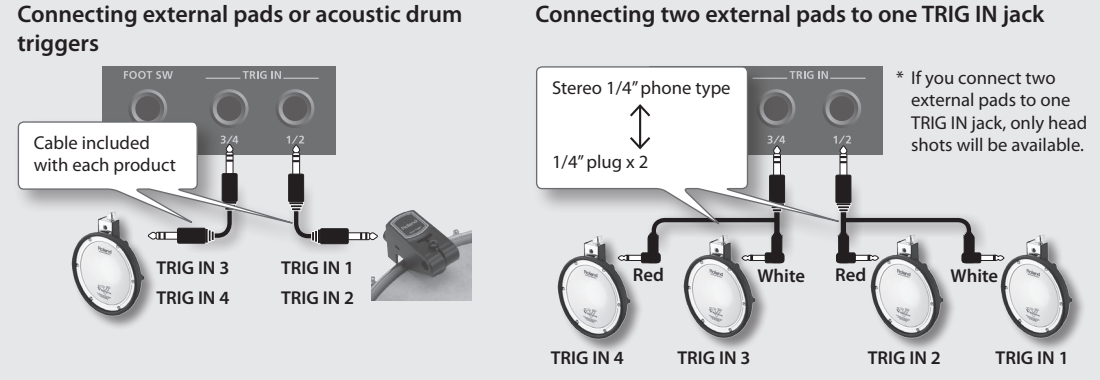

You could connect a cymbal pad (CY series; sold separately) or a kick trigger pad (KD series; sold separately) to a TRIG IN jack.

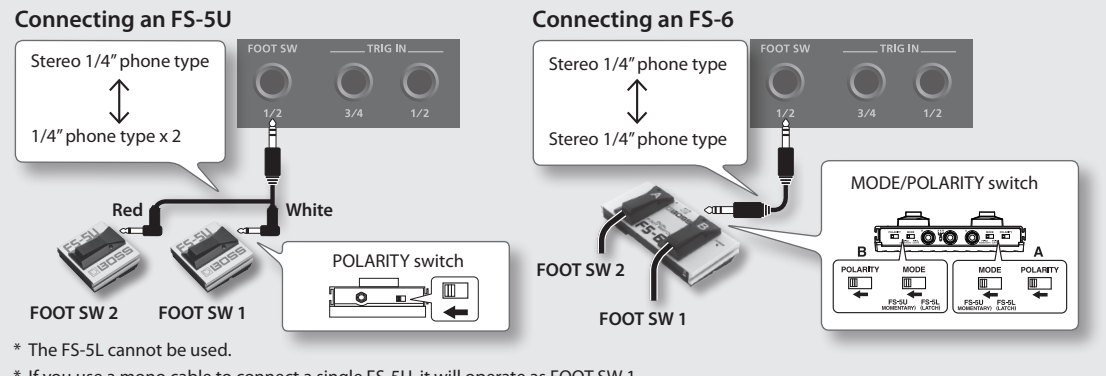

\* If you use a mono cable to connect a single FS-5U, it will operate as FOOT SW 1.

#### **1. Connect your external pads to the TRIG IN jacks.** Connect your footswitch to the FOOT SW jack.

#### **2.** Choose MENU  $\rightarrow$  SETUP  $\rightarrow$  TRIG IN.

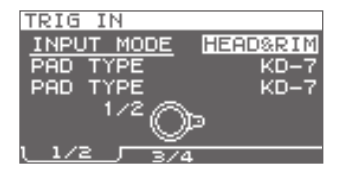

Footswitches connected to the FOOT SW jack do not require EXT PAD settings. Proceed to step 4.

- **3. Set the parameters as appropriate for the type of external pad you've connected [\(p. 62\)](#page-61-1).**
- **4. Select the kit that you want to play (p. 21).**
- **5. Choose MENU KIT PAD.**

#### **6. Play an external pad to access the KIT PAD screen for the external pad.**

To make settings for a footswitch, press the footswitch.

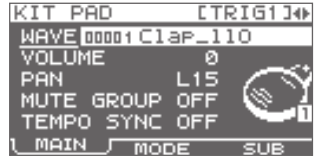

#### **7. Specify the wave and volume [\(p. 44](#page-43-1)).**

#### **MEMO**

Instead of using an external pad or footswitch to play sounds, you can also use it to change kits or turn a kit effect on/off [\(p. 57](#page-56-1)).

# <span id="page-27-0"></span>Sampling

You can create waves by sampling sounds.

The SPD-SX provides six different methods of sampling.

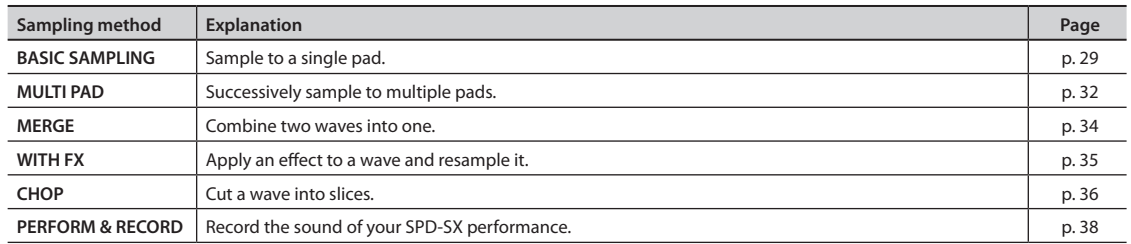

### **Sampling time**

The SPD-SX allows you to sample approximately 180 minutes of stereo or approximately 360 minutes of monaural sound into internal memory (including the preload waves).

#### **MEMO**

- You can check the sampling time that remains [\(p. 66](#page-65-2)).
- The amount of time over which sampling can take place at one time with MULTI PAD is equivalent to approximately onehalf of the available time that remains for all sampling.

### **Sampling setup screen quick menu**

In the sampling setup screen of BASIC SAMPLING, MULTI PAD, WITH FX, or PERFORM & RECORD, pressing the [QUICK] button will display the following quick menu.

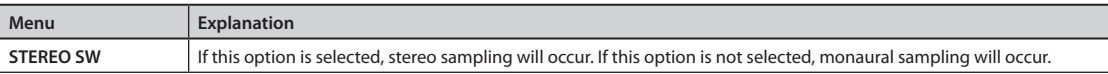

\* In the sampling preparation screens for MERGE and CHOP, a Quick menu is not displayed.

. . . . . . . . . . . .

# <span id="page-28-0"></span>**Sampling to a Single Pad (BASIC SAMPLING)**

Here's how to sample sound from a microphone or audio device to just a single pad.

### **Preparations for sampling**

**1. Connect your sampling source (microphone or audio device) (p. 12).**

#### **Sampling from your computer**

\* The USB driver must be installed in your computer (p. 19).

- **1.** Set the MENU  $\rightarrow$  SETUP  $\rightarrow$  OPTION  $\rightarrow$  USB MODE parameter to "AUDIO/MIDI."
- **2. Use a commercially available USB cable to connect the SPD-SX's COMPUTER connector to your computer (p. 19).**
- **2. Set the input level appropriately for the device that's connected.**

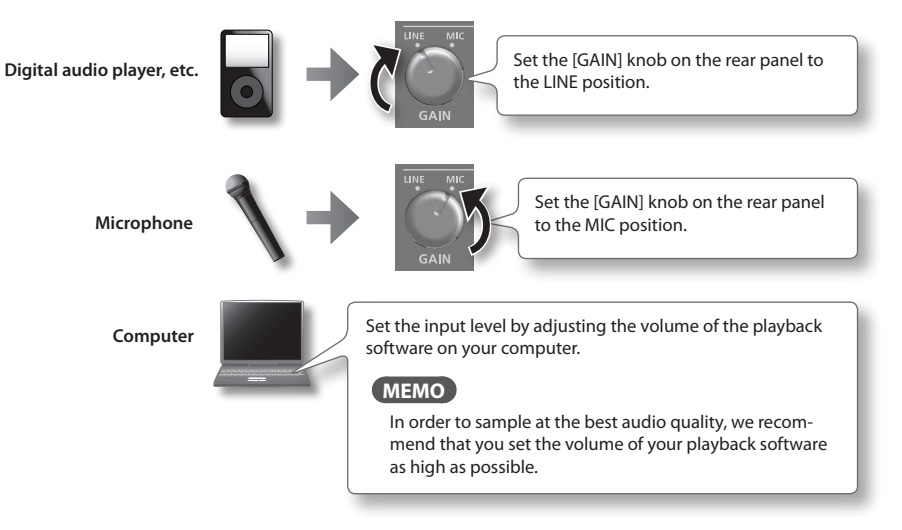

**3. Press the [SAMPLING] button to access the SAMPLING screen.**

**4. Use the cursor [ ] [ ] buttons to select "BASIC," and press the [ENTER] button.** The sampling setup screen will appear.

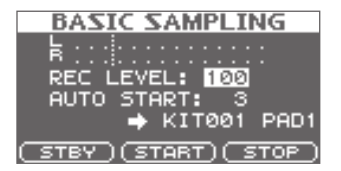

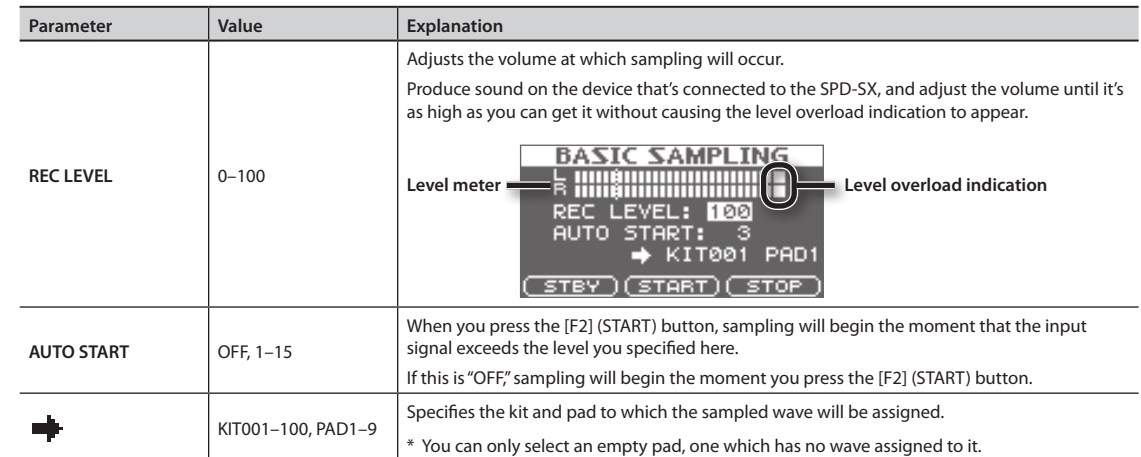

#### **5. Use the cursor buttons and the [-] [+] buttons to make settings for sampling.**

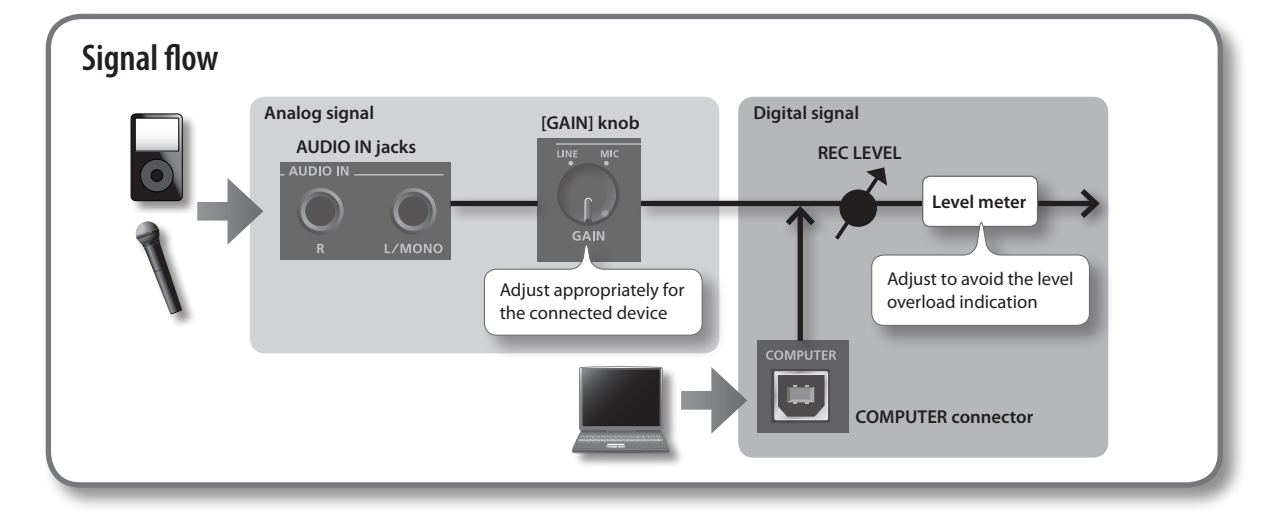

### **Start sampling**

#### **6. Press the [F1] (STBY) button.**

The sampling standby screen will appear.

#### **7. Start sampling.**

#### **If you set AUTO START "OFF" in step 5**

Sampling will begin when you press the [F2] (START) button. Produce sound on the device that's connected to the SPD-SX. While sampling is taking place, the screen will indicate "NOW SAMPLING..."

#### **If you set AUTO START to anything other than "OFF" in step 5**

Produce sound on the device that's connected to the SPD-SX; sampling will begin when the input signal exceeds the level specified by AUTO START.

While sampling is occurring, the screen will indicate "NOW SAMPLING..."

 $\sim$   $\sim$ 

 $\sim$   $\sim$   $\sim$   $\sim$ 

**8. Press the [F3] (STOP) button at the moment you want to stop sampling.**

The sampling result screen will appear.

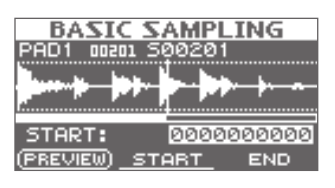

### **Saving the sampled waves**

#### **9. Use the function buttons and the [-] [+] buttons to adjust the region of the wave that will be heard.**

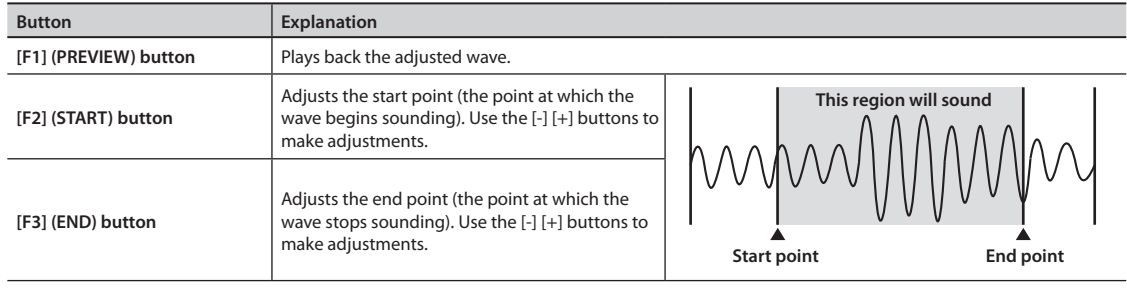

 $\sim$ 

If you decide not to save the sampled wave, press the [EXIT] button to return to the previous screen.

#### **10. Press the [ENTER] button.**

The sampled sound will be saved as a wave.

#### **MEMO**

The saved wave will automatically be assigned a wave name and wave number. You can view the waves in the WAVE LIST ([p. 64\)](#page-63-2).

#### **11. Press the [ENTER] button to return to the top screen.**

If you want to continue sampling, press the [SAMPLING] button.

# <span id="page-31-0"></span>**Successively Sampling to Multiple Pads (MULTI PAD)**

Here's how to sample sound from a microphone or audio device to multiple pads in succession.

### **Preparations for sampling**

- **1. Connect your sampling source (microphone or audio device) (p. 12).**
- **2. Adjust the input level of the sound from the connected device (p. 29).**
- **3. Press the [SAMPLING] button to access the SAMPLING screen.**
- **4. Use the cursor [ ] [ ] buttons to select "MULTI," and press the [ENTER] button.**

The sampling setup screen will appear.

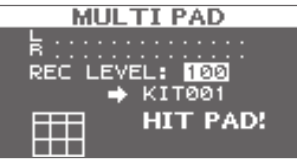

**5. Use the cursor buttons and the [-] [+] buttons to make settings for sampling.**

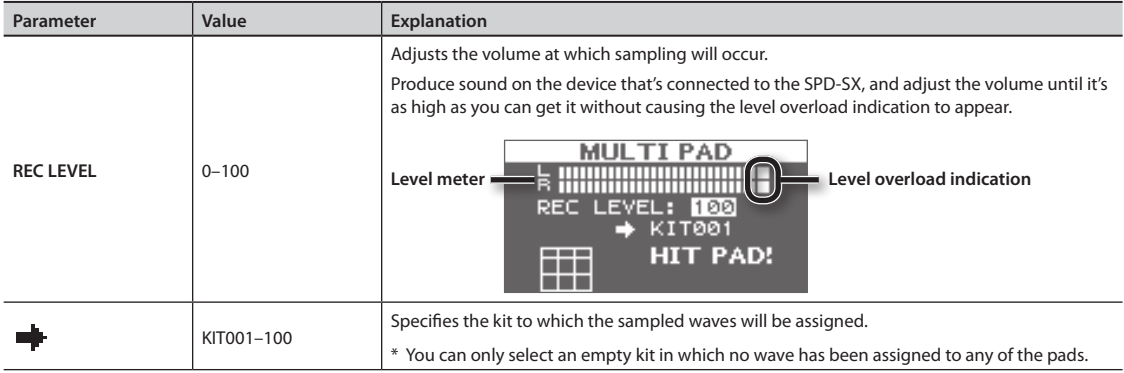

..................................

### **Start sampling**

**Example: Sampling to pad 7 and pad 9**

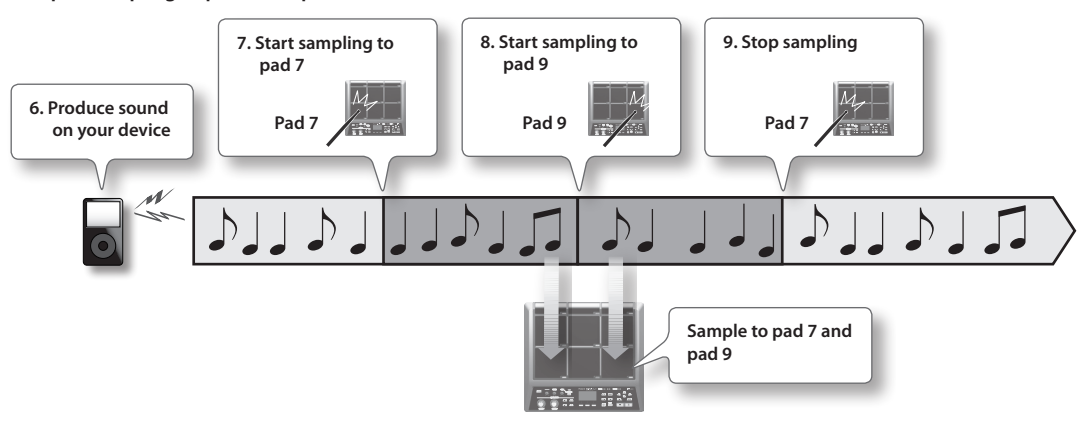

- **6. Produce sound on the connected device.**
- **7. To start sampling, play the pad for which you want to sample.**

#### **8. Play the next pad for which you want to sample.**

Sampling to the first-struck pad will stop, and sampling will begin for the pad you struck next.

The screen will indicate the status of each pad.

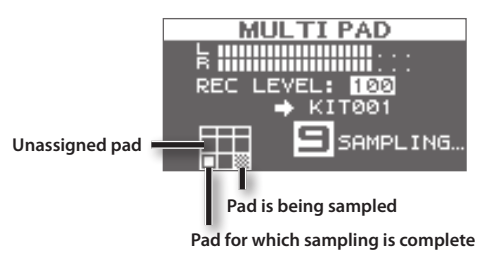

#### **MEMO**

Sampling to that pad will stop when you press the [ENTER] button or when you once again play the pad that's being sampled.

You can continue sampling by playing a pad that doesn't have anything assigned to it yet.

#### **9. To finish with all sampling, play one of the pads for which sampling has already been completed.**

Sampling will finish, and the sampling-results screen will appear.

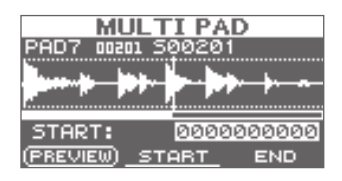

### **Saving the sampled waves**

**10. Save the sampled waves (p. 31).**

\*\*\*\*\*\*\*\*\*\*

# <span id="page-33-0"></span>**Combining Two Waves into One (MERGE)**

Here's how two waves assigned to pads of the same kit can be combined into one wave. The combined waves will be saved in stereo.

### **Preparations for sampling**

- **1. Press the [SAMPLING] button to access the SAMPLING screen.**
- **2. Use the cursor [ ] [ ] buttons to select "MERGE," and press the [ENTER] button.**

The sampling setup screen will appear.

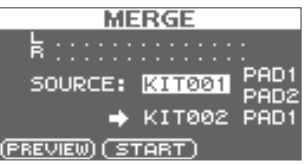

**3. Use the cursor buttons and the [-] [+] buttons to make settings for sampling.**

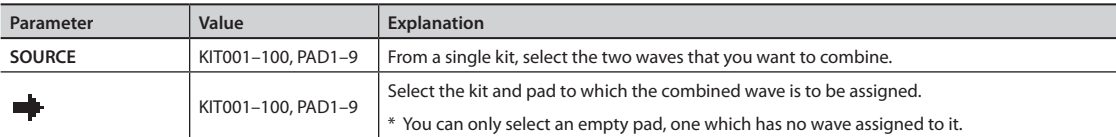

. . . . . . . . . . . . . . . . . .

#### **MEMO**

You can press the [F1] (PREVIEW) button to audition the sound of the combined waves.

### **Start sampling**

#### **4. Press the [F2] (START) button to start sampling.**

When sampling ends, the sampling-result screen will appear.

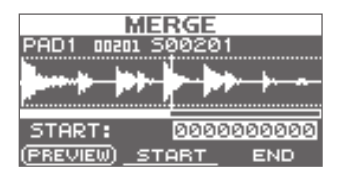

### **Saving the sampled waves**

**5. Save the sampled waves (p. 31).**

. . . . . . . . . . . . .

# <span id="page-34-0"></span>**Resampling with Effects (WITH FX)**

Here's how to apply a kit effect and a master effect to a sample and resample the result.

### **Preparations for sampling**

- **1. Press the [SAMPLING] button to access the SAMPLING screen.**
- **2. Use the cursor [ ] [ ] buttons to select "WITH FX," and press the [ENTER] button.**

The sampling setup screen will appear.

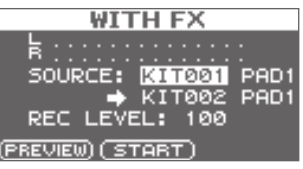

**3. Use the cursor buttons and the [-] [+] buttons to make settings for sampling.**

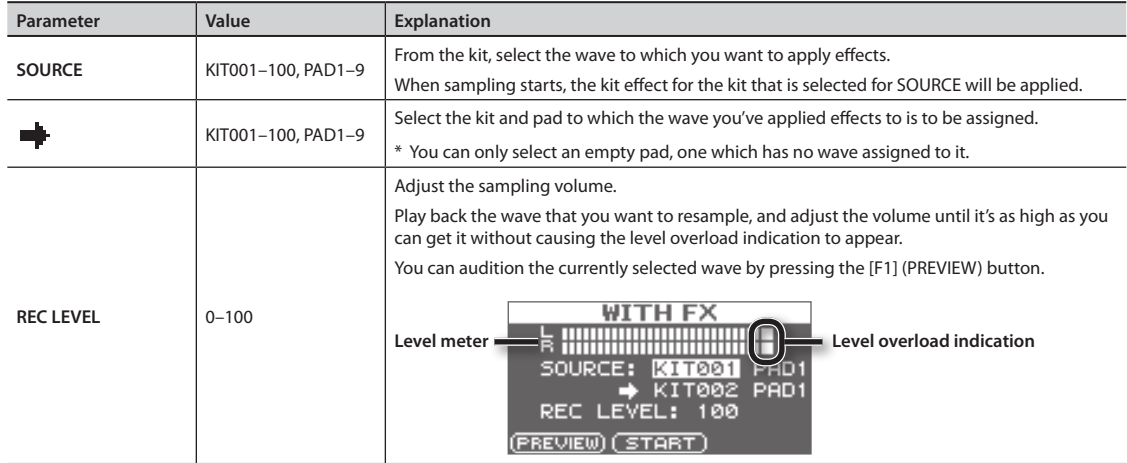

. . . . . . . . . .

. . . . . . . . . . .

\*\*\*\*\*\*\*\*\*\*\*\*\*\*\*\*\*\*\*\*\*\*\*\*\*\*\*\*\*\*\*\*\*\*

 $\frac{1}{2}$ 

**4. Turn on the master effect that you want to apply (p. 22).**

### **Start sampling**

**5. Press the [F2] (START) button to start sampling.**

When sampling ends, the sampling result screen will appear.

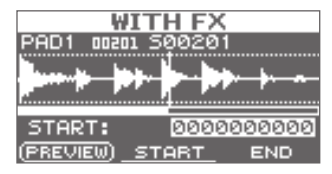

### **Saving the sampled waves**

**6. Save the sampled waves (p. 31).**

# <span id="page-35-0"></span>**Dividing a Wave (CHOP)**

Here's how to create new waves by chopping (dividing) an existing wave.

### **Preparations for sampling**

- **1. Press the [SAMPLING] button to access the SAMPLING screen.**
- **2. Use the cursor [ ] [ ] buttons to select "CHOP," and press the [ENTER] button.**

The sampling setup screen will appear.

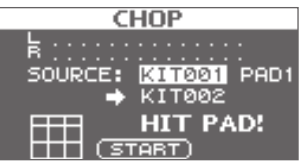

**3. Use the cursor buttons and the [-] [+] buttons to make settings for sampling.**

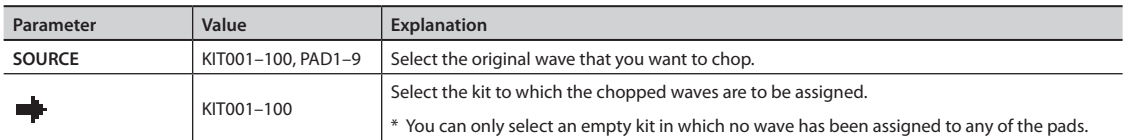

. . . . . . . . . . . . .

### **Start sampling**

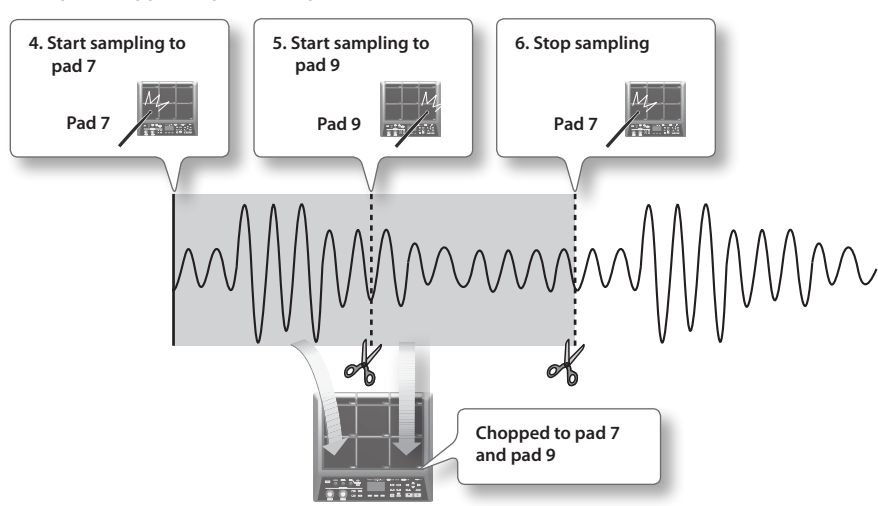

**Example: Chopped to pad 7 and pad 9**
#### **4. To start sampling, play the first pad to which you want to sample.**

To begin sampling from partway through a wave, press the [F2] (START) button to start playback of the wave, then play a pad at the point where you want sampling to occur.

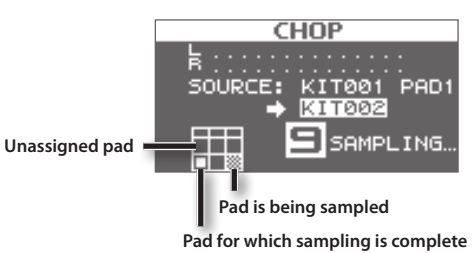

**5. At the moment you want to chop the sample, play the next pad to which you want to sample.** Sampling to the first pad will stop, and sampling to the pad you struck will begin.

#### **MEMO**

Sampling to that pad will stop when you press the [ENTER] button or when you once again play the pad that's being sampled.

You can continue sampling by playing a pad that doesn't have anything assigned to it yet.

**6. To finish with all sampling, play one of the pads for which sampling has already been completed.** Sampling will finish, and the sampling-results screen will appear.

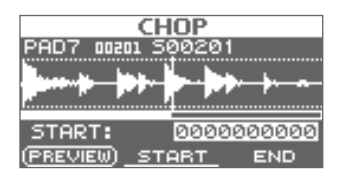

### **Saving the sampled waves**

**7. Save the sampled waves (p. 31).**

## <span id="page-37-0"></span>**Recording the Sound of an SPD-SX Performance (PERFORM & RECORD)**

The sound of your performance on the SPD-SX can be recorded and saved as a wave.

### **Preparations for sampling**

- **1. Press the [SAMPLING] button to access the SAMPLING screen.**
- **2. Use the cursor [ ] [ ] buttons to select "RECORDING," and press the [ENTER] button.**

The sampling setup screen will appear.

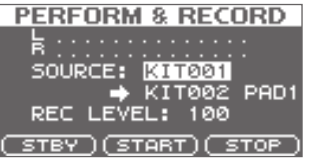

**3. Use the cursor buttons and the [-] [+] buttons to make settings for sampling.**

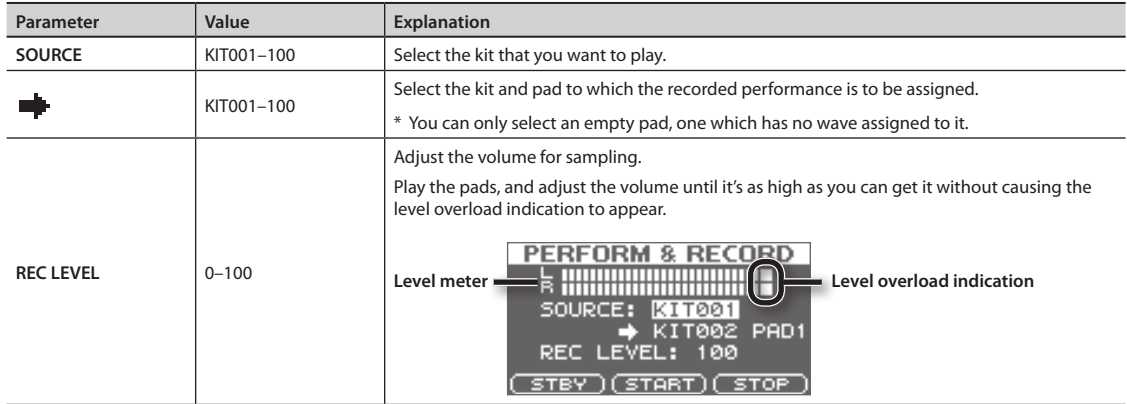

**4. Press the [F1] (STBY) button.**

### **Start sampling**

- **5. Press the [F2] (START) button to start sampling.**
	- Perform on the SPD-SX.

While sampling is occurring, the screen will indicate "NOW SAMPLING..."

#### **6. Press the [F3] (STOP) button at the moment you want to stop sampling.**

The sampling result screen will appear.

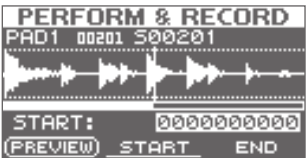

### **Saving the sampled waves**

**7. Save the sampled waves (p. 31).**

<span id="page-38-2"></span><span id="page-38-0"></span>Audio files (WAV/AIFF) can be imported from a USB flash drive or your computer into the SPD-SX as waves, and played.

## **Audio files that can be imported into the SPD-SX**

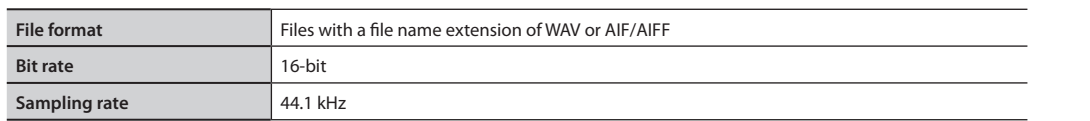

### **Caution when importing audio files**

- File names that have more than twelve characters will not appear properly.
- Loop points set in AIFF files are disabled.
- If you try to import any WAV/AIFF file in a format that is not supported by the SPD-SX, an error message of "UNSUPPORTED FORMAT." is displayed as that file can not be imported.
- No compressed audio files (WAV/AIFF) can be imported.
- Audio files shorter than 10 ms might not play correctly.

## <span id="page-38-1"></span>**Importing Audio Files from a USB Flash Drive (WAVE IMPORT)**

Here's how to import an audio file from a USB flash drive into the SPD-SX.

- \* Use USB Flash Memory sold by Roland. We cannot guarantee operation if other products are used.
- **1. Copy the audio file you want to import into the root level (the top level) of your USB flash drive.**

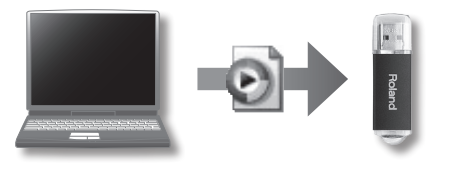

**2. Connect your USB flash drive to the SPD-SX's USB MEMORY connector (p. 18).**

#### **3. Choose MENU UTILITY WAVE IMPORT.**

The WAVE IMPORT screen will appear.

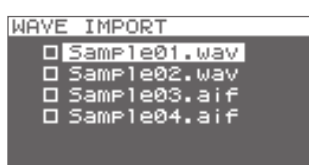

**4. Use the cursor [ ] [ ] buttons and the [-] [+] buttons to select the audio file that you want to import.**

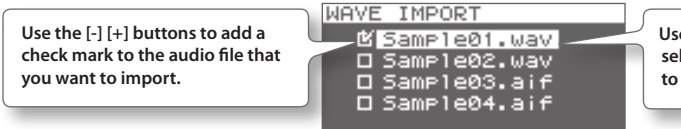

**Use the cursor [ ] [ ] buttons to select the audio file that you want to import.**

<span id="page-39-0"></span>**6. Use the cursor [ ] [ ] buttons and the [-] [+] buttons to select the kit and pad to which you want to assign the audio file.**

\* You'll only be able to select an empty kit that contains no waves for any of the pads.

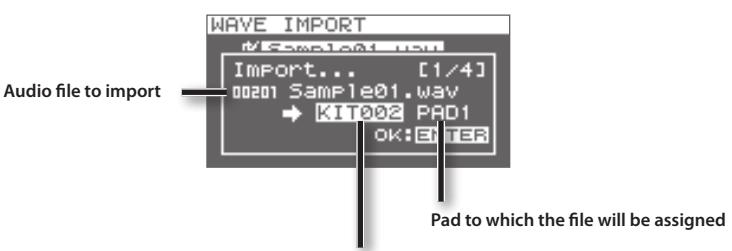

**Kit to which the file will be assigned**

#### **7. Press the [ENTER] button.**

The audio file will be imported.

If you want to import multiple audio files, repeat steps 6 and 7 to specify the assignment destination for each audio file.

#### **MEMO**

Wave numbers will automatically be assigned to the imported waves. You can view these waves in the WAVE LIST ([p. 64](#page-63-0)).

### **WAVE IMPORT screen quick menu**

In the WAVE IMPORT screen, pressing the [QUICK] button will display the following quick menu.

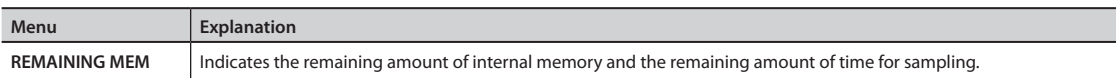

. . . . . . . . . . . . . . .

## **Importing Audio Files from Your Computer**

By using "SPD-SX Wave Manager," provided on the included CD-ROM, audio files from your computer can be imported into the SPD-SX as waves.

### **SPD-SX Wave Manager**

- Audio files (WAV/AIFF) saved on your computer can be imported as SPD-SX waves.
- WAV/AIFF files from your computer can be assigned directly to a kit.
- You can edit the name of the kit and wave.

#### **MEMO**

For details on how to use the software, refer to the Help documentation included with SPD-SX Wave Manager.

#### **1. Install SPD-SX Wave Manager.**

For details on how to install SPD-SX Wave Manager, refer to "ReadmeEN.txt" on the included CD-ROM.

#### **2. Connect the SPD-SX to your computer (p. 18).**

#### **3. Start up SPD-SX Wave Manager.**

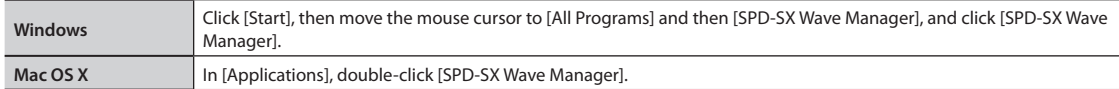

#### **4. Select the SPD-SX drive.**

The "Select Storage" dialog box will appear.

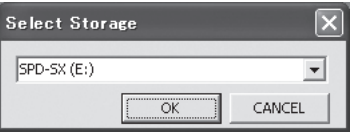

Using the drop-down list in the "Select Storage" dialog box, select the [SPD-SX] drive, and click [OK].

#### **5. Import audio files into the SPD-SX.**

#### **Importing waves into the SPD-SX**

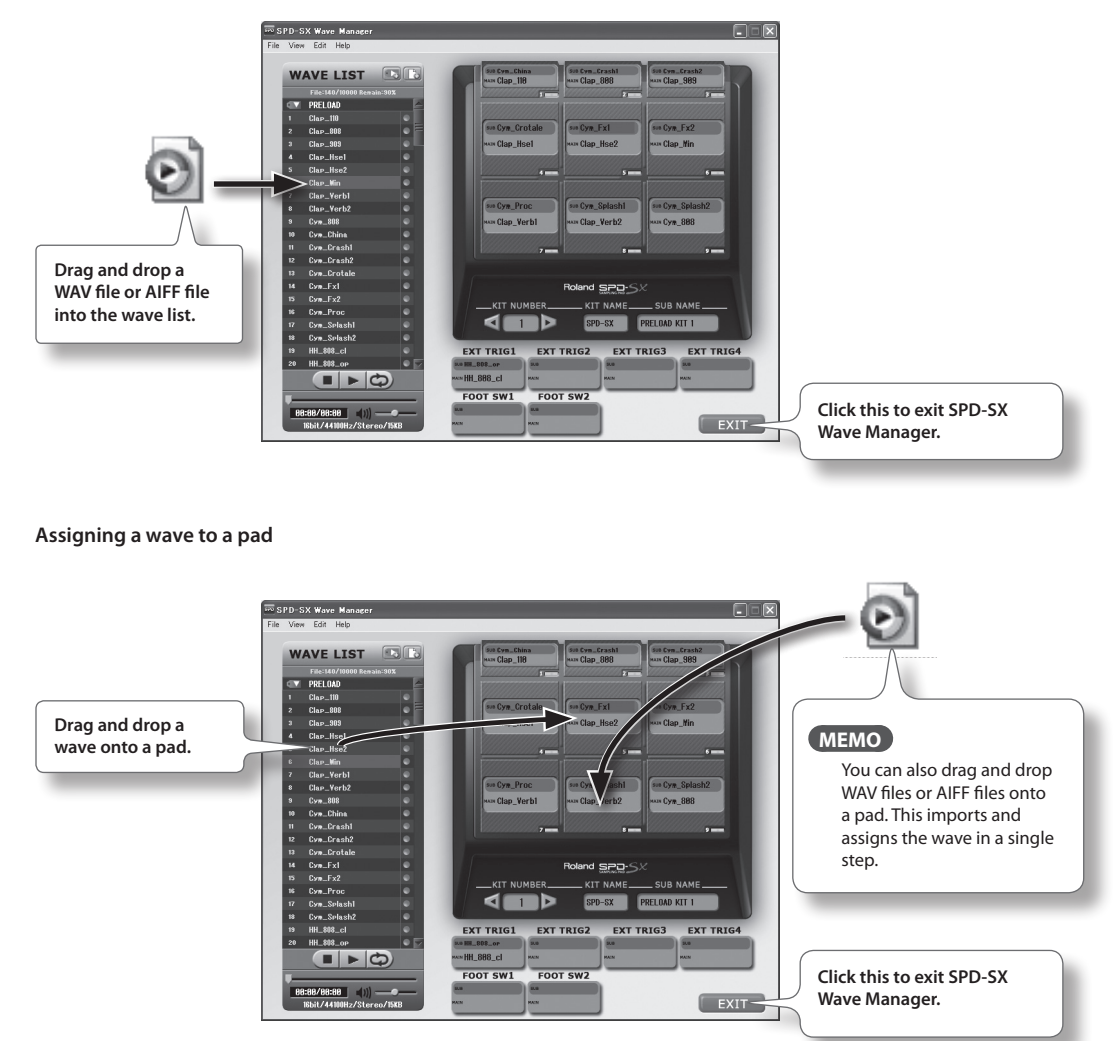

<span id="page-41-0"></span>Here's how to customize a kit. For each pad, you can assign the desired wave and specify how it will sound.

## **Settings for the Entire Kit (KIT)**

Here you can make overall settings for the entire kit, such as volume and output. For the procedure, refer to "Basic Editing Procedure" (p. 16).

#### **1. Choose MENU KIT.**

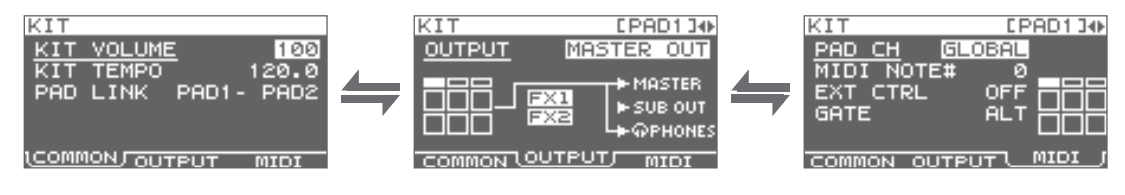

#### **2. Edit the parameters.**

### **KIT screen quick menu**

In the KIT screen, pressing the [QUICK] button will display the following quick menu.

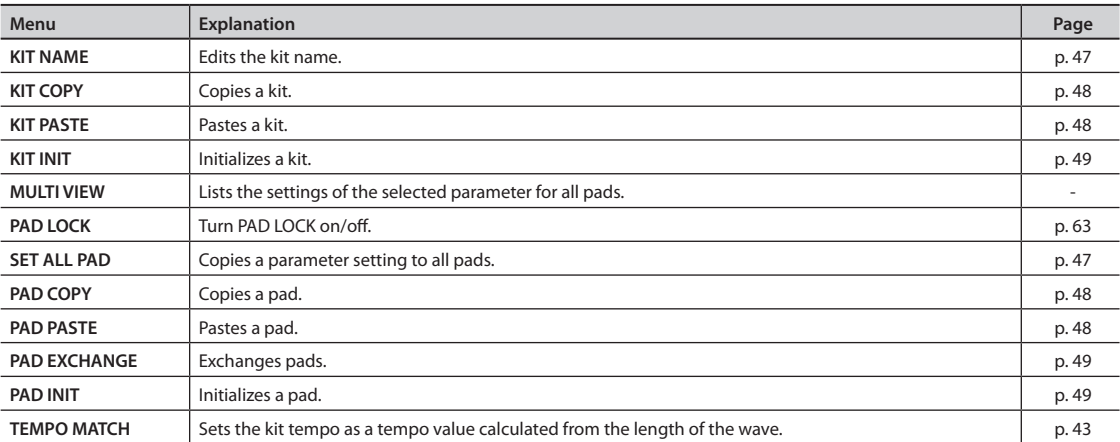

\* For some pages of the KIT screen, some of the quick menu items are not shown.

## **Adjusting the Kit Volume and Tempo (COMMON)**

Here you can adjust the overall volume and tempo of the entire kit.

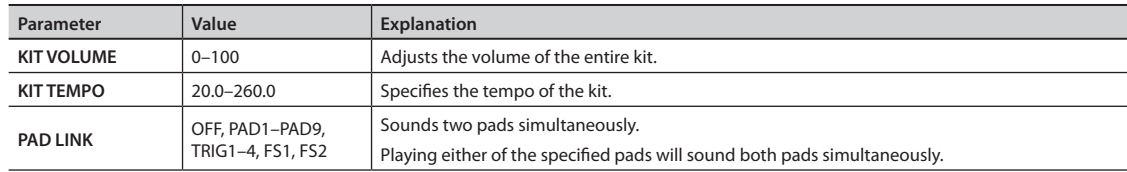

<span id="page-42-2"></span><span id="page-42-0"></span>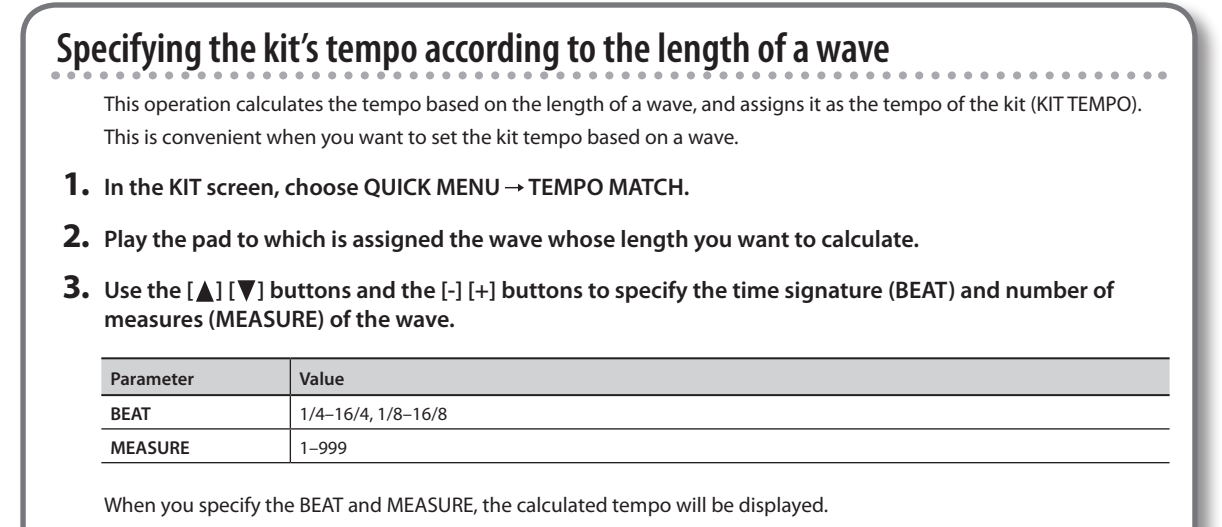

#### **4. Press the [ENTER] button.**

The calculated tempo will be specified as the KIT TEMPO setting.

### <span id="page-42-1"></span>**Output Assignments (OUTPUT)**

Here you can specify the jack(s) from which the sound of each pad will be output.

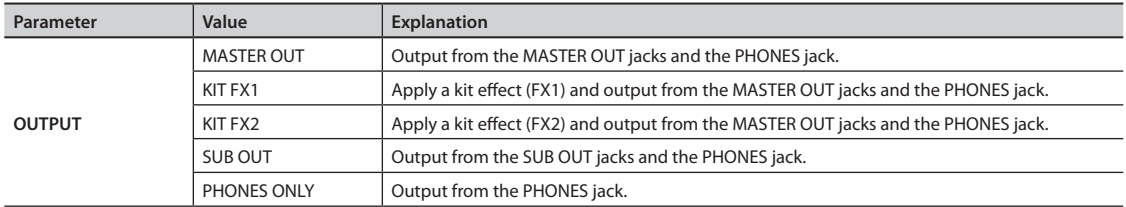

### **MIDI Settings (MIDI)**

Here you can make MIDI-related settings for each pad. Refer to ["MIDI Settings for Each Pad \(MIDI\)" \(p. 67\)](#page-66-0).

## <span id="page-43-1"></span><span id="page-43-0"></span>**Specifying How a Wave Will Sound (KIT PAD)**

For each pad, you can specify how the wave will be sounded. The procedure is described in "Basic Editing Procedure" (p. 16).

**MEMO**

You can assign two waves (wave and sub wave) to a pad, and sound them simultaneously.

#### **1. Choose MENU KIT PAD.**

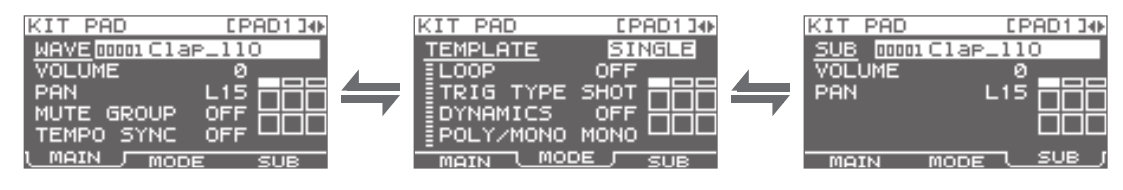

**2. Edit the parameters.**

### **KIT PAD screen quick menu**

In the KIT PAD screen, pressing the [QUICK] button will display the following quick menu.

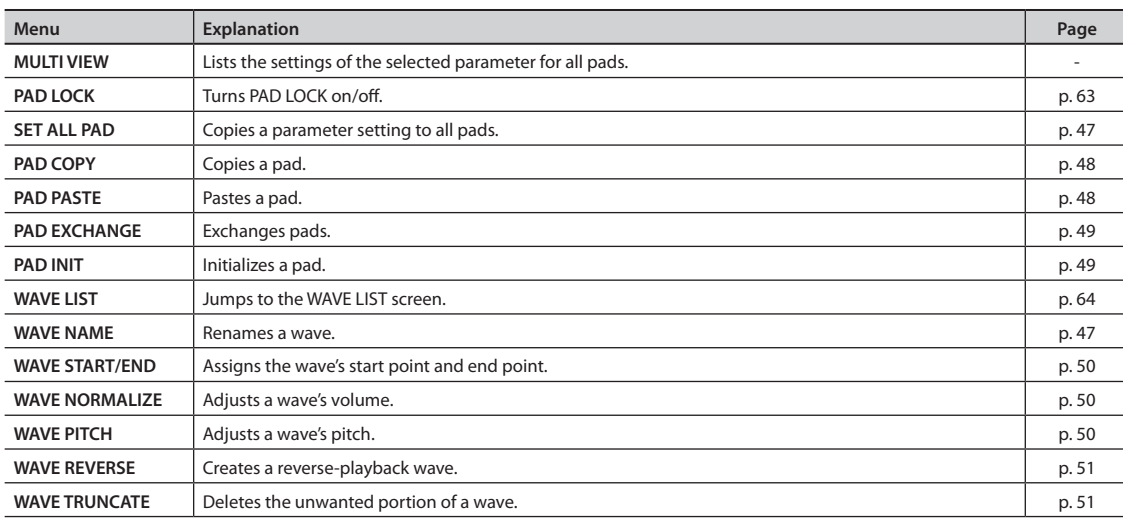

 $0.00000$ 

 $\sim$   $\sim$ 

### <span id="page-44-1"></span>**Selecting the Wave Played by a Pad (MAIN)**

Here you can make basic settings such as selecting the wave played by a pad and specifying its volume.

<span id="page-44-0"></span>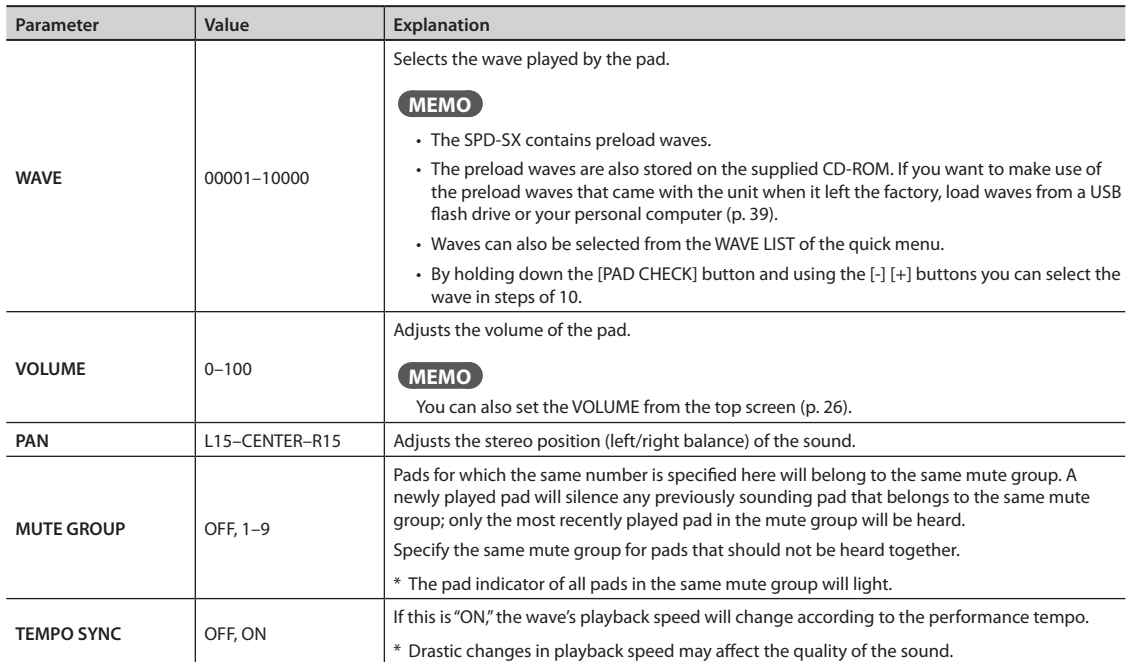

## **Specifying How the Wave is Sounded (MODE)**

Here you can specify how the wave will be sounded.

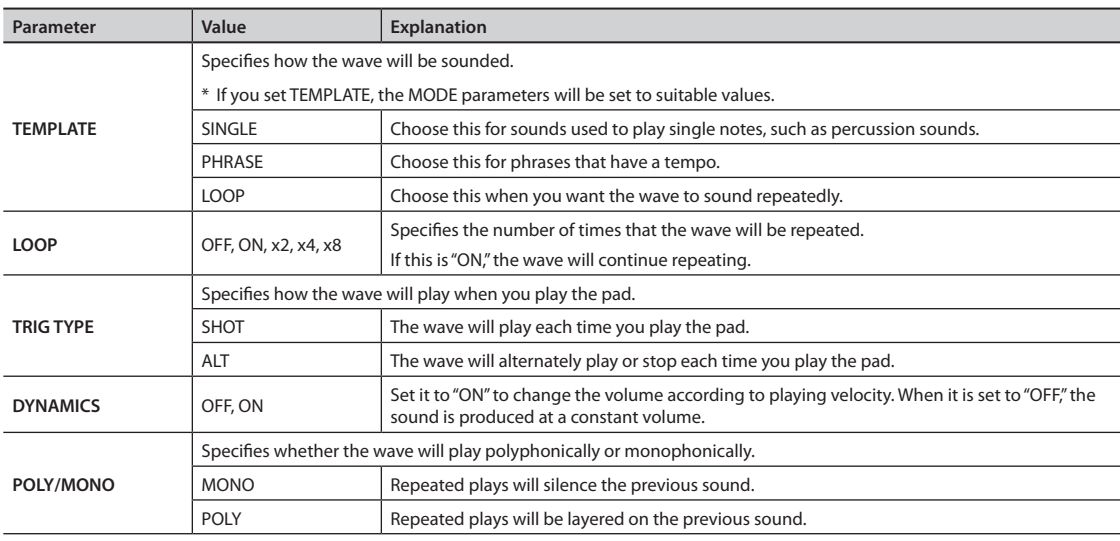

### <span id="page-45-2"></span>**Playing the Second Wave (SUB)**

Here you can make settings for the second wave (sub wave).

Make these setting when you want two waves to sound simultaneously from a single pad.

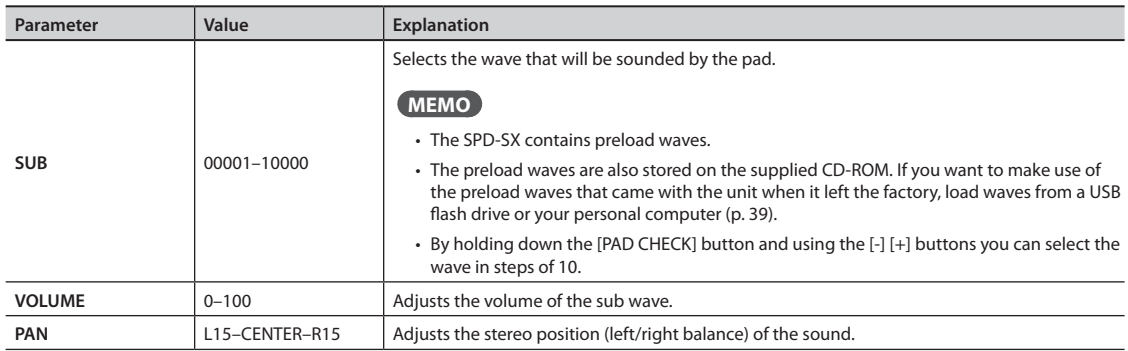

## <span id="page-45-1"></span><span id="page-45-0"></span>**Applying a Kit Effect (KIT FX)**

The kit effects provide a choice of 20 different effect types. Two kit effects (FX1 and FX2) can be applied to each kit.

#### **1.** Choose MENU  $\rightarrow$  KIT FX.

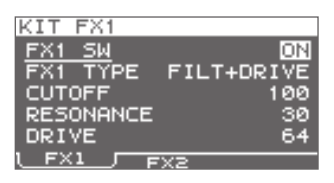

#### **2. Turn the kit effect on.**

Turn FX SW "ON" if you want to turn FX1 on, and turn FX2 SW "ON" if you want to turn FX2 on.

#### **MEMO**

You can also turn the kit effects on/off from the top screen (p. 23).

#### **3. Edit the parameters.**

When you switch the effect type (FX1 TYPE or FX2 TYPE), the editable parameters for each effect type will be shown. For details on the effect types and their parameters, refer to the Effect Guide. For the procedure, refer to "Basic Editing Procedure" (p. 16).

#### **MEMO**

The Effects Guide can be downloaded from the Roland website. Visit the following URL, choose "owner's manuals," and search for the model name "SPD-SX." http://www.roland.com/support/en/

## <span id="page-46-2"></span><span id="page-46-1"></span>**Copying Parameter Settings to All Pads (SET ALL PAD)**

Here's how to copy the value of the selected parameter to all pads of the same kit.

- **1. In any of the KIT PAD screens, move the cursor to the parameter that you want to copy.**
- **2.** Choose QUICK MENU → SET ALL PAD.

#### **3. Press the [ENTER] button.**

A confirmation message will appear.

If you decide to cancel the operation, press the [EXIT] button.

#### **4. Press the [ENTER] button once again.**

The value will be copied to all pads of the same kit.

## <span id="page-46-0"></span>**Assigning a Name (NAME)**

Here's how to assign a name to a kit or wave.

#### **1. In the KIT screen (or the top screen, etc.), choose QUICK MENU KIT NAME.**

The NAME screen will appear.

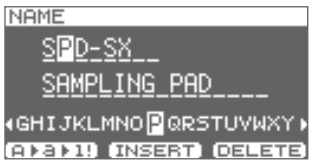

\* The NAME screen will also appear for other quick Menu items (WAVE NAME [\(p. 64](#page-63-1)), CHAIN NAME [\(p. 56\)](#page-55-0)).

#### **2. Enter the name.**

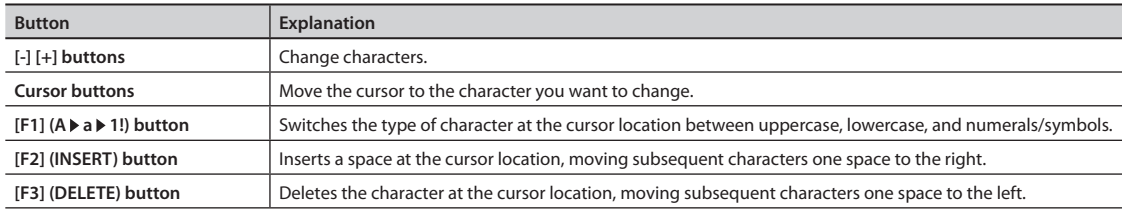

#### **MEMO**

A kit can be given a sub name (SUB NAME) in addition to the kit name.

The sub name can be used as a reminder about the kit, such as date of creation, the name of the song you are using it in, etc.

If DISP MODE [\(p. 59\)](#page-58-0) is set to "SUB NAME," the sub name will be shown in the top screen.

#### **3. Press the [ENTER] button to finalize the name.**

## <span id="page-47-2"></span>**Copying Kits or Pads**

Here's how to copy the settings of a kit or pad.

### <span id="page-47-0"></span>**Copying a Kit**

Here's how to copy the settings of the currently selected kit.

- **1. Select the copy-source kit (p. 21).**
- **2.** In the KIT screen (or the top screen, etc.), choose QUICK MENU→KIT COPY.
- **3. Press the [ENTER] button.** The kit will be copied.
- **4. Select the copy-destination kit (p. 21).**
- **5.** In the KIT screen (or the top screen, etc.), choose QUICK MENU→ KIT PASTE.

#### **6. Press the [ENTER] button.**

A confirmation message will appear. If you decide not to execute, press the [EXIT] button.

**7. Press the [ENTER] button once again.**

The kit will be pasted.

### <span id="page-47-1"></span>**Copying a Pad**

This operation copies the settings of the last-struck pad, allowing you to paste them to a different pad. You can also paste to a different kit.

- **1. In the KIT screen (or the top screen, etc.), choose QUICK MENU PAD COPY.** The indicator of the copy-source pad will blink. You can also change this by playing a pad.
- **2. Press the [ENTER] button.**

The pad will be copied.

**3. Play a pad to select the copy-destination pad.**

If you want to paste to a different kit, select the paste-destination kit.

**4. In the KIT screen (or the top screen, etc), choose QUICK MENU PAD PASTE.** The indicator of the copy-destination pad will blink. You can also change this by playing a pad.

#### **5. Press the [ENTER] button.**

The pad will be pasted.

## <span id="page-48-3"></span><span id="page-48-1"></span>**Exchanging Pads (PAD EXCHANGE)**

This operation exchanges the settings of two pads. You can also exchange pads between different kits.

**1. In the KIT screen (or the top screen, etc.), choose QUICK MENU PAD EXCHANGE.** The PAD EXCHANGE screen will appear.

#### **2. Play the first pad.**

The screen will indicate the selected pad, and the pad's indicator will blink. If you want to exchange pads with a different kit, select the other kit.

**3. Play the other pad that you want to exchange.**

The pads will be exchanged.

### **Initializing a Kit or Pad**

Here's how to initialize the settings of a kit or pad.

### <span id="page-48-0"></span>**Initializing a Kit (KIT INIT)**

This will initialize the settings of the currently selected kit (all parameters in KIT, KIT PAD, and KIT EFFECT).

- \* The kit settings will be lost when you execute KIT INIT. If you want to keep the settings, save them to a USB flash drive before you continue ([p. 66\)](#page-65-0).
- **1. Select the kit that you want to initialize (p. 21).**

#### **2.** In the KIT screen (or the FX screen), choose QUICK MENU → KIT INIT.

#### **3. Press the [ENTER] button.**

A confirmation message will appear. If you decide to cancel the operation, press the [EXIT] button.

#### **4. Press the [ENTER] button once again.**

The kit will be initialized.

### <span id="page-48-2"></span>**Initializing a Pad (PAD INIT)**

This will initialize the settings of the pad (all parameters in KIT PAD).

\* The pad settings will be lost when you execute PAD INIT. If you want to keep the settings, save them to a USB flash drive before you continue ([p. 66\)](#page-65-0).

- **1. In the KIT screen (or the KIT PAD screen), choose QUICK MENU KIT PAD INIT.**
- **2. Play the pad that you want to initialize.**

#### **3. Press the [ENTER] button.**

A confirmation message will appear. If you decide to cancel the operation, press the [EXIT] button.

#### **4. Press the [ENTER] button once again.**

The pad will be initialized.

# Editing a Wave

You can edit a wave in various ways, such as normalizing its volume or deleting unwanted portions.

## <span id="page-49-0"></span>**Specifying a Wave's Start and End (WAVE START/END)**

If a sampled wave has unwanted sound or blank space at its beginning or end, you can specify the start and end of the portion that will actually be sounded, thus omitting the unwanted regions.

- **1. In the KIT PAD screen, select the wave that you want to edit [\(p. 44\)](#page-43-0).**
- **2. Choose QUICK MENU WAVE START/END.**
- **3. Adjust the region of the wave that you want to be heard (p. 31).**
- **4. Press the [ENTER] button.**

The setting will be saved, and you'll be returned to the KIT PAD screen.

## <span id="page-49-1"></span>**Normalizing a Wave's Volume (WAVE NORMALIZE)**

This operation boosts the volume of a wave as far as possible without causing it to distort. You may wish to use this if the volume of a sampled wave is not loud enough.

- **1. In the KIT PAD screen, select the wave that you want to edit [\(p. 44\)](#page-43-0).**
- **2.** Choose QUICK MENU → WAVE NORMALIZE.
- **3. Select the save-destination wave.**

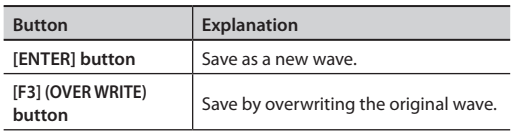

A confirmation message will appear.

If you decide to cancel the operation, press the [EXIT] button.

#### **4. Press the [ENTER] button.**

The WAVE NORMALIZE operation will be carried out.

## <span id="page-49-2"></span>**Adjusting the Pitch of a Wave (WAVE PITCH)**

Here's how to adjust the pitch of a wave. By adjusting the pitch, you can obtain an effect that sounds as if the playback speed has been changed.

- **1. In the KIT PAD screen, select the wave that you want to edit ([p. 44](#page-43-0)).**
- **2.** Choose QUICK MENU → WAVE PITCH.
- **3. Use the [-] [+] buttons to adjust the pitch.**

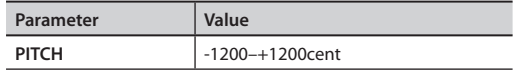

#### **4. Select the save-destination wave.**

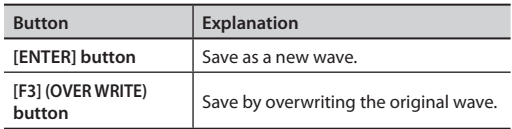

A confirmation message will appear.

If you decide to cancel the operation, press the [EXIT] button.

#### **5. Press the [ENTER] button.**

The WAVE PITCH operation will be carried out.

## <span id="page-50-0"></span>**Creating a Wave That Plays in Reverse (WAVE REVERSE)**

This operation creates a wave that plays in reverse from an existing wave.

- **1. In the KIT PAD screen, select the wave that you want to edit ([p. 44](#page-43-0)).**
- **2.** Choose QUICK MENU → WAVE REVERSE.
- **3. Select the save-destination wave.**

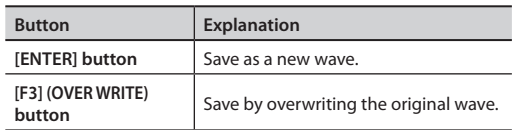

A confirmation message will appear.

If you decide to cancel the operation, press the [EXIT] button.

#### **4. Press the [ENTER] button.**

The WAVE REVERSE operation will be carried out.

## <span id="page-50-1"></span>**Deleting Unwanted Regions of a Wave (WAVE TRUNCATE)**

By specifying the region of a wave that you want to be sounded (start point and end point), then erasing portions that are no longer needed, you can conserve memory.

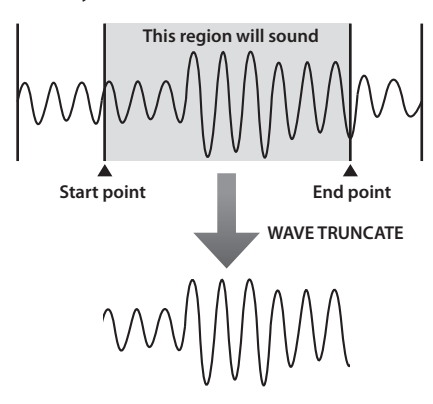

- **1. Specify the start point and end point of the wave that you want to edit ([p. 50\)](#page-49-0).**
- **2. In the KIT PAD screen, choose QUICK MENU WAVE TRUNCATE.**

**3. Select the save-destination wave.**

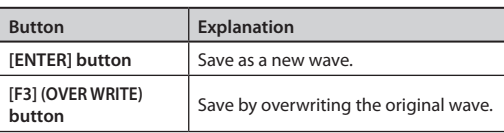

A confirmation message will appear.

If you decide to cancel the operation, press the [EXIT] button.

#### **4. Press the [ENTER] button.**

The WAVE TRUNCATE operation will be carried out.

## <span id="page-50-2"></span>**Assigning a Category to a Wave (WAVE CATEGORY)**

Here's how you can assign a category to a wave. Once you've assigned a category, you'll be able to view the waves sorted by category in the WAVE LIST screen [\(p. 64](#page-63-0)).

- **1. In the WAVE LIST screen, select the wave that you want to assign ([p. 64](#page-63-0)).**
- **2.** Choose OUICK MENU → WAVE CATEGORY.
- **3. Use the cursor [-] [+] buttons to select the desired category, and press the [ENTER] button.** The category will be assigned to the wave, and you'll be returned to the WAVE LIST screen.

## <span id="page-51-0"></span>**Organizing the Waves (RENUMBER)**

If there are wave numbers that do not contain a wave, executing this operation will reassign the subsequent wave numbers so that they are consecutive.

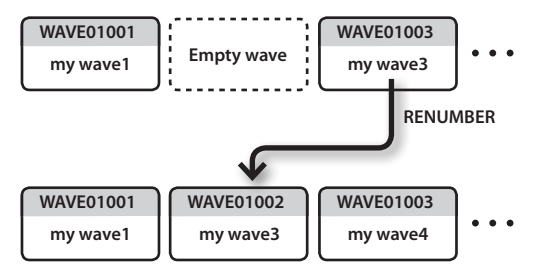

**1. In the WAVE LIST screen, choose QUICK MENU RENUMBER ([p. 64](#page-63-0)).**

#### **2. Press the [ENTER] button.**

A confirmation message will appear. If you decide to cancel the operation, press the [EXIT] button.

#### **3. Press the [ENTER] button.**

The RENUMBER operation will be carried out.

## <span id="page-51-1"></span>**Copying a Wave (WAVE COPY)**

Here's how to copy one wave in order to create a new wave.

- **1. In the WAVE LIST screen, select the wave that you want to copy ([p. 64](#page-63-0)).**
- **2.** Choose QUICK MENU → WAVE COPY.

#### **3. Press the [ENTER] button.**

The wave will be copied.

## <span id="page-51-2"></span>**Deleting a Wave (WAVE DELETE)**

Here's how to delete a wave.

- **1. In the WAVE LIST screen, select the wave that you want to delete [\(p. 64\)](#page-63-0).**
- **2.** Choose OUICK MENU → WAVE DELETE.
- **3. Use the cursor buttons to select the wave that you want to delete, and press the [ENTER] button.**

A confirmation message will appear.

If you decide to cancel the operation, press the [EXIT] button.

**4. Press the [ENTER] button.** The wave will be deleted.

### <span id="page-51-3"></span>**Saving a Wave to USB Memory (WAVE EXPORT)**

Here's how to save a wave to a USB flash drive.

- **1. Connect your USB flash drive to the USB MEMORY connector (p. 18).**
- **2. In the WAVE LIST screen, select the wave that you want to save ([p. 64](#page-63-0)).**
- **3.** Choose QUICK MENU → WAVE EXPORT.
- **4. Press the [ENTER] button.** The wave will be saved to a USB flash drive.

<span id="page-52-0"></span>These settings apply to the entire SPD-SX.

## **Sound and Performance-related Settings (SYSTEM)**

These are sound and performance-related settings that apply to the entire SPD-SX. For details, refer to "Basic Editing Procedure" (p. 16).

#### **1. Choose MENU SYSTEM.**

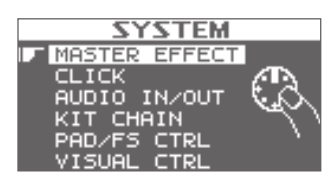

- **2. Choose the item that you want to edit.**
- **3. Edit the parameter.**

### **SYSTEM screen quick menu**

In the SYSTEM screen, pressing the [QUICK] button will display the following quick menu.

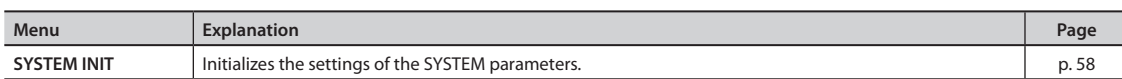

### **Master Effect Settings (MASTER EFFECT)**

Here you can select the master effect types.

Press one of the master effect buttons to select the master effect for which you want to make settings. You can also use the cursor  $\left[ \blacktriangleleft \right]$   $\left[ \blacktriangleright \right]$  buttons to select a master effect.

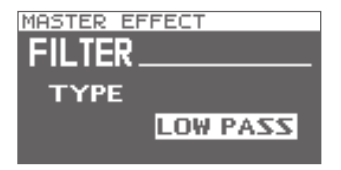

For details on the master effect parameters, refer to the Effect Guide.

#### **MEMO**

PDF files of the Effect Guide can be obtained from the Roland website. Visit the following URL, choose "owner's manuals," and search for the model name "SPD-SX." http://www.roland.com/support/en/

### **MASTER EFFECT screen quick menu**

In the MASTER EFFECT screen, pressing the [QUICK] button will display the following quick menu.

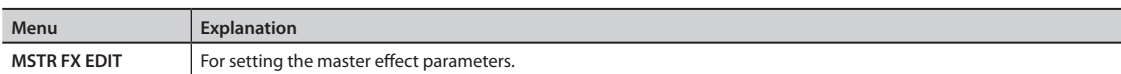

### <span id="page-53-0"></span>**Click Sound Settings (CLICK)**

Here you can select the type of click, and specify the jacks from which the click will be output.

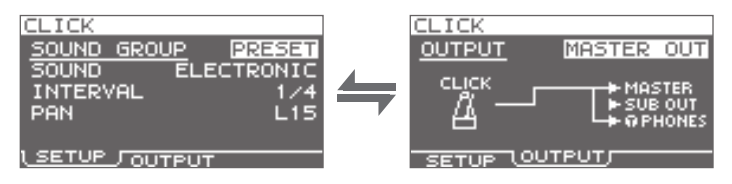

### **SETUP**

#### **Parameter Value Explanation SOUND GROUP** Select a group for the click sound.  $\vert$  PRESET This group contains preset sounds.

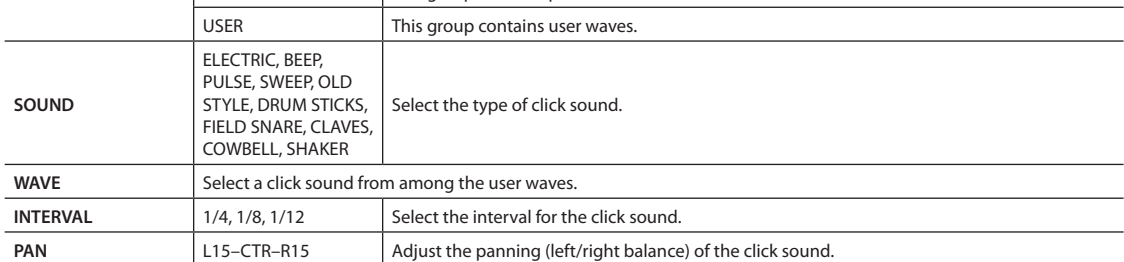

### **OUTPUT**

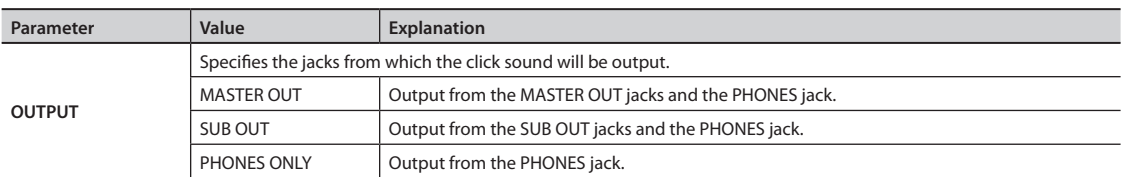

 $\bullet$  $0.0.0.0$   $0.0.0.0$ 

### <span id="page-54-1"></span>**Input/Output Settings (AUDIO IN/OUT)**

Here you can make settings for input and output.

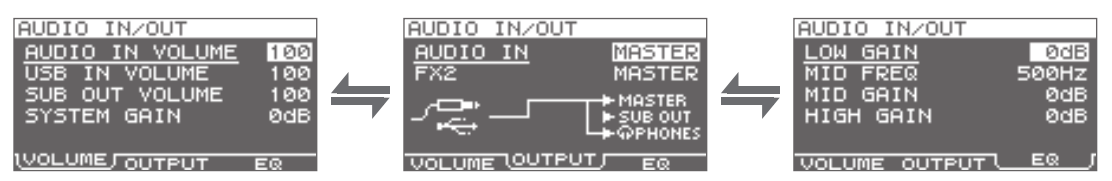

### **VOLUME**

<span id="page-54-0"></span>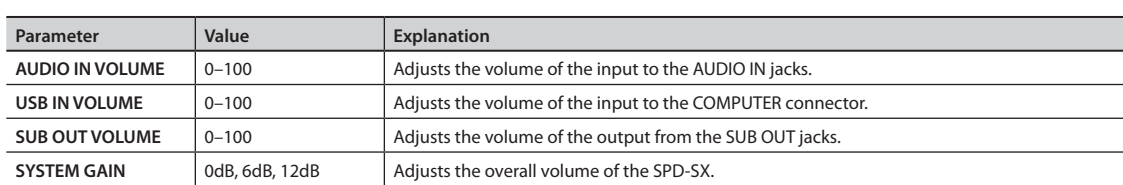

### **OUTPUT**

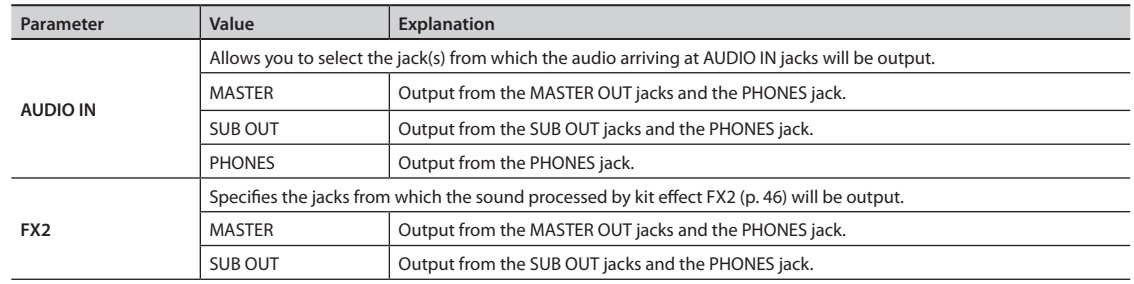

 $\lambda$  $\alpha$ 

. . . . . . . . .

 $\alpha$ 

 $\alpha$  $- - - -$ 

### **EQ**

 $-0.0000$  $\alpha$ 

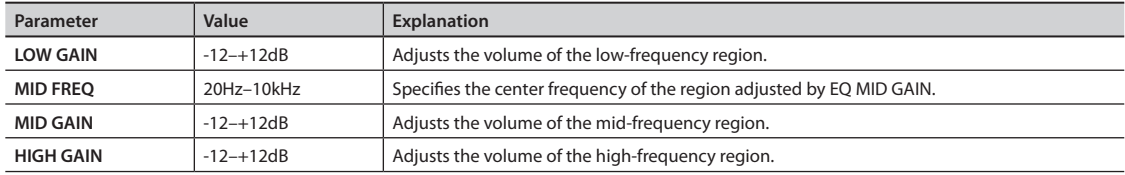

### <span id="page-55-1"></span>**Specifying the Kit Switching Order (KIT CHAIN)**

The kit chain function lets you specify the order in which kits will be switched. This is very useful in a live performance so you can step through the kits in the desired order by pressing the [-] [+] buttons, a footswitch or by hitting an external pad set to operate as a switch [\(p. 57](#page-56-0)).

The SPD-SX lets you store eight sets of patch chains, called banks (A–H). Each bank can have 20 steps.

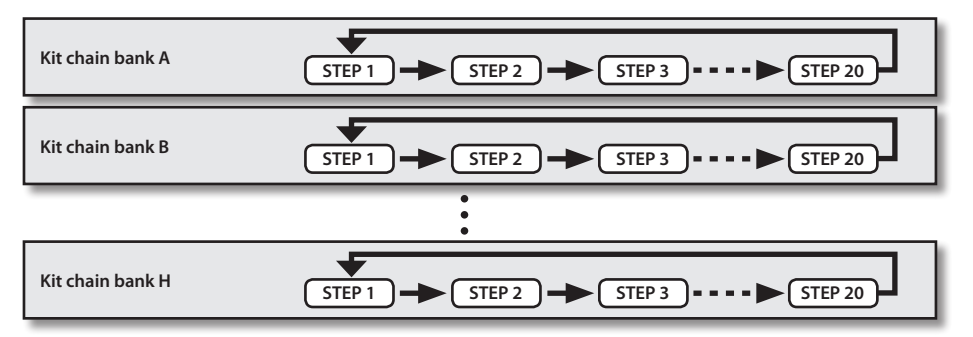

#### **1. Choose MENU SYSTEM KIT CHAIN.**

The KIT CHAIN screen will appear.

Use the cursor buttons and the [-] [+] buttons to specify the kit chain.

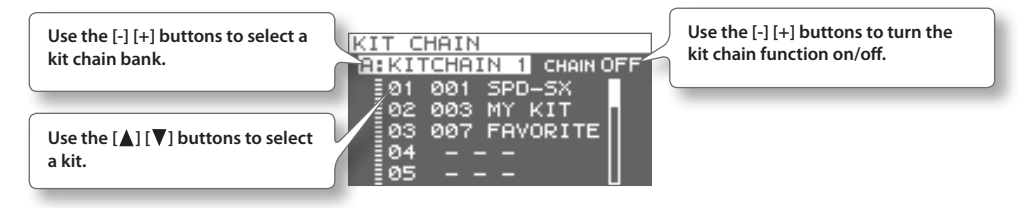

### **Switching a Step**

If the kit chain function is on, the top screen will indicate the name of the kit chain bank. You can use the [-] [+] buttons to switch between the steps you stored.

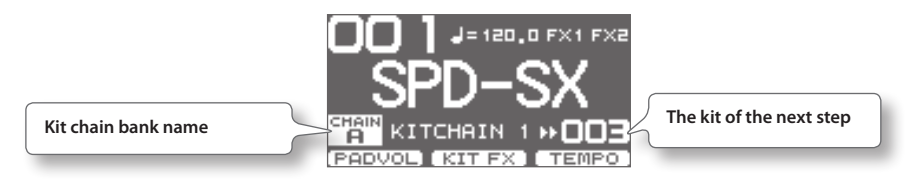

### **KIT CHAIN screen quick menu**

In the KIT CHAIN screen, pressing the [QUICK] button will display the following quick menu.

<span id="page-55-0"></span>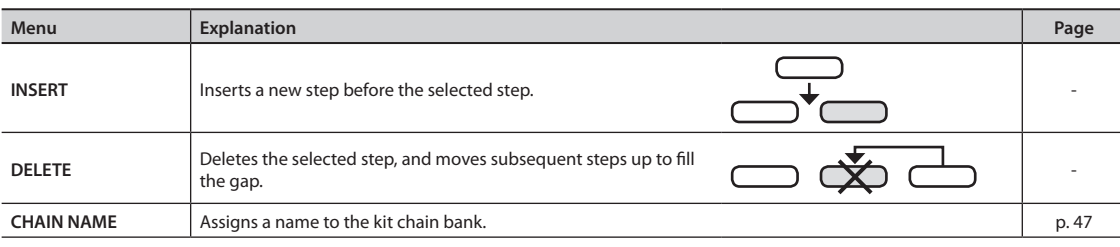

\*\*\*\*\*\*\*\*\*\*\*\*\*\*\*\*\*\*\*\*\*\*\*

### <span id="page-56-1"></span><span id="page-56-0"></span>**Using a Pad or Footswitch as a Switch (PAD/FS CONTROL)**

You can assign a pad to perform a function other than playing a sound. For example, you can play a pad to switch between kits or turn a kit effect on/off. This is convenient during live performances, since it lets you avoid having to operate the buttons.

\* Any pad for which you've made PAD/FS CONTROL settings will not produce sound when you play it.

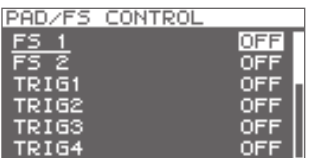

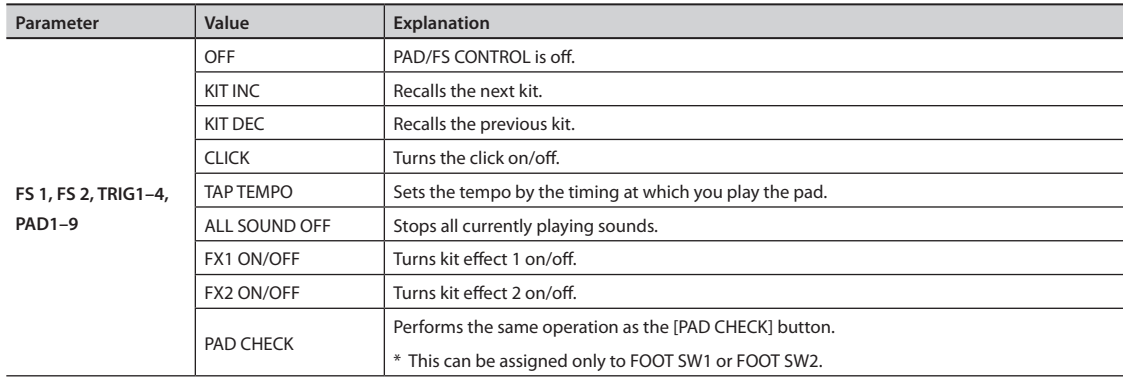

### **Controlling Images (VISUAL CONTROL)**

Visual Control is a function that lets you control images along with your performance.

- The SPD-SX lets you do the following when a video device supporting MIDI Visual Control or V-LINK is connected.
- Switch kits in order to switch video materials.
- Control images by turning the [CONTROL 1] knob or [CONTROL 2] knob.

#### **What is the MIDI Visual Control?** VISUAL

MIDI Visual Control is an internationally-used recommended practice that was added to the MIDI specification so that visual expression could be linked with musical performance. Video equipment that is compatible with MIDI Visual Control can be connected to electronic musical instruments via MIDI in order to control video equipment in tandem with a performance.

### **What is the V-LINK?**

**V-LINK** 

V-LINK is a function that allows music and images to be performed together. By using MIDI to connect two or more V-LINK compatible devices, you can easily enjoy a wide range of visual effects that are linked to the expressive elements of a music performance.

### **Example connection**

Use a MIDI cable to connect the SPD-SX's MIDI OUT connector to the MIDI IN connector of your Visual Control compatible device.

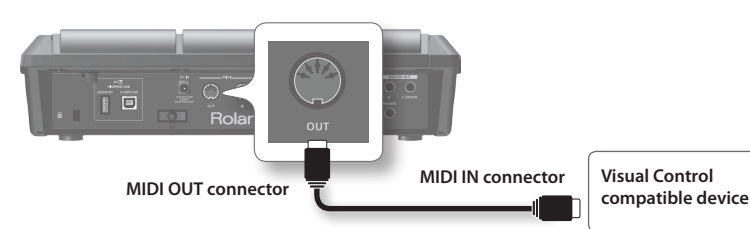

Overall Settings for the SPD-SX **Overall Settings for the SPD-SX**

<span id="page-57-1"></span>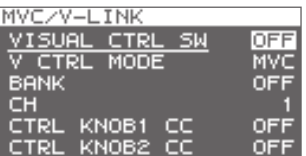

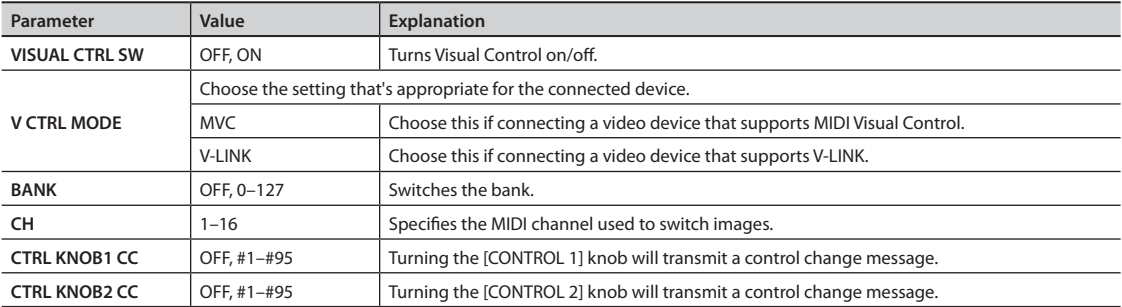

#### **MEMO**

• If the Visual Control function is on, the VISUAL CONTROL icon is shown in the top screen.

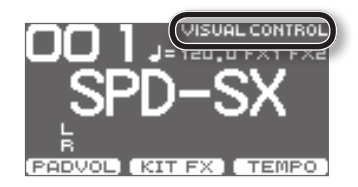

• For details on how to switch between images, refer to the owner's manual of the connected device.

## <span id="page-57-0"></span>**Initializing the System (SYSTEM INIT)**

Here you can initialize the SYSTEM parameter settings.

\* When you execute SYSTEM INIT, all of the System settings will be lost. If you want to keep these settings, you should save them to a USB flash drive [\(p. 66](#page-65-0)).

#### **1.** From the SYSTEM screen, choose QUICK MENU → SYSTEM INIT.

#### **2. Press the [ENTER] button.**

A confirmation message will appear.

If you decide to cancel without executing, press the [EXIT] button.

#### **3. Press the [ENTER] button once again, and the System settings will be initialized.**

. . . . . . . . . . . . . .

## <span id="page-58-2"></span>**Display and Pad Settings (SETUP)**

Here you can make display, pad, and MIDI-related settings for the entire SPD-SX. For the procedure, refer to "Basic Editing Procedure" (p. 16).

#### **1.** Choose MENU → SETUP.

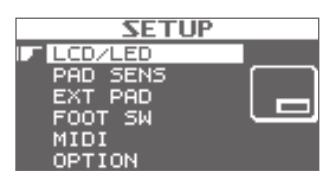

- **2. Choose the item that you want to edit.**
- **3. Edit the parameter.**

### **SETUP screen quick menu**

In the SETUP screen, pressing the [QUICK] button will display the following quick menu.

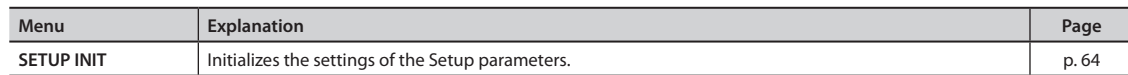

### <span id="page-58-1"></span>**Display Brightness and Indicator Settings (LCD/LED)**

Here you can adjust the brightness of the display, and specify how the indicators will light.

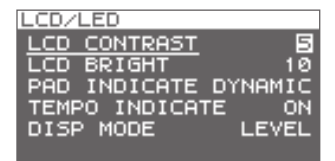

<span id="page-58-0"></span>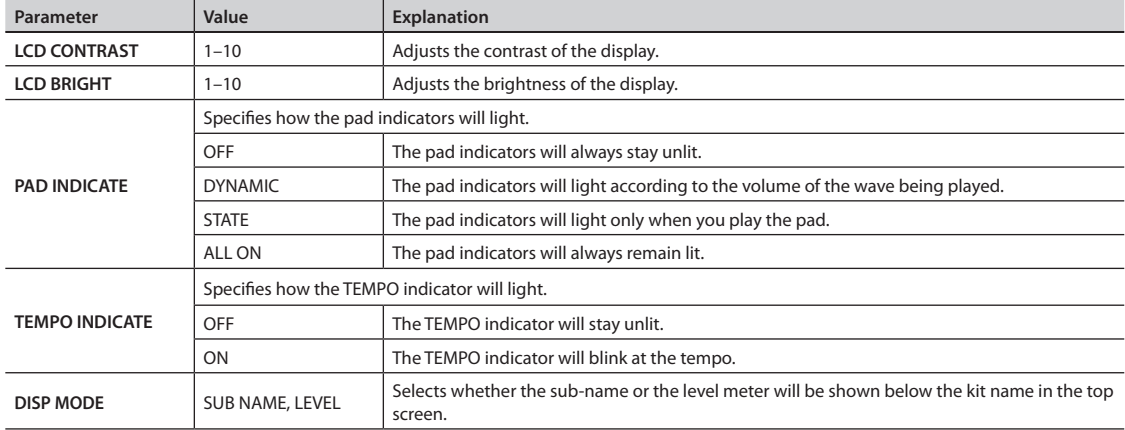

### <span id="page-59-0"></span>**Pad Sensitivity Adjustment (PAD SENS)**

Here you can adjust the pad sensitivity.

Play a pad to specify the pad that you want to edit. You can also select a pad by using the cursor  $[ \blacktriangleleft ] \ [\blacktriangleright]$  buttons.

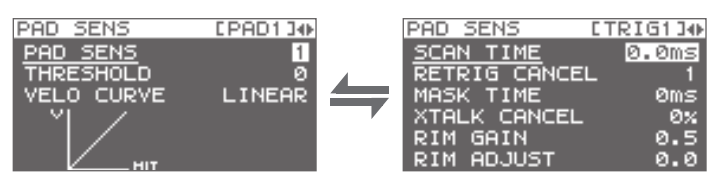

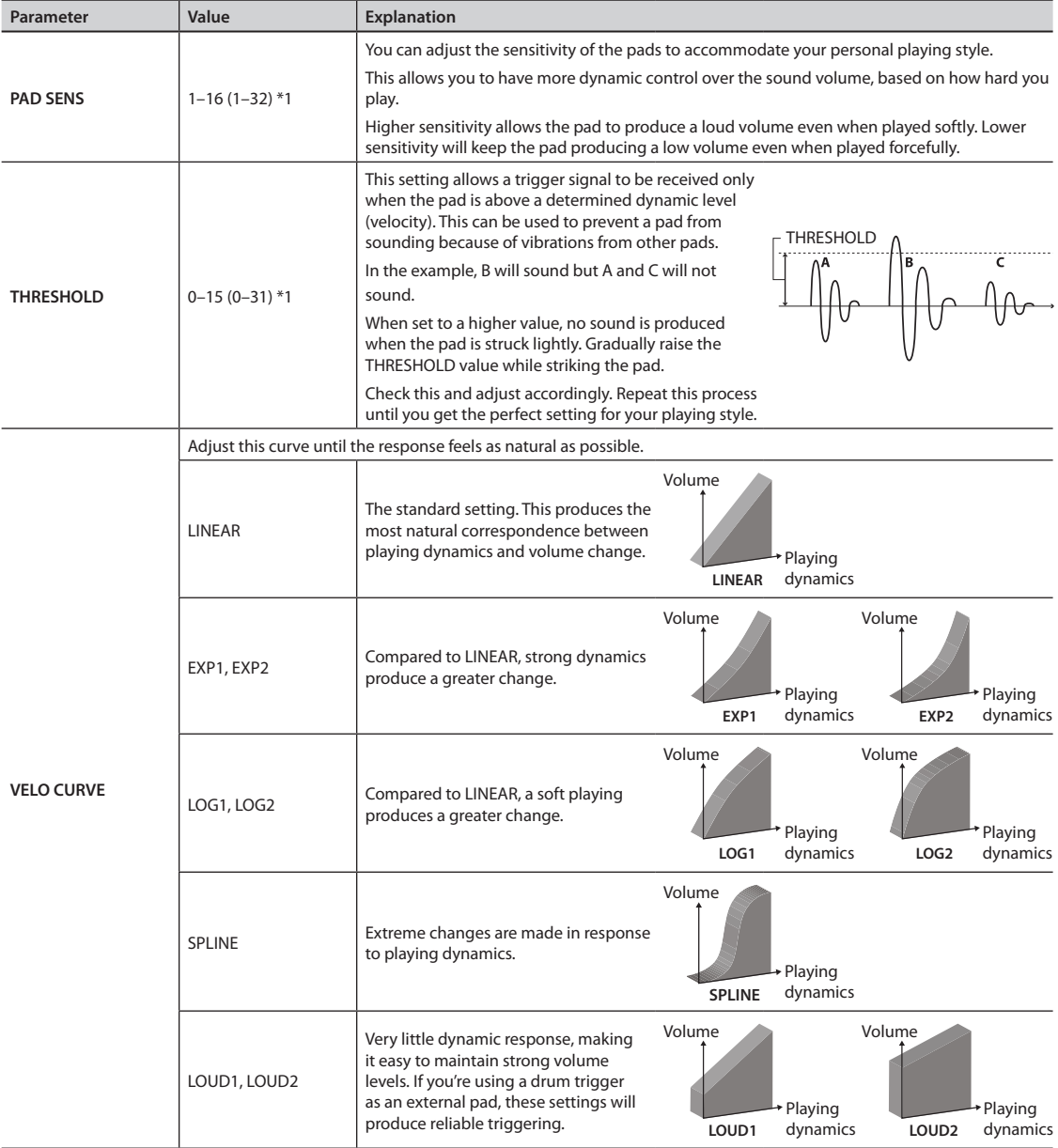

\*1: When editing TRIG1–4, the range of values shown in parentheses will apply.

 $0.0000$ 

### <span id="page-60-0"></span>**DETAIL**

Here you can edit the settings for external pads or acoustic drum triggers connected to the TRIG IN jacks (TRIG1–4).

#### **MEMO**

When you specify the TRIG1–4 TYPE [\(p. 62](#page-61-0)), these parameters are automatically set to the optimal values for the pad type you've specified, so you won't normally need to edit them. However, you may edit these parameters if you want to make settings in greater detail.

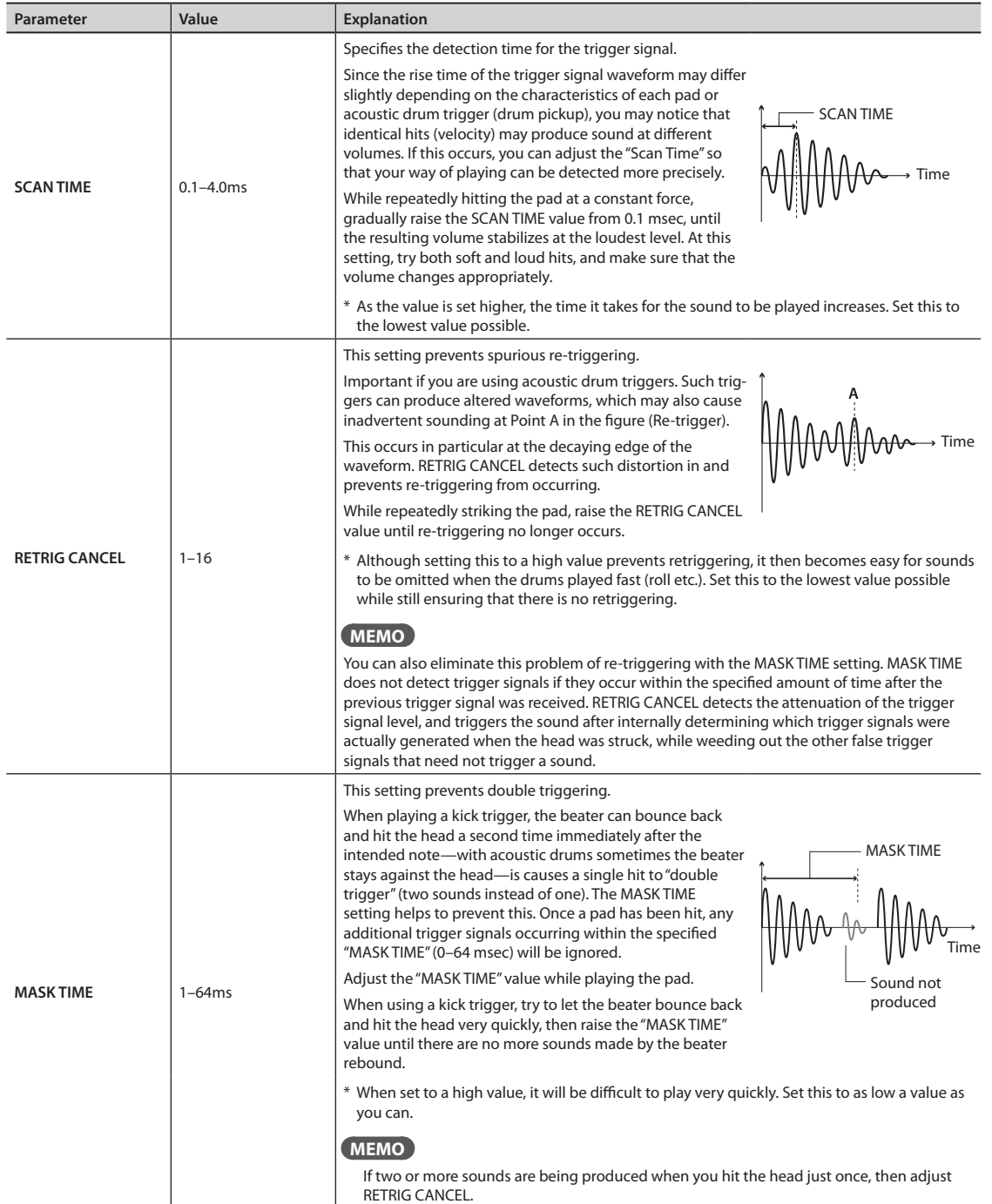

<span id="page-61-1"></span>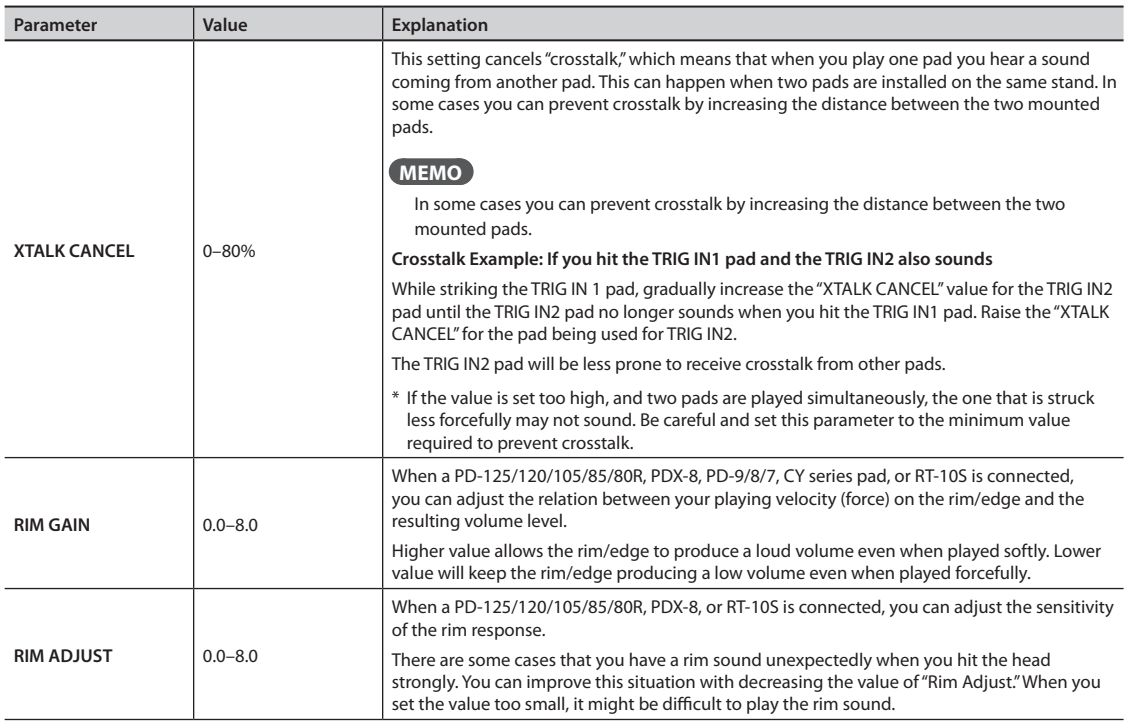

### **External Pad Settings (TRIG IN)**

Here you can make settings for external pads connected to the TRIG IN jacks.

Play a pad to specify the pad that you want to edit. You can also select a pad by using the cursor  $[ \blacktriangleleft ] [\blacktriangleright]$  buttons.

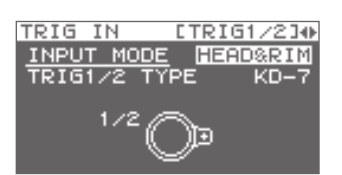

<span id="page-61-0"></span>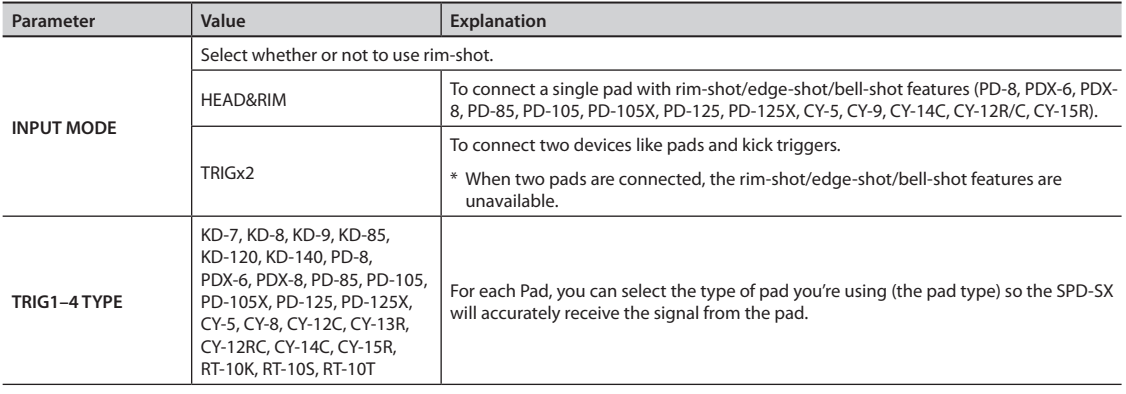

### <span id="page-62-1"></span>**Footswitch Settings (FOOT SW)**

Here you can make settings for footswitches connected to the FOOT SW jack.

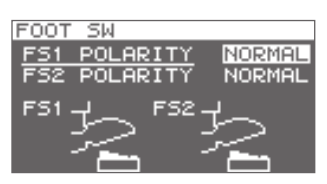

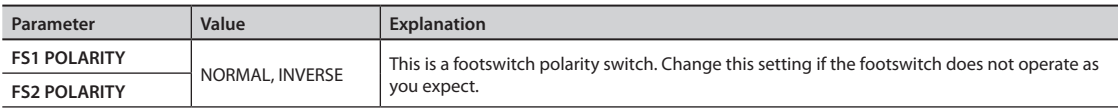

### **MIDI Settings (MIDI)**

Here you can make MIDI settings for the entire SPD-SX. Refer to ["MIDI Settings for the Entire SPD-SX \(MIDI\)" \(p. 68\)](#page-67-0).

### <span id="page-62-0"></span>**Other Settings (OPTION)**

Here you can make various other settings.

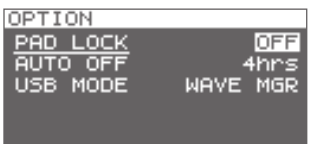

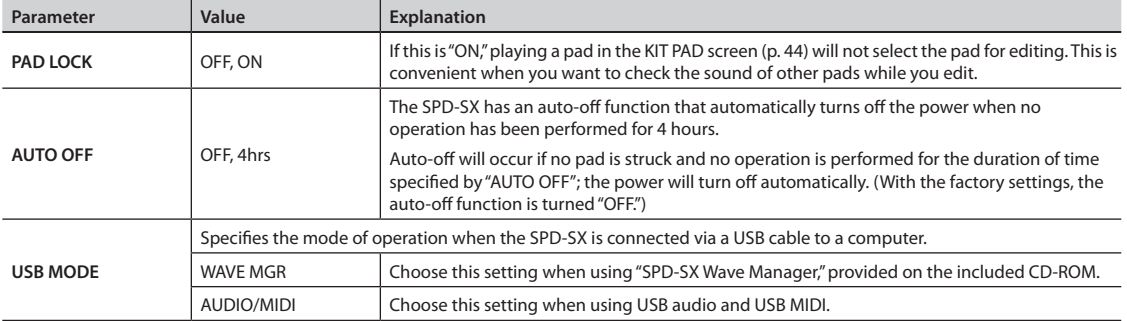

## <span id="page-63-3"></span><span id="page-63-2"></span>**Initializing the Setup Parameters (SETUP INIT)**

This initializes the SETUP parameters.

\* When you execute SETUP INIT, all the SETUP settings will be lost. If you want to keep these settings, back them up to a USB flash drive before you continue [\(p. 66](#page-65-0)).

#### 1. From the SETUP screen, choose QUICK MENU  $\rightarrow$  SETUP INIT.

#### **2. Press the [ENTER] button.**

A confirmation message will appear.

If you decide to cancel without executing, press the [EXIT] button.

#### **3. When you press the [ENTER] button once again.**

The Setup settings will be initialized.

## **Other Convenient Functions (UTILITY)**

Here you can view information about the waves and the SPD-SX itself, and transfer data using a USB flash drive.

### <span id="page-63-0"></span>**Viewing the Wave List (WAVE LIST)**

Here's how to view the list of waves.

#### **1.** Choose MENU  $\rightarrow$  UTILITY  $\rightarrow$  WAVE LIST.

The WAVE LIST screen will appear.

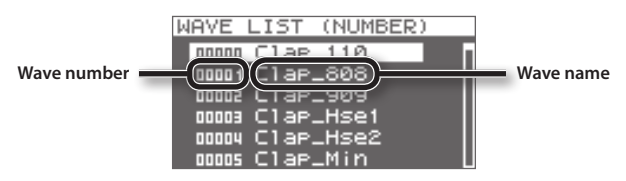

**2. Use the cursor [ ] [ ] buttons to view the waves.**

#### **MEMO**

- You can use the quick menu to choose how the waves are displayed; for example, by category.
- To sound the currently selected wave, press the [PAD CHECK] button. Press the [PAD CHECK] button once again to stop the wave that's playing.

### **WAVE LIST screen quick menu**

In the WAVE LIST screen, pressing the [QUICK] button will display the following quick menu.

<span id="page-63-1"></span>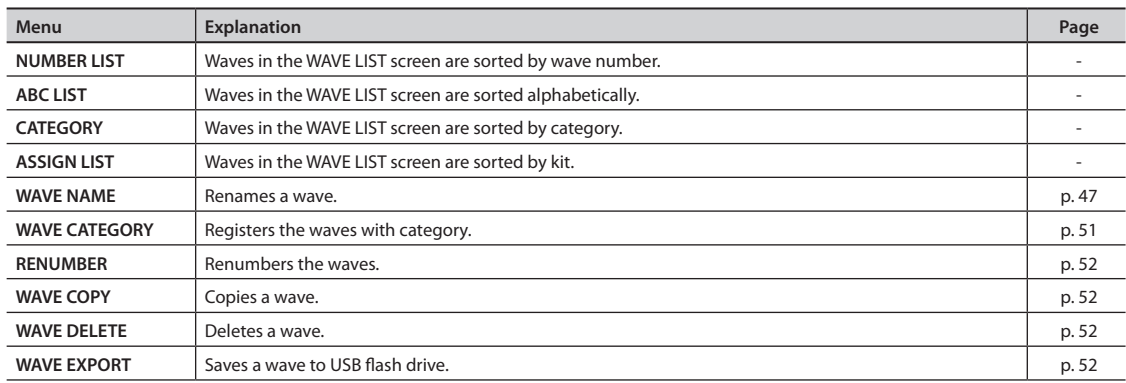

### <span id="page-64-0"></span>**Importing an Audio File from a USB Flash Drive (WAVE IMPORT)**

An audio file from a USB flash drive can be imported into the SPD-SX as a wave. Refer to ["Importing Audio Files from a USB Flash Drive \(WAVE IMPORT\)" \(p. 39\)](#page-38-1).

### **Loading Data from a USB Flash Drive (LOAD (USB MEMORY))**

Here you can load data that you previously saved to a USB flash drive.

- \* When you execute the LOAD (USB MEMORY) operation, the data in the SPD-SX will be overwritten. If the SPD-SX contains important data that you want to keep, save it to a USB flash drive before you proceed ([p. 66\)](#page-65-0).
- **1. Connect your USB flash drive to the USB MEMORY connector (p. 18).**

#### **2.** Choose MENU  $\rightarrow$  UTILITY  $\rightarrow$  LOAD (USB MEM).

The LOAD (USB MEMORY) screen will appear.

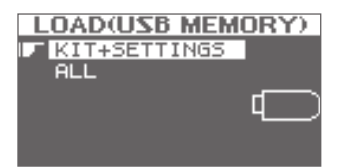

**3. Use the cursor [ ] [ ] buttons to select the command that you want to execute, and then press the [ENTER] button.**

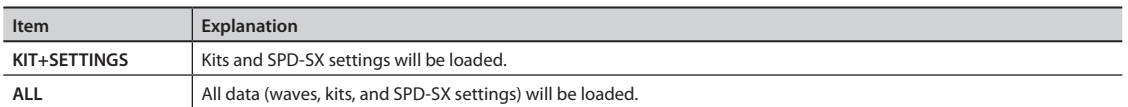

**4. Use the cursor [ ] [ ] buttons to select the data that you want to load, and then press the [ENTER] button.**

A confirmation message will appear.

If you decide to cancel without executing, press the [EXIT] button.

#### **5. Press the [ENTER] button.**

The data will be loaded.

### **Restoring All the Factory Default Settings**

If you want to return the SPD-SX to its factory-set state, save the factory settings file to your USB flash drive, and then execute "ALL."

The factory settings file can be obtained from the Roland website.

Visit the following URL, search for the model name "SPD-SX."

http://www.roland.com/support/en/

### <span id="page-65-1"></span><span id="page-65-0"></span>**Saving Data to a USB Flash Drive (SAVE (USB MEMORY))**

Here's how to save the SPD-SX's waves and settings to a USB flash drive.

- **1. Connect your USB flash drive to the USB MEMORY connector (p. 18).**
- **2.** Choose MENU  $\rightarrow$  UTILITY  $\rightarrow$  SAVE (USB MEM).

The SAVE (USB MEMORY) screen will appear.

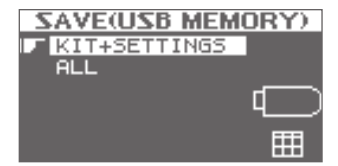

**3. Use the cursor [ ] [ ] buttons to select the item that you want to execute, and then press the [ENTER] button.**

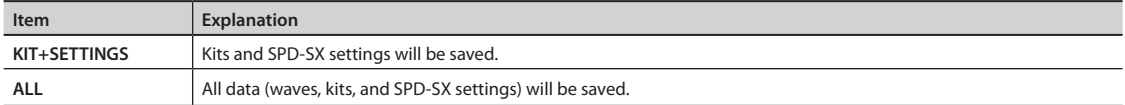

**4. Use the cursor [ ] [ ] buttons to select the save destination, and press the [ENTER] button.**

If you want to create newly saved data, choose "SAVE AS..."

If you want to overwrite previously saved data, select the data that you want to overwrite.

If you selected the previously saved data, proceed to step 6.

#### **5. Assign a name to the data ([p. 47](#page-46-0)).**

#### **6. Press the [ENTER] button.**

A confirmation message will appear. If you decide to cancel without executing, press the [EXIT] button.

#### **7. Press the [ENTER] button.**

The data will be saved.

### **Viewing Information About the SPD-SX Itself (INFORMATION)**

Here you can view information about the SPD-SX itself, such as the remaining amount of internal memory.

#### **1.** Choose MENU  $\rightarrow$  UTILITY  $\rightarrow$  INFORMATION.

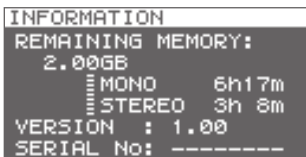

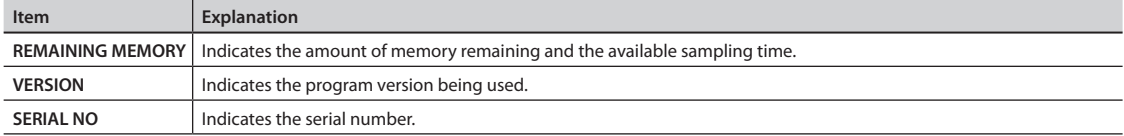

### <span id="page-66-3"></span><span id="page-66-2"></span>**About MIDI**

MIDI (Musical Instrument Digital Interface) is a standard specification that allows musical data to be transferred between electronic musical instruments and computers.

### **About the MIDI connectors**

MIDI messages are exchanged using the MIDI connectors. Connect MIDI cables to these connectors as appropriate for your setup.

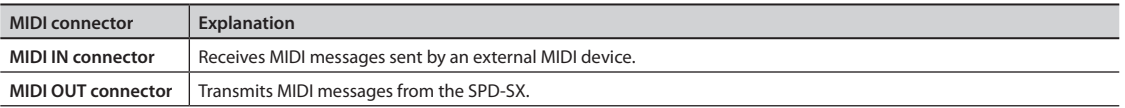

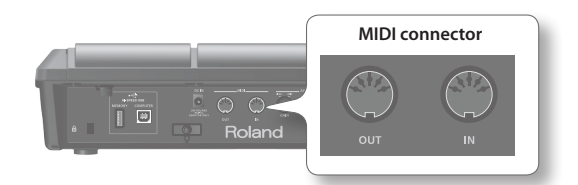

## <span id="page-66-0"></span>**MIDI Settings for Each Pad (MIDI)**

Here you can make MIDI settings for each pad. For details on the procedure, refer to "Basic Editing Procedure" (p. 16).

#### **1.** Choose MENU  $\rightarrow$  KIT  $\rightarrow$  MIDI.

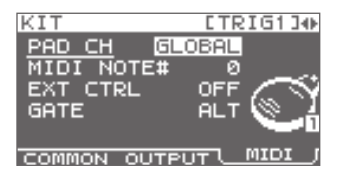

#### **2. Select the item that you want to set.**

#### **3. Edit the parameter.**

<span id="page-66-1"></span>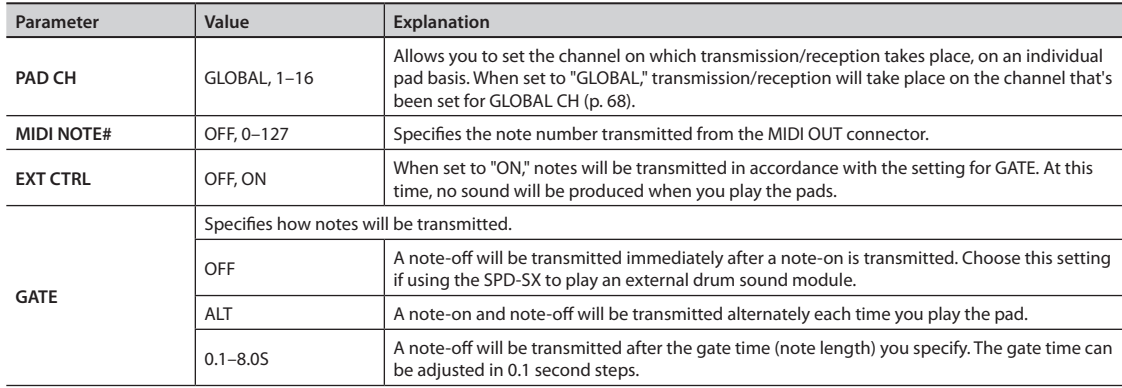

## <span id="page-67-3"></span><span id="page-67-0"></span>**MIDI Settings for the Entire SPD-SX (MIDI)**

Here you can make overall MIDI settings that apply to the entire SPD-SX. For details on the procedure, refer to "Basic Editing Procedure" (p. 16).

#### **1.** Choose MENU  $\rightarrow$  SETUP  $\rightarrow$  MIDI.

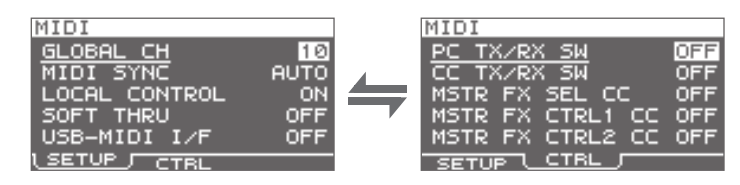

 $\sim$ 

 $\sim$ 

- **2. Select the item that you want to set.**
- **3. Edit the parameter.**

#### **SETUP**

<span id="page-67-2"></span><span id="page-67-1"></span>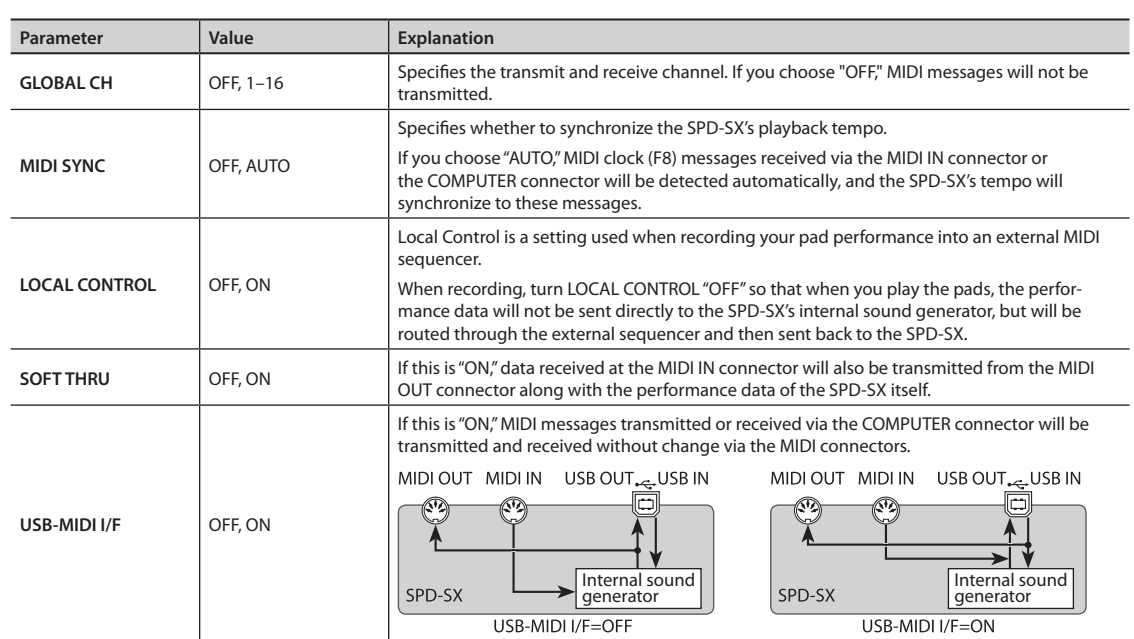

### **CTRL**

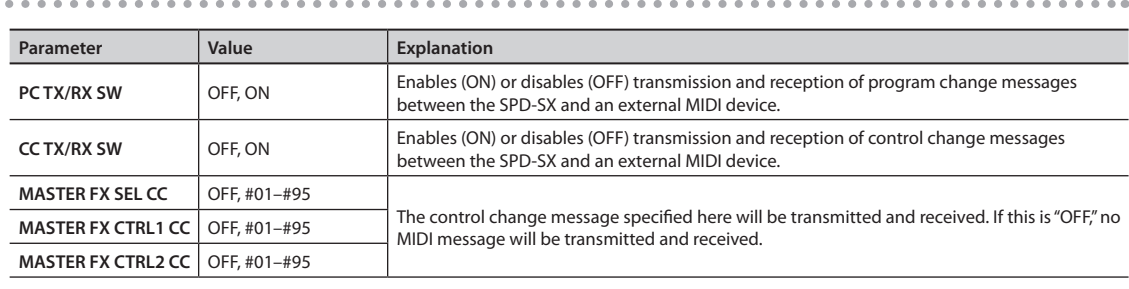

# **Troubleshooting**

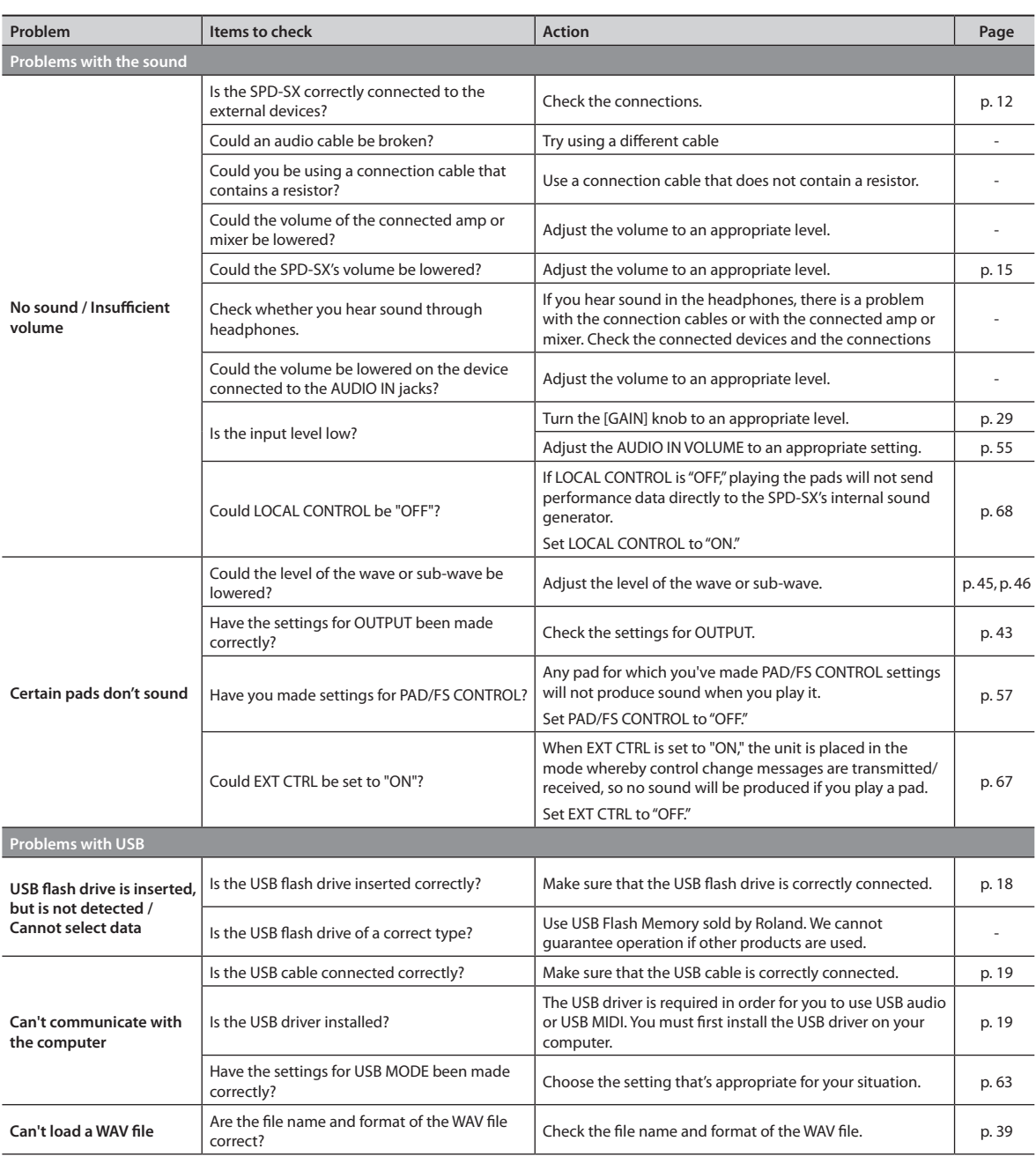

### <span id="page-69-0"></span>**Appendix**

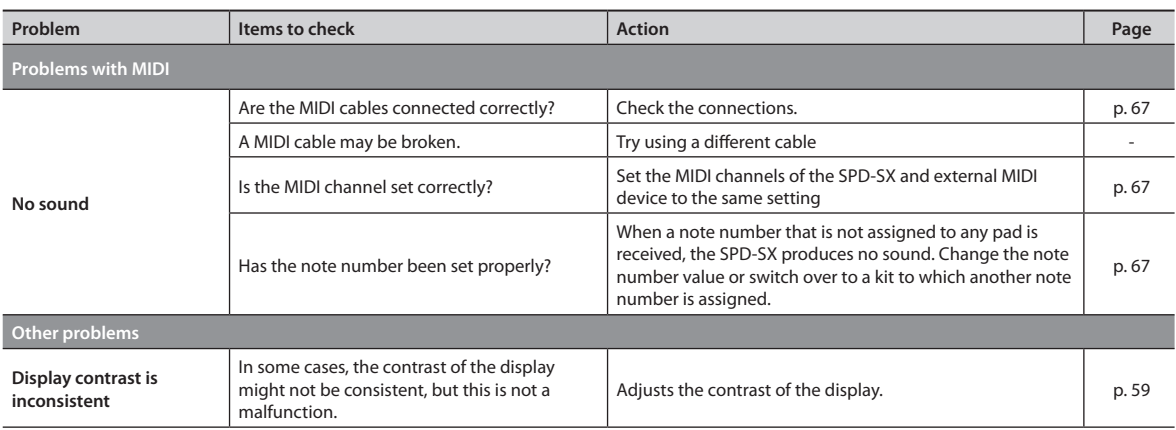

# **Error Message List**

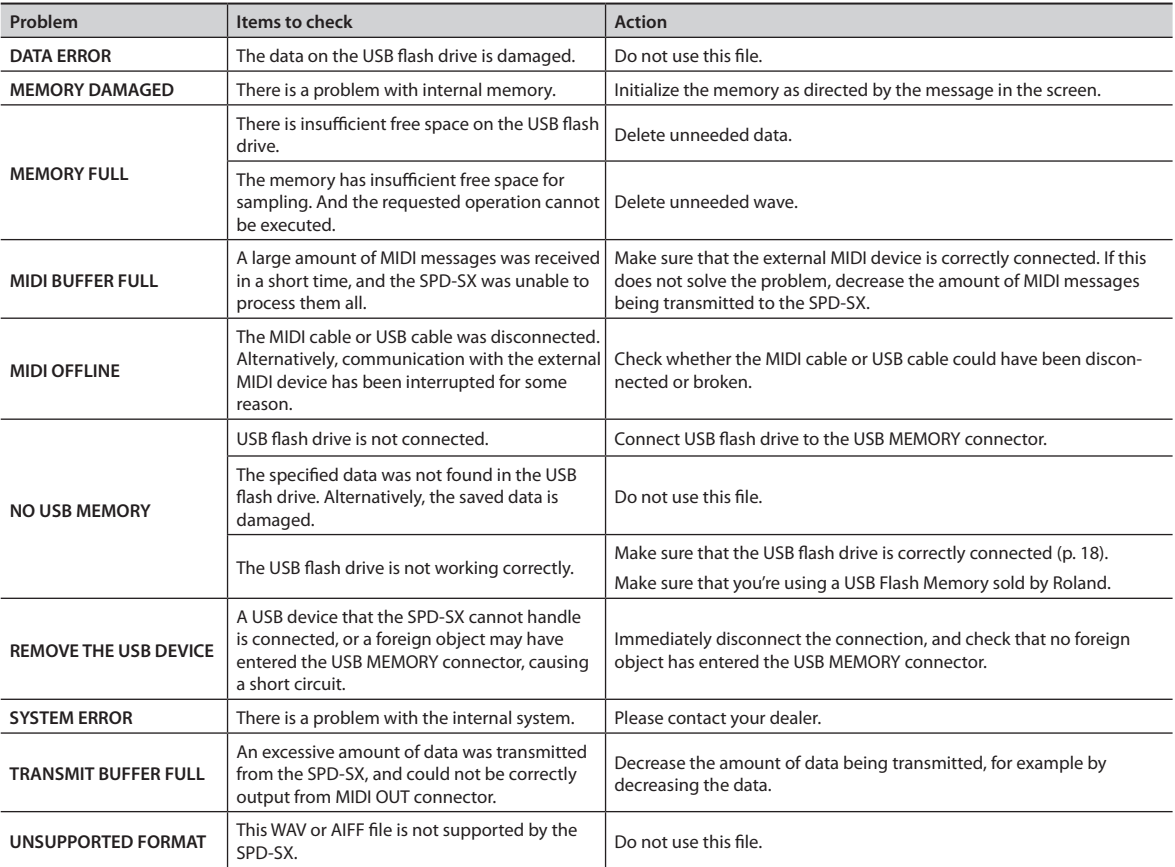

# **Specifications**

### **Roland SPD-SX: SAMPLING PAD**

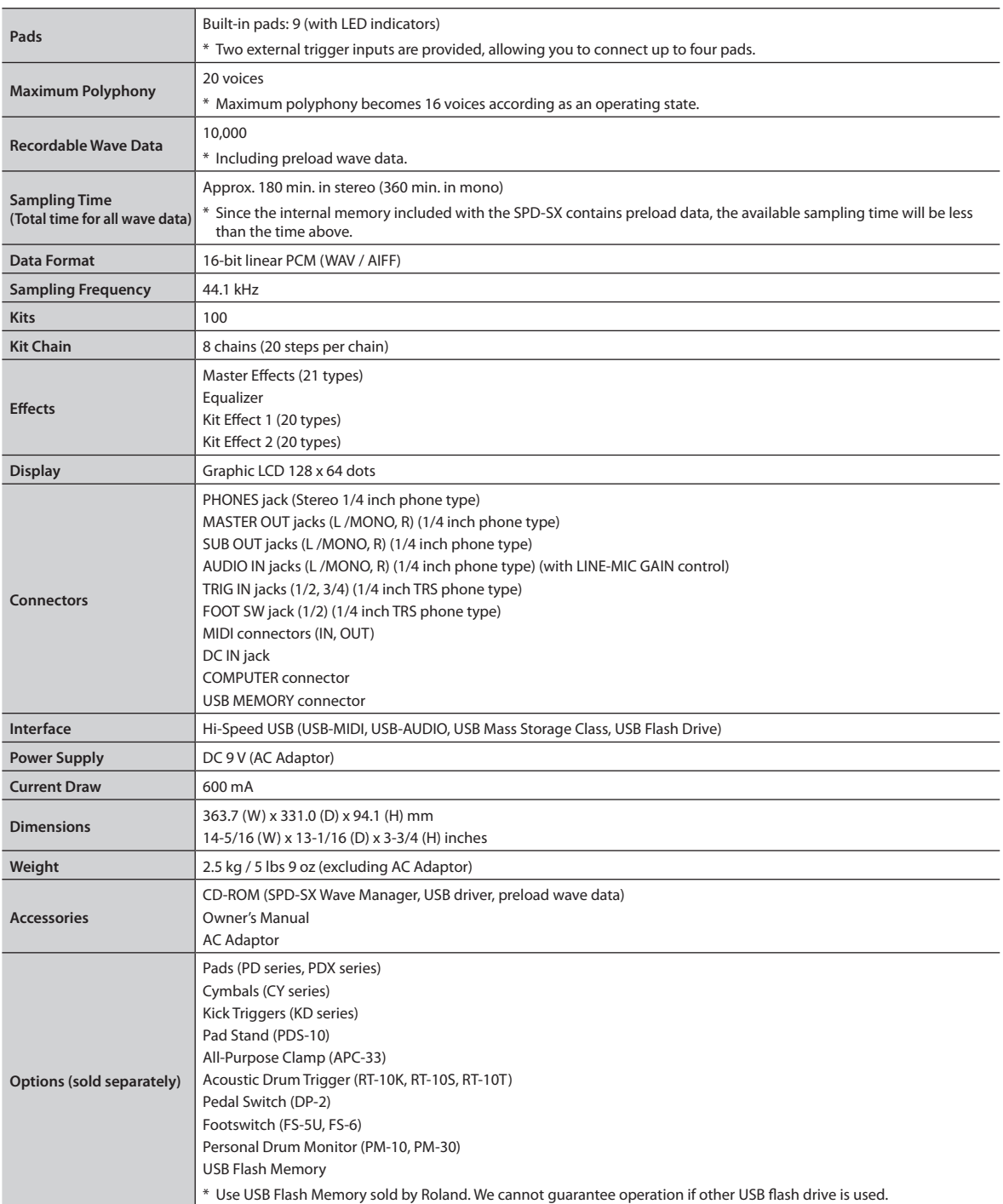

\* 0dBu=0.775Vrms

\* In the interest of product improvement, the specifications and/or appearance of this unit are subject to change without prior notice.

# Index

#### **Symbol**

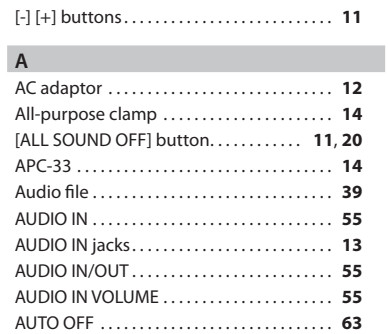

#### **B**

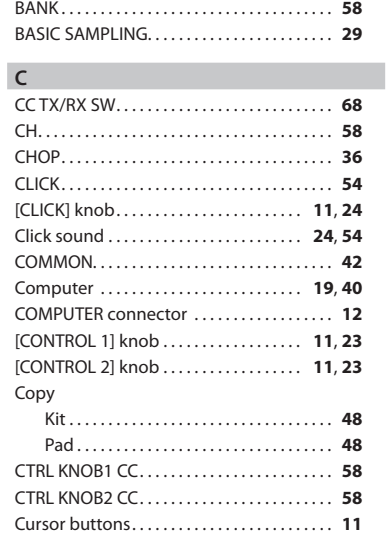

#### **D**

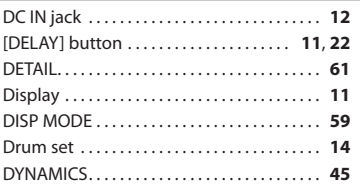

#### **E**

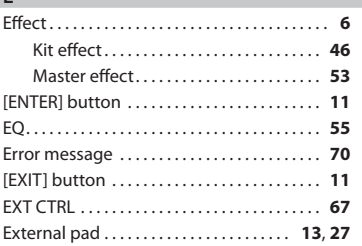

#### **F**

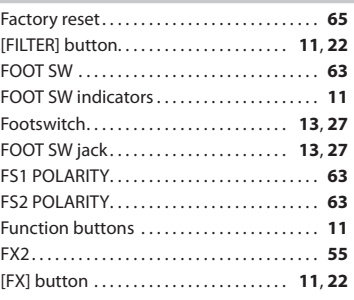

### **G**

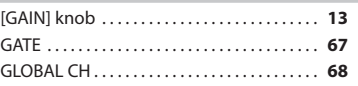

#### **H**

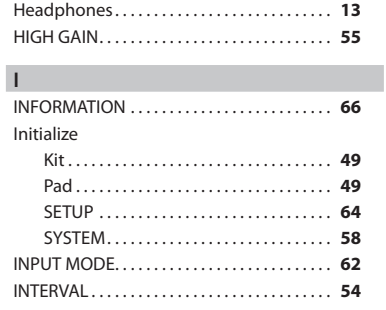

## **K**

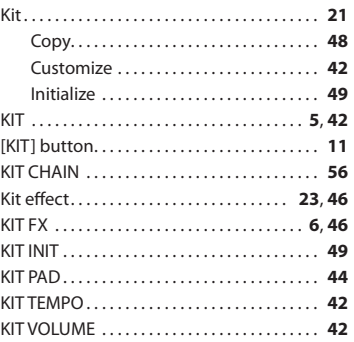

#### **L**

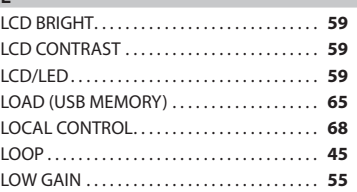

#### **M**

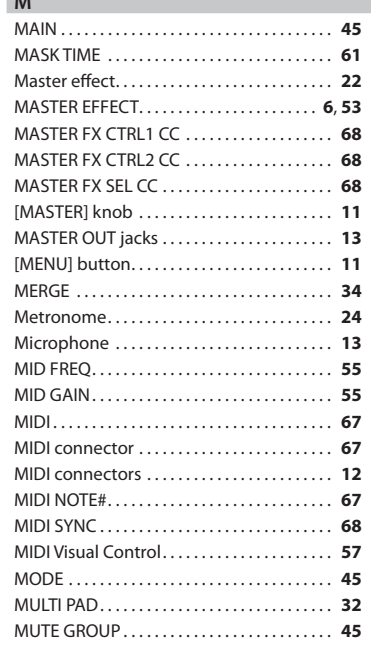

#### **N**

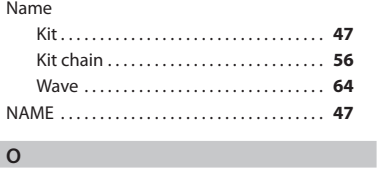

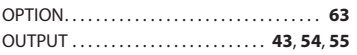

#### **P**

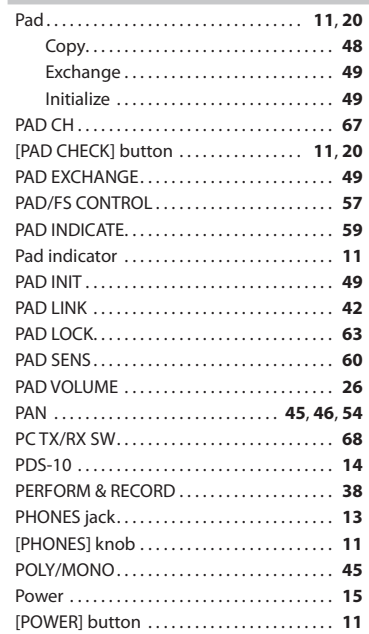
#### **Q**

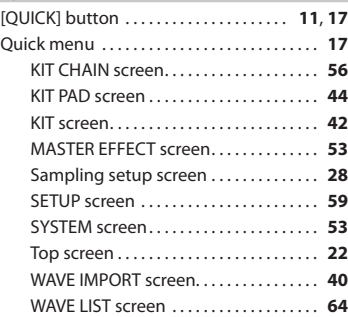

#### **R**

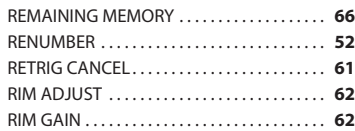

#### **S**

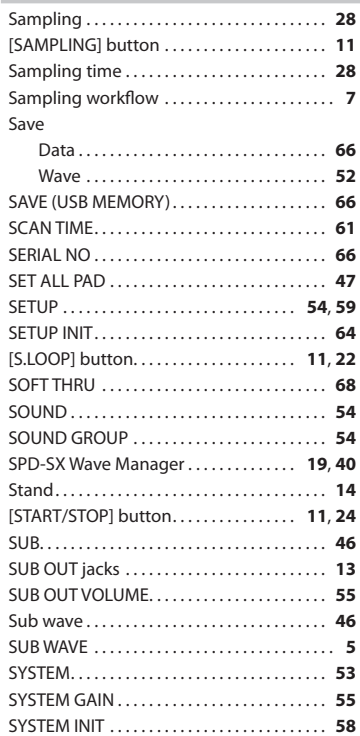

#### **T**

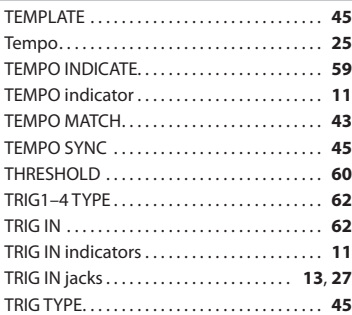

#### **U**

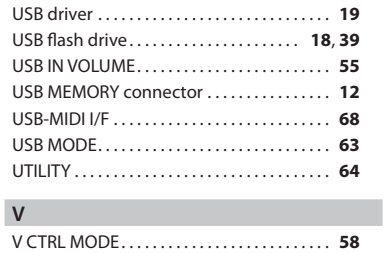

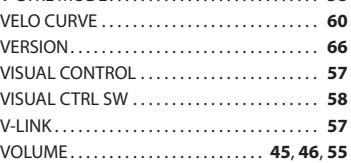

#### **W**

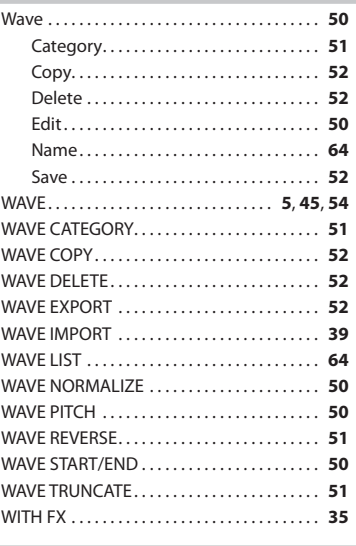

## **X**

XTALK CANCEL. . **[62](#page-61-0)**

## **USING THE UNIT SAFETY**

#### **INSTRUCTIONS FOR THE PREVENTION OF FIRE, ELECTRIC SHOCK, OR INJURY TO PERSONS**

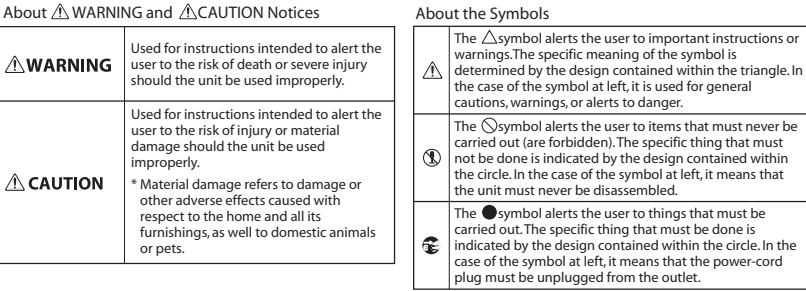

**ALWAYS OBSERVE THE FOLLOWING ALWAYS OBSERVE THE FOLLOWING ALWAYS OBSERVE THE FOLLOWING** 

## **WARNING**

Do not open (or modify in any way) the unit or its AC adaptor.

Do not attempt to repair the unit, or replace parts within it (except when this manual provides specific instructions directing you to do so). Refer all servicing to your retailer, the nearest Roland Service Center, or an authorized Roland distributor, as listed on the "Information" page.

Never install the unit in any of the

following locations.

- Subject to temperature extremes (e.g., direct sunlight in an enclosed vehicle, near a heating duct, on top of heat-generating equipment); or are
- Damp (e.g., baths, washrooms, on wet floors); or are
- Exposed to steam or smoke; or are
- Subject to salt exposure; or are
- Humid; or are
- Exposed to rain; or are
- Dusty or sandy; or are
- Subject to high levels of vibration and shakiness.

This unit should be used only with a rack or stand that is recommended by Roland.

When using the unit with a stand recommended by Roland, the rack or stand must be carefully placed so it is level and sure to remain stable. If not using a stand, you still need to make sure that any location you choose for placing the unit provides a level surface that will properly support the unit, and keep it from wobbling.

Be sure to use only the AC adaptor supplied with the unit. Also, make sure the line voltage at the installation matches the input voltage specified on the AC adaptor's body. Other AC adaptors may use a different polarity, or be designed for a different voltage, so their use could result in damage, malfunction, or electric shock. 

## **WARNING**

Use only the attached power-supply cord. Also, the supplied power cord must not be used with any other device.

Do not excessively twist or bend the power cord, nor place heavy objects on it. Doing so can damage the cord, producing severed elements and short circuits. Damaged cords are fire and shock hazards! 

This unit, either alone or in combination with an amplifier and headphones or speakers, may be capable of producing sound levels that could cause permanent hearing loss. Do not operate for a long period of time at a high volume level, or at a level that is uncomfortable. If you experience any hearing loss or ringing in the ears, you should immediately stop using the unit, and consult an audiologist.

Do not place containers containing liquid on this product. Never allow foreign objects (e.g., flammable objects, coins, wires) or liquids (e.g., water or juice) to enter this product. Doing so may cause short circuits, faulty operation, or other malfunctions. 

Immediately turn the power off, remove the AC adaptor from the outlet, and request servicing by your retailer, the nearest Roland Service Center, or an authorized Roland distributor, as listed on the "Information" page when:

- The AC adaptor, the power-supply cord, or the plug has been damaged; or
- If smoke or unusual odor occurs
- Objects have fallen into, or liquid has been spilled onto the unit; or
- The unit has been exposed to rain (or otherwise has become wet); or
- The unit does not appear to operate normally or exhibits a marked change in performance.

In households with small children, an adult should provide supervision until the child is capable of following all the rules essential for the safe operation of the unit.

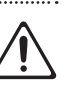

## **WARNING**

Protect the unit from strong impact. (Do not drop it!)

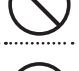

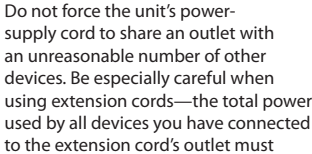

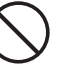

The symbol alerts the second the set of the set of the user to items the user to item the user to the user to i<br>The user that must never be

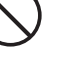

the cord to heat up and eventually melt through.

Before using the unit in a foreign country, consult with your retailer, the nearest Roland Service Center, or an authorized Roland distributor, as listed on the "Information" page.

never exceed the power rating (watts/ amperes) for the extension cord. Excessive loads can cause the insulation on

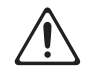

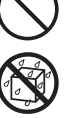

**74**

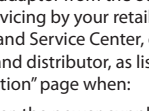

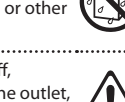

## **CAUTION**

The unit and the AC adaptor should be located so their location or position does not interfere with their proper ventilation.

This (SPD-SX) for use only with Roland stand PDS-10 or an all-purpose clamp APC-33. Use with other products is capable of resulting in instability causing possible injury.

Even if you observe the cautions given in the owner's manual, certain types of handling may allow this product to fall from the stand, or cause the stand to overturn. Please be mindful of any safety issues before using this product.

Always grasp only the plug on the AC adaptor cord when plugging into, or unplugging from, an outlet or this unit. 

At regular intervals, you should unplug the AC adaptor and clean it by using a dry cloth to wipe all dust and other accumulations away from its prongs. Also, disconnect the power plug from the power outlet whenever the unit is to remain unused for an extended period of time. Any accumulation of dust between the power plug and the power outlet can result in poor insulation and lead to fire.

## **CAUTION**

Try to prevent cords and cables from becoming entangled. Also, all cords and cables should be placed so they are out of the reach of children.

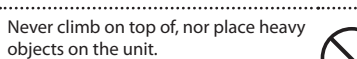

Never handle the AC adaptor or its plugs with wet hands when plugging into, or unplugging from, an outlet or this unit.

Before moving the unit, disconnect the AC adaptor and all cords coming from external devices. 

Before cleaning the unit, turn off the power and unplug the AC adaptor from the outlet (p. 15). 

Whenever you suspect the possibility of lightning in your area, disconnect the AC adaptor from the outlet.

To prevent accidental ingestion of the parts listed below, always keep them out of the reach of small children.

• Included Parts Screws (p. 14) 

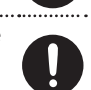

# **IMPORTANT NOTES**

## **Power Supply**

- Do not connect this unit to same electrical outlet that is being used by an electrical appliance that is controlled by an inverter (such as a refrigerator, washing machine, microwave oven, or air conditioner), or that contains a motor. Depending on the way in which the electrical appliance is used, power supply noise may cause this unit to malfunction or may produce audible noise. If it is not practical to use a separate electrical outlet, connect a power supply noise filter between this unit and the electrical outlet.
- The AC adaptor will begin to generate heat after long hours of consecutive use. This is normal, and is not a cause for concern.
- Before connecting this unit to other devices, turn off the power to all units. This will help prevent malfunctions and/or damage to speakers or other devices.
- With the factory settings, the SPD-SX's power will automatically be switched off 4 hours after you stop playing or operating the unit. If you don't want the power to turn off automatically, change the "AUTO OFF" setting to "OFF" as described on [p. 63.](#page-62-1)

## **Placement**

- Using the unit near power amplifiers (or other equipment containing large power transformers) may induce hum. To alleviate the problem, change the orientation of this unit; or move it farther away from the source of interference.
- This device may interfere with radio and television reception. Do not use this device in the vicinity of such receivers.
- Noise may be produced if wireless communications devices, such as cell phones, are operated in the vicinity of this unit. Such noise could occur when receiving or initiating a call, or while conversing. Should you experience such problems, you should relocate such wireless devices so they are at a greater distance from this unit, or switch them off.
- Do not expose the unit to direct sunlight, place it near devices that radiate heat, leave it inside an enclosed vehicle, or otherwise subject it to temperature extremes. Excessive heat can deform or discolor the unit.
- When moved from one location to another where the temperature and/or humidity is very different, water droplets (condensation) may form inside the unit. Damage or malfunction may result if you attempt to use the unit in this condition. Therefore, before using the unit, you must allow it to stand for several hours, until the condensation has completely evaporated.
- Depending on the material and temperature of the surface on which you place the unit, its rubber feet may discolor or mar the surface.

You can place a piece of felt or cloth under the rubber feet to prevent this from happening. If you do so, please make sure that the unit will not slip or move accidentally.

• Do not put anything that contains water on this unit. Also, avoid the use of insecticides, perfumes, alcohol, nail polish, spray cans, etc., near the unit. Swiftly wipe away any liquid that spills on the unit using a dry, soft cloth.

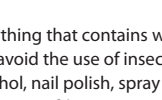

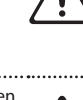

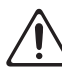

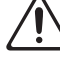

## **Maintenance**

- For everyday cleaning wipe the unit with a soft, dry cloth or one that has been slightly dampened with water. To remove stubborn dirt, use a cloth impregnated with a mild, non-abrasive detergent. Afterwards, be sure to wipe the unit thoroughly with a soft, dry cloth.
- Never use benzine, thinners, alcohol or solvents of any kind, to avoid the possibility of discoloration and/or deformation.

## **Repairs and Data**

• Please be aware that all data contained in the unit's memory may be lost when the unit is sent for repairs. Important data should always be backed up USB flash drives, computer, or written down on paper (when possible). During repairs, due care is taken to avoid the loss of data. However, in certain cases (such as when circuitry related to memory itself is out of order), we regret that it may not be possible to restore the data, and Roland assumes no liability concerning such loss of data.

## **Additional Precautions**

- Please be aware that the contents of memory can be irretrievably lost as a result of a malfunction, or the improper operation of the unit. To protect yourself against the risk of loosing important data, we recommend that you periodically save a backup copy of important data you have stored in the unit's memory on USB flash drives, or a computer.
- Unfortunately, it may be impossible to restore the contents of data that was stored in the unit's memory or USB flash drives once it has been lost. Roland Corporation assumes no liability concerning such loss of data.
- Use a reasonable amount of care when using the unit's buttons, sliders, or other controls; and when using its jacks and connectors. Rough handling can lead to malfunctions.
- Never strike or apply strong pressure to the display.
- When connecting / disconnecting all cables, grasp the connector itself—never pull on the cable. This way you will avoid causing shorts, or damage to the cable's internal elements.
- To avoid disturbing your neighbors, try to keep the unit's volume at reasonable levels. You may prefer to use headphones, so you do not need to be concerned about those around you.
- This instrument is designed to minimize the extraneous sounds produced when it's played. However, since sound vibrations can be transmitted through floors and walls to a greater degree than expected, take care not to allow these sounds to become a nuisance to neighbors, especially when using headphones.
- When you need to transport the unit, package it in the box (including padding) that it came in, if possible. Otherwise, you will need to use equivalent packaging materials.
- Some connection cables contain resistors. Do not use cables that incorporate resistors for connecting to this unit. The use of such cables can cause the sound level to be extremely low, or impossible to hear. For information on cable specifications, contact the manufacturer of the cable.
- The explanations in this manual include illustrations that depict what should typically be shown by the display. Note, however, that your unit may incorporate a newer, enhanced version of the system (e.g., includes newer sounds), so what you actually see in the display may not always match what appears in the manual.
- The rubber portion of the striking surface is treated with a preservative to maintain its performance. With the passage of time, this preservative may appear on the surface as a white stain, or reveal how the pads were struck during product testing. This does not affect the performance or functionality of the product, and you may continue using it with confidence.
- Continuous playing may cause dis-coloration of the pad, but this will not affect the Pad's function.

## **Before Using USB Flash Drives**

• Carefully insert the USB flash drives all the way in—until it is firmly in place.

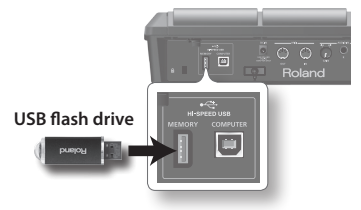

- Never touch the terminals of the USB flash drives. Also, avoid getting the terminals dirty.
- USB flash drives are constructed using precision components; handle the cards carefully, paying particular note to the following.
- To prevent damage to the cards from static electricity, be sure to discharge any static electricity from your own body before handling the cards.
- Do not touch or allow metal to come into contact with the contact portion of the cards.
- Do not bend, drop, or subject cards to strong shock or vibration.
- Do not keep cards in direct sunlight, in closed vehicles, or other such locations.
- Do not allow cards to become wet.
- Do not disassemble or modify the cards.

## **Copyright**

- Recording, duplication, distribution, sale, lease, performance, or broadcast of copyrighted material (musical works, visual works, broadcasts, live performances, etc.) belonging to a third party in part or in whole without the permission of the copyright owner is forbidden by law. Do not use this product for purposes that could infringe on a copyright held by a third party. We assume no responsibility whatsoever with regard to any infringements of third-party copyrights arising through your use of this product.
- The copyright of content in this product (the sound waveform data, style data, accompaniment patterns, phrase data, audio loops and image data) is reserved by Roland Corporation and/or Atelier Vision Corporation.
- Purchasers of this product are permitted to utilize said content for the creating, performing, recording and distributing original musical works.
- Purchasers of this product are NOT permitted to extract said content in original or modified form, for the purpose of distributing recorded medium of said content or making them available on a computer network.
- MMP (Moore Microprocessor Portfolio) refers to a patent portfolio concerned with microprocessor architecture, which was developed by Technology Properties Limited (TPL). Roland has licensed this technology from the TPL Group.
- ASIO is a trademark of Steinberg Media Technologies GmbH.
- This product contains eCROS integrated software platform of eSOL Co.,Ltd. eCROS is a trademark of eSOL Co., Ltd. in Japan.
- Company names and product names appearing in this document are registered trademarks or trademarks of their respective owners.

**For the U.K.**

**IMPORTANT:** THE WIRES IN THIS MAINS LEAD ARE COLOURED IN ACCORDANCE WITH THE FOLLOWING CODE.

BLUE: BROWN: LIVE NEUTRAL

As the colours of the wires in the mains lead of this apparatus may not correspond with the coloured markings identifying the terminals in your plug, proceed as follows:

The wire which is coloured BLUE must be connected to the terminal which is marked with the letter N or coloured BLACK. The wire which is coloured BROWN must be connected to the terminal which is marked with the letter L or coloured RED. Under no circumstances must either of the above wires be connected to the earth terminal of a three pin plug.

This product complies with the requirements of EMC Directive 2004/108/EC.

**For the USA**

**For EU Countries**

#### **FEDERAL COMMUNICATIONS COMMISSION RADIO FREQUENCY INTERFERENCE STATEMENT**

This equipment has been tested and found to comply with the limits for a Class B digital device, pursuant to Part 15 of the FCC Rules. These limits are designed to provide reasonable protection against harmful interference in a residential installation. This equipment generates, uses, and can radiate radio frequency energy and, if not installed and used in accordance with the instructions, may cause harmful interference to radio communications. However, there is no guarantee that interference will not occur in a particular installation. If this equipment does cause harmful interference to radio or television reception, which can be determined by turning the equipment off and on, the user is encouraged to try to correct the interference by one or more of the following measures:

- Reorient or relocate the receiving antenna.
- Increase the separation between the equipment and receiver.
- Connect the equipment into an outlet on a circuit different from that to which the receiver is connected.
- Consult the dealer or an experienced radio/TV technician for help.

This device complies with Part 15 of the FCC Rules. Operation is subject to the following two conditions:

(1) this device may not cause harmful interference, and

(2) this device must accept any interference received, including interference that may cause undesired operation.

This equipment requires shielded interface cables in order to meet FCC class B limit. Any unauthorized changes or modifications not expressly approved by the party responsible for compliance could void the user's authority to operate the equipment.

**For Canada**

## **NOTICE**

This Class B digital apparatus meets all requirements of the Canadian Interference-Causing Equipment Regulations.

## **AVIS**

Cet appareil numérique de la classe B respecte toutes les exigences du Règlement sur le matériel brouilleur du Canada.

**For C.A. US (Proposition 65)**

### **WARNING**

This product contains chemicals known to cause cancer, birth defects and other reproductive harm, including lead.

**For the USA**

## **DECLARATION OF CONFORMITY Compliance Information Statement**

Model Name : SPD-SX Type of Equipment : Electronic Drum Responsible Party : Roland Corporation U.S. Address : 5100 S. Eastern Avenue Los Angeles, CA 90040-2938 Telephone : (323) 890-3700

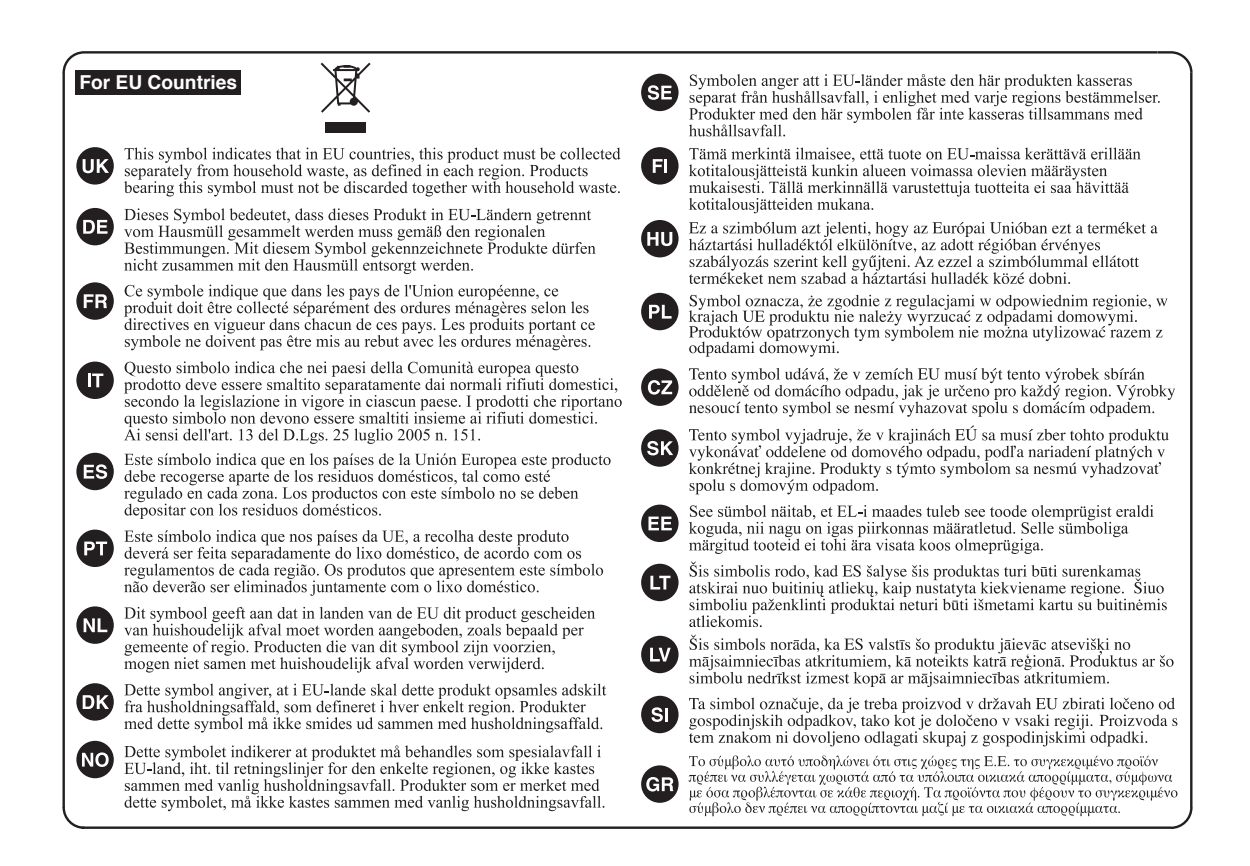

**For China**

# 有关产品中所含有害物质的说明

本资料就本公司产品中所含的特定有害物质及其安全性予以说明。 本资料适用于2007年3月1日以后本公司所制造的产品。

#### 环保使用期限

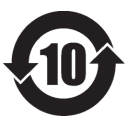

此标志适用于在中国国内销售的电子信息产品,表示环保使用期限的年数。所谓环保使用期限是指在自制造日起的规 定期限内,产品中所含的有害物质不致引起环境污染,不会对人身、财产造成严重的不良影响。 环保使用期限仅在遵照产品使用说明书, 正确使用产品的条件下才有效。 不当的使用, 将会导致有害物质泄漏的危险。

#### 产品中有毒有害物质或元素的名称及含量

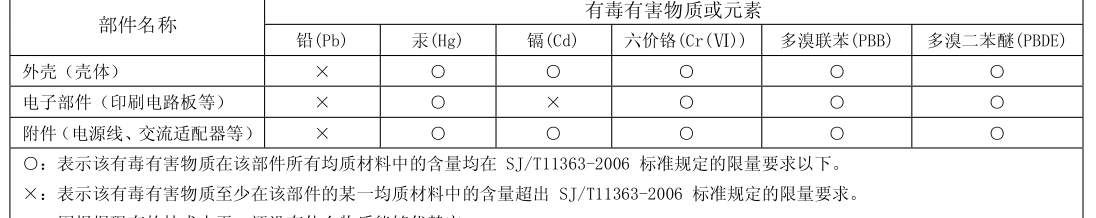

因根据现有的技术水平, 还没有什么物质能够代替它。

#### **Information**

**TAIWAN**

**VIET THUONG CORPORATION<br>386 CACH MANG THANG TAM ST.<br>DIST.3, HO CHI MINH CITY,** 

VIET NAM TEL: (08) 9316540

**OCEANIA**

**CENTRAL/LATIN AMERICAARGENTINAInstrumentos Musicales S.A.**<br>Av. Santa Fe 2055 (1123) Buenos Aires, ARGENTINA TEL: (011) 4508-2700 **BARBADOS A&B Music Supplies LTD** 12 Webster Industrial Park Wildey, St.Michael, BARBADOS TEL: (246) 430-1100

**AUSTRALIA/ NEW ZEALAND Roland Corporation Australia Pty.,Ltd. Austruiu Ly**<br>38 Campbell Dee Why West. NSW 2099, AUSTRALIAFor Australia TEL: (02) 9982 8266 For New Zealand TEL: (09) 3098 715

**CO., LTD. 1., LTD.**<br>-5. No. 112 Chung Shan North Road Sec. 2 Taipei 104, TAIWAN R.O.C. TEL: (02) 2561 3339 **THAILAND Theera Music Co. , Ltd.** 100-108 Soi Verng Nakornkasem, New Road,Sumpantawong, Bangkok 10100, THAILAND TEL: (02) 224-8821 **VIET NAM** 

#### **AFRICA**

**EGYPTAl Fanny Trading Office**<br>9, EBN Hagar Al Askalany Street,<br>ARD E1 Golf, Heliopolis, Cairo 11341, EGYPT TEL: (022)-417-1828

**REUNION MARCEL FO-YAM Sarl** 25 Rue Jules Hermann, Chaudron - BP79 97 491 Ste Clotilde Cedex, **REUNION ISLAND** TEL: (0262) 218-429

**SOUTH AFRICAT.O.M.S. Sound & Music (Pty)Ltd.<br>2 ASTRON ROAD DENVER<br>JOHANNESBURG ZA 2195,** SOUTH AFRICA TEL: (011) 417 3400

**Paul Bothner(PTY)Ltd.** Royal Cape Park, Unit 24 Londonderry Road, Ottery 7800 Cape Town, SOUTH AFRICA TEL: (021) 799 4900

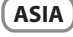

**CHINARoland Shanghai Electronics Co.,Ltd.**<br>5F. No.1500 Pingliang Road<br>Shanghai 200090, CHINA TEL: (021) 5580-0800

**Roland Shanghai Electronics Co.,Ltd. (BEIJING OFFICE)** 3F, Soluxe Fortune Building 63 West Dawang Road, Chaoyang District, Beijing, CHINA TEL: (010) 5960-2565

**HONG KONGTom Lee Music**  11/F Silvercord Tower 130 Canton Rd Tsimshatsui, Kowloon, HONG KONG TEL: 852-2737-7688

**Parsons Music Ltd.**  8th Floor, Railway Plaza, 39 Chatham Road South, T.S.T, Kowloon, HONG KONG TEL: 852-2333-1863

**INDIA Rivera Digitec (India) Pvt. Ltd.** Nirman Kendra Mahalaxm Flats Compound Off. Dr. Edwin<br>Moses Road, Mumbai-400011, INDIA TEL: (022) 2493 9051

**INDONESIA PT. Citra Intirama** Ruko Garden Shopping Arcade Unit 8 CR, Podomoro City Jl.Letjend. S.Parman Kav.28 Jakarta Barat 11470, INDONESIA TEL: (021) 5698-5519/5520

**KOREACosmos Corporation** 1461-9, Seocho-Dong, Seocho Ku, Seoul, KOREA TEL: (02) 3486-8855

**MALAYSIA/ SINGAPORERoland Asia Pacific Sdn. Bhd.**<br>45-1, Block C2, Jalan PJU 1/39, Dataran Prima, 47301 Petaling Jaya, Selangor, MALAYSIA TEL: (03) 7805-3263

**PHILIPPINES G.A. Yupangco & Co. Inc.** 339 Gil J. Puyat Avenue Makati, Metro Manila 1200, PHILIPPINES TEL: (02) 899 9801

When you need repair service, call your nearest Roland Service Center or authorized Roland distributor in your country as shown below.

 **ROLAND TAIWAN ENTERPRISE ECUADOR Mas Musika** Rumichaca 822 y Zaruma Guayaquil - ECUADOR TEL: (593-4) 2302364

> **EL SALVADOR OMNI MUSIC** 75 Avenida Norte y Final Alameda Juan Pablo II, Edifi cio No.4010 San Salvador, EL SALVADOR TEL: 262-0788

**GUATEMALA Casa Instrumental** Calzada Roosevelt 34-01,zona 11 Ciudad de Guatemala, GUATEMALA TEL: (502) 599-2888

**HONDURAS Almacen Pajaro Azul S.A. de C.V.** BO.Paz Barahona 3 Ave.11 Calle S.O San Pedro Sula, HONDURAS TEL: (504) 553-2029

**MARTINIQUE Musique & Son**<br>Z.I.Les Mangle<br>97232 Le Lamentin, MARTINIQUE F.W.I. TEL: 596 596 426860

**Gigamusic SARL** 10 Rte De La Folie 97200 Fort De France MARTINIQUE F.W.I. TEL: 596 596 715222

**MEXICOCasa Veerkamp, s.a. de c.v.** Av. Toluca No. 323, Col. Olivar de los Padres 01780 Mexico D.F., MEXICO TEL: (55) 5668-6699

**NICARAGUA Bansbach Instrumentos Musicales Nicaragua** Altamira D'Este Calle Principal de la Farmacia 5ta.Avenida 1 Cuadra al Lago.#503 Managua, NICARAGUA TEL: (505) 277-2557

**PANAMA SUPRO MUNDIAL, S.A.** Boulevard Andrews, Albrook, Panama City, REP. DE PANAMA TEL: 315-0101

**Distribuidora De Instrumentos Musicales** J.E. Olear y ESQ. Manduvira

**PERUAudionet** Distribuciones Musicales SAC

 Lima - PERU **TRINIDAD**

 Barataria TRINIDAD W.I. TEL: (868) 638 6385

 **Todo Musica S.A.** Francisco Acuna de Figueroa 1771

 Montevideo, URUGUAY TEL: (02) 924-2335 **VENEZUELA**

**Allegro,C.A.** Aulegro, C.A.<br>Av.las industrias edf.Guitar import #7 zona Industrial de Turumo Caracas, VENEZUELA TEL: (212) 244-1122

**EUROPE**

**BELGIUM/FRANCE/HOLLAND/ LUXEMBOURG Roland Central Europe N.V.** Houtstraat 3, B-2260, Oevel (Westerlo) BELGIUM

TEL: (014) 575811 **CROATIA ART-CENTAR**Degenova 3. HR - 10000 Zagreb, CROATIA

TEL: (1) 466 8493 **CZECH REP.CZECH REPUBLIC DISTRIBUTOR** 

**s.r.o** Voctárova 247/16 180 00 Praha 8, CZECH REP. TEL: (2) 830 20270 **DENMARK** 

**Roland Scandinavia A/S**Skagerrakvej 7 Postbox 880 DK-2100 Copenhagen,

 **Roland Scandinavia As, Filial Finland** Vanha Nurmijarventie 62 01670 Vantaa, FINLANDTEL: (0) 9 68 24 020

**GERMANY/AUSTRIARoland Elektronische** 

**Musikinstrumente HmbH.** Oststrasse 96, 22844 Norderstedt, **GERMANY**  TEL: (040) 52 60090 **GREECE/CYPRUSSTOLLAS S.A. Music Sound Light** 155, New National Road Patras 26442, GREECE TEL: 2610 435400

**HUNGARYRoland East Europe Ltd.**

2045. Törökbálint, FSD Park 3. ép., HUNGARYTEL: (23) 511011 **IRELAND**

 **Roland Ireland** E2 Calmount Park, Calmount Avenue, Dublin 12, Republic of IRELAND TFL: (01) 42944444

**ITALY Roland Italy S. p. A.**  Viale delle Industrie 8, 20020 Arese, Milano, ITALY TEL: (02) 937-78300

**NORWAYRoland Scandinavia Avd.** 

**Kontor Norge** Lilleakerveien 2 Postboks 95 Lilleaker N-0216 Oslo, NORWAY TEL: 2273 0074

**POLAND ROLAND POLSKA SP. Z O.O.** ul. Kty Grodziskie 16B 03-289 Warszawa, POLAND TEL: (022) 678 9512

**PORTUGAL Roland Systems Group EMEA, S.L. Branch Office Porto** Edifício Tower Plaza Rotunda Eng. Edgar Cardoso

23, 9ºG 4400-676 Vila Nova de Gaia, PORTUGAL TEL: (+351) 22 608 00 60

**ROMANIAFBS LINES** Piata Libertatii 1, 535500 Gheorgheni, ROMANIA TEL: (266) 364 609

**RUSSIA Roland Music LLC**Dorozhnaya ul.3,korp.6 117 545 Moscow, RUSSIA TEL: (495) 981-4967

**SERBIAMusic AP Ltd Music AP Ltd.**<br>Sutjeska br. 5 XS - 24413 Palic,<br>SERBIA TEL: (024) 539 395

**SLOVAKIA DAN Acoustic s.r.o.**  Povazská 18. SK - 940 01 Nové Zámky, SLOVAKIA TEL: (035) 6424 330

**SPAIN Roland Systems Group EMEA, S.L.** Paseo García Faria, 33-35 08005 Barcelona, SPAIN TEL: 93 493 91 00

**SWEDEN Roland Scandinavia A/S SWEDISH SALES OFFICE**Mårbackagatan 31, 4 tr. SE-123 43 Farsta, SWEDEN TEL: (0) 8 683 04 30

**SWITZERLAND Roland (Switzerland) AG**  Landstrasse 5, Postfach, CH-4452 Itingen, SWITZERLAND TEL: (061) 975-9987

**UKRAINE EURHYTHMICS Ltd.**P.O.Box: 37-a. Nedecey Str. 30 UA - 89600 Mukachevo, UKRAINE TEL: (03131) 414-40

**UNITED KINGDOM Roland (U.K.) Ltd.** Atlantic Close, SWANSEA SA7 9FJ, UNITED KINGDOM

#### **MIDDLE EAST**

TEL: (01792) 702701

**BAHRAIN Moon Stores** No.1231&1249 Rumaytha Building Road 3931, Manama 339, BAHRAIN TEL: 17 813 942

**IRAN MOCO INC.** Jadeh Makhsous Karaj (K-9), Nakhe Zarin Ave. Jalal Street, Reza Alley No.<sup>4</sup> Tehran 1389716791, IRAN TEL: (021)-44545370-5

**ISRAEL Halilit P. Greenspoon & Sons Ltd.**

8 Retzif Ha'alia Hashnia St. Tel-Aviv-Yafo ISRAEL TEL: (03) 6823666

**JORDAN MUSIC HOUSE CO. LTD. FREDDY FOR MUSIC**  P. O. Box 922846 Amman 11192, JORDAN TEL: (06) 5692696

**KUWAIT EASA HUSAIN AL-YOUSIFI & SONS CO.** Al-Yousifi Service Center P.O.Box 126 (Safat) 13002,

KUWAIT TEL: 00 965 802929**LEBANON**

 **Chahine S.A.L.** George Zeidan St., Chahine Bldg., Achrafieh, P.O.Box: 16-5857<br>Beirut, LEBANON TEL: (01) 20-1441

**OMAN TALENTZ CENTRE L.L.C.** Malatan House No.1 Al Noor Street, Ruwi SULTANATE OF OMAN TEL: 2478 3443

**QATAR AL-EMADI TRADING & CONTRACTING CO.**P.O. Box 62, Doha, QATAR TEL: 4423-554

**SAUDI ARABIA aDawliah Universal Electronics APL**

 Behind Pizza Inn Prince Turkey Street aDawliah Building, **PO BOX 2154** Alkhobar 31952, SAUDI ARABIA TEL: (03) 8643601

**SYRIA Technical Light & Sound Center** PO Box 13520 Bldg No.49 Khaled Abn Alwalid St.Damascus, SYRIA TEL: (011) 223-5384

**TURKEY ZUHAL DIS TICARET A.S.** Galip Dede Cad. No.33 Beyoglu, Istanbul, TURKEY TEL: (0212) 249 85 10

**U.A.E. Zak Electronics & Musical Instruments Co. L.L.C.** Zabeel Road, Al Sherooq Bldg., No. 14, Ground Floor, Dubai, U.A.E. TEL: (04) 3360715

#### **NORTH AMERICA**

**CANADA Roland Canada Ltd. (Head Office)** 5480 Parkwood Way Richmond B. C., V6V 2M4, CANADA TEL: (604) 270 6626

**Roland Canada Ltd. (Toronto Offi ce)** 170 Admiral Boulevard Mississauga On L5T 2N6, CANADATEL: (905) 362 9707

**U. S. A. Roland Corporation U.S.** 5100 S. Eastern Avenue Los Angeles, CA 90040-2938, U. S. A. TEL: (323) 890 3700

As of Feb. 1, 2011 (ROLAND)

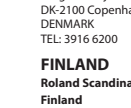

**PARAGUAY**

Asuncion, PARAGUAY TEL: (595) 21 492147

Juan Fanning 530 **Miraflores** TEL: (511) 4461388

**AMR Ltd** Ground Floor Maritime Plaza

**URUGUAY**

C.P.: 11.800

**Instrumentos Musicales** 

 **Comercial Fancy II S.A.** Rut.: 96.919.420-1 Nataniel Cox #739, 4th Floor Santiago - Centro, CHILE TEL: (02) 688-9540 **COLOMBIACentro Musical Ltda.**

**Musicales**

 Cra 43 B No 25 A 41 Bododega 9 Medellin, COLOMBIA TEL: (574) 3812529 **COSTA RICAJUAN Bansbach Instrumentos** 

 Ave.1. Calle 11, Apartado 10237, San Jose, COSTA RICA TEL: 258-0211**CURACAO Zeelandia Music Center Inc.** Orionweg 30 Curacao, Netherland Antilles TEL: (305) 5926866 **DOMINICAN REPUBLIC Instrumentos Fernando Giraldez** Calle Proyecto Central No.3 Ens.La Esperilla Santo Domingo,<br>DOMINICAN REPUBLIC TEL: (809) 683 0305

**BRAZIL Roland Brasil Ltda.**Rua San Jose, 211 Parque Industrial San Jose Cotia - Sao Paulo - SP, BRAZIL TEL: (011) 4615 5666 **CHILE**

# Roland

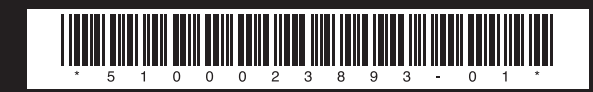